# EM-101WIFI (H2014)

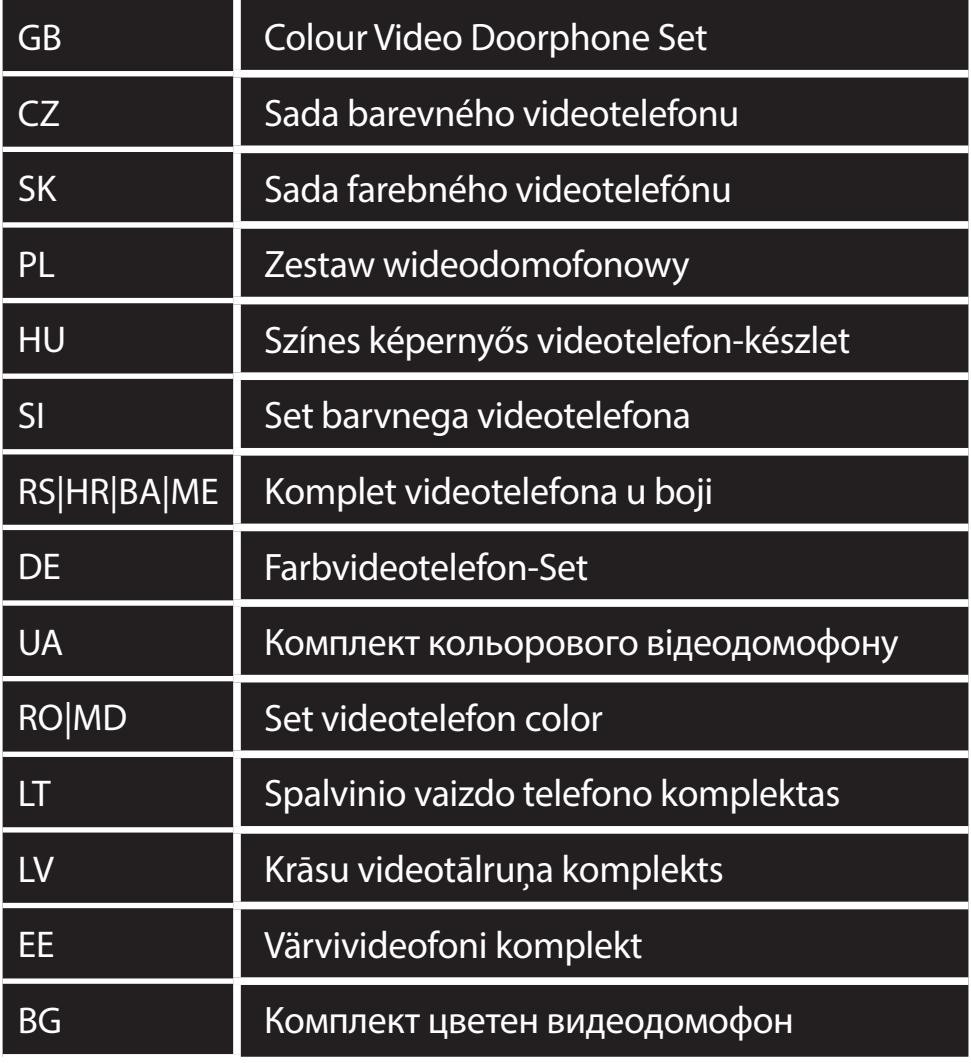

# $C \in$

**www.emos.eu**

**Video-doorkeeper Wiring Diagram** | **Schéma zapojení videovrátného** | **Schéma zapojenia videovrátnika** | **Schemat podłączenia videodomofonu** | **Videoportás bekötési ábra**  | **Shema priključitve video domofon** | **Električka shema videoportafona** | **Schaltschema der Türvideoanlage** | **Схема підключення відеосторожа** | **Schema de conectare a videointerfonului** |**Vaizdo telefono elektrinės dalies sujungimo schema** | **Video durvju sarga elektroinstalācijas shēma**

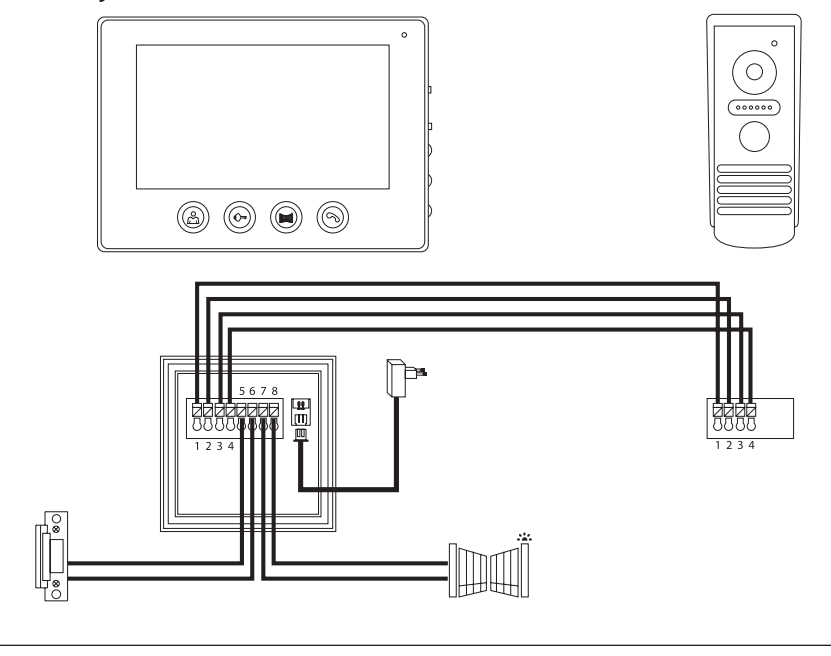

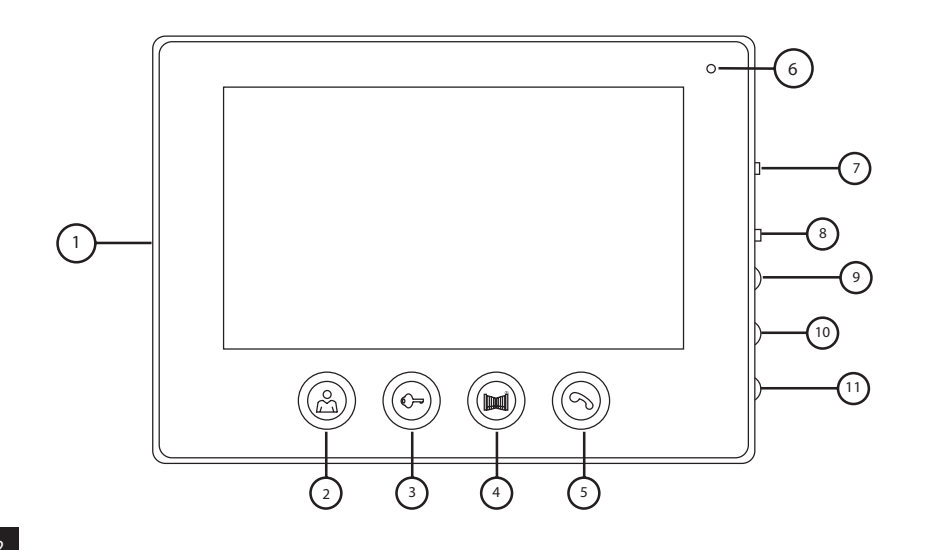

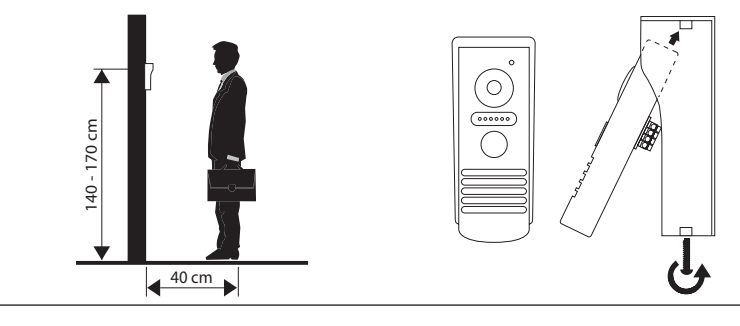

# GB | Colour Video Doorphone Set

## **Contents of Delivery**

1 monitor

3

1 mounting frame for the videophone

1 door camera unit

## mounting screws

## **Technical Description of the Monitor** *see Fig. 2*

#### **Description:**

- 1 speaker
- 2 preview
- 3 door lock control
- 4 gate control
- 5 accept/end call
- 6 microphone

## **Installation**

#### **Choosing a Place for Installing the Monitor**

Take into account the need for cables when choosing a place to install the device. It is recommended that the device be placed at eye level of the user.

#### **Installation of Mounting Frame**

Place the mount on the mounting spot, mark out the locations for mounting holes and drill them into the wall. Sufficient space must remain in the centre of the mount for cables to the monitor (cable from the camera, power supply cable, etc.). Attach the mount using screws; you can also add wall plugs.

## **Attaching Cables**

Connect the door camera unit to the monitor by plugging the cable into the prescribed terminals on both devices.

## **Suspending the Monitor**

Gently press the monitor to the holder so that the protrusions lock into the openings at the rear of the monitor. Pushing the monitor slightly downwards will fix it in place.

### **Connecting the Device to Power**

Connect the power cable to a network which meets the 230 V/50 Hz parameters of the device.

## **Installation of the Door Camera Unit**

*see Fig. 3*

- 1. Unscrew the screw on the bottom side and slide the door camera unit out from the aluminium hood.
- 2. Choose a suitable place for mounting and attach the hood.
- 3. Attach the connected door camera unit to the covering hood using the enclosed screws.

## **Mounting the Door Camera Unit onto Plaster**

Apply a layer of silicone between the wall and the door camera unit to prevent ingress of humidity. The silicone should be applied on the top and the sides. The bottom side must remain free to allow humid air to flow away.

## **Parameters of Connection Cables**

For distances under 50 m, we recommend a quality FTP CAT.5 cable (optimally CAT.6). At over 50 m, we recommend consulting technical support.

Connect individual conductors in pairs, onto identically numbered terminals on the videophone and the camera unit. The cable shielding must be connected on both sides onto terminal no. 2 (GND).

The connecting cable must not be led along the route of 230/380 V AC cabling.

10 – image colour 11 – speech volume

7 – ringtone volume 8 – ringtone selection 9 – image brightness

## **Operation of the Device**

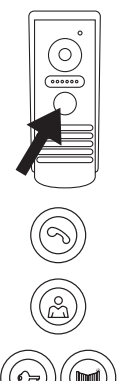

To ring and create an image on the videophone, press the button on the door camera unit shown below.

To accept a call, press this button on the monitor.

To immediately call up the image from the door camera unit, press this button.

To send an impulse to the electrical lock and gate, press one of these buttons.

## **Operation of Application for Remote Access**

## **1. Downloading the Application**

Download the application from Google Play or Apple Store. Name: VDP

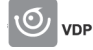

## **2. Adding a New Device**

a) pairing a new device

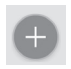

Click this icon on the main screen. Choose the model of the device you wish to connect based on the picture.

b) adding a shared device (device is already added and used by another user)

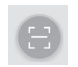

Click this icon on the main screen. Load the QR code from the display of the user who wants to share access to the device. Access must already be set for the device.

## **3. Pairing a Device with a Local Network**

- a) Connect your mobile phone or tablet to the local network. (for Wi-Fi, only 2.4 GHz).
- b) After choosing the correct model of connected device according to the image (monitor with camera unit) enter the access information for the network (name of Wi-Fi network and password).
- c) Choose the smart config method.
- d) After successful pairing, enter name and password (by default: admin/admin).
- e) The default password must be changed upon first connection.

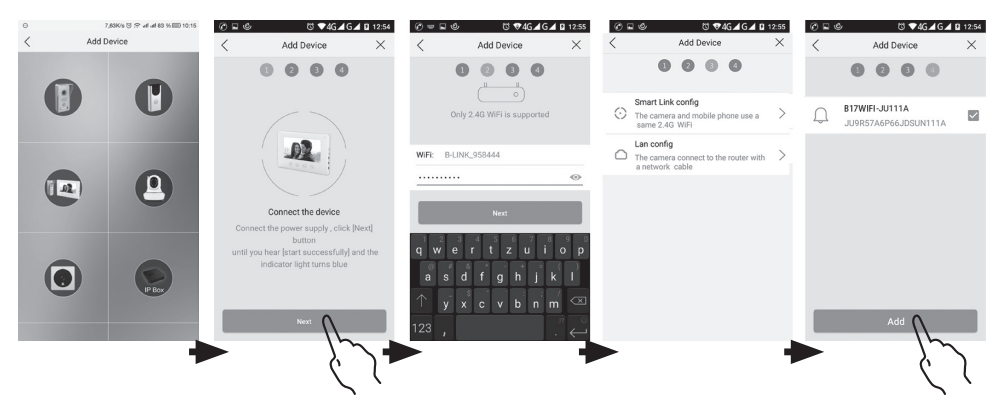

## **4. Unsuccessful Automatic Pairing**

If automatic pairing fails, the device must be reset to factory values by pressing and holding the key button for 5 seconds and disconnecting and reconnecting power supply.

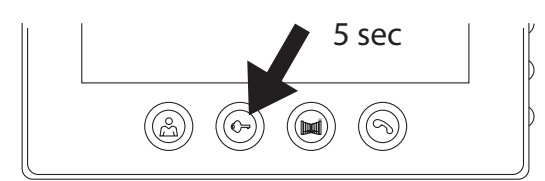

## **5. Meaning of Icons in the Application**

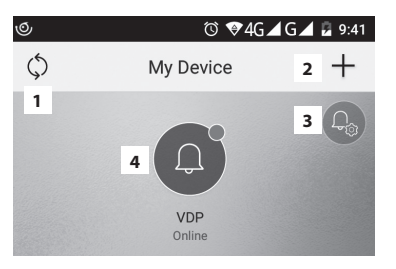

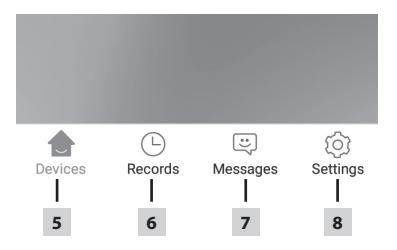

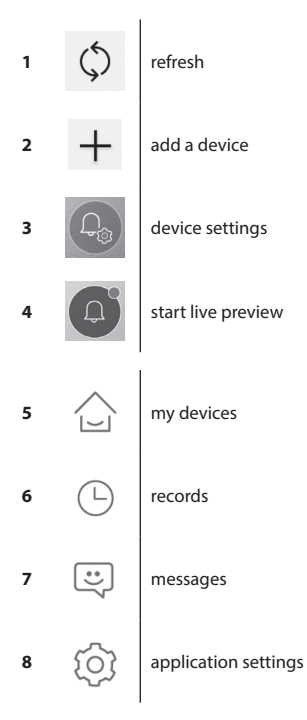

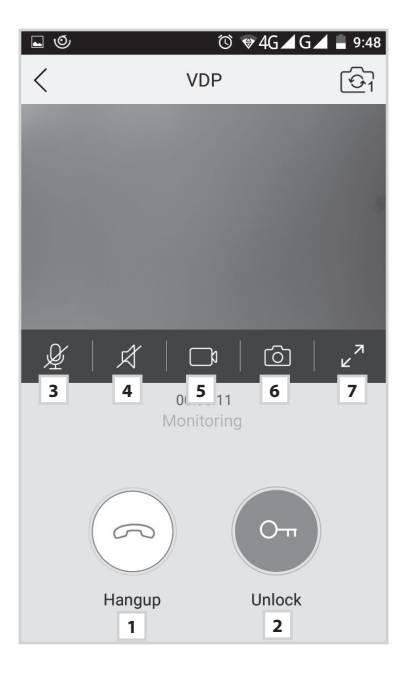

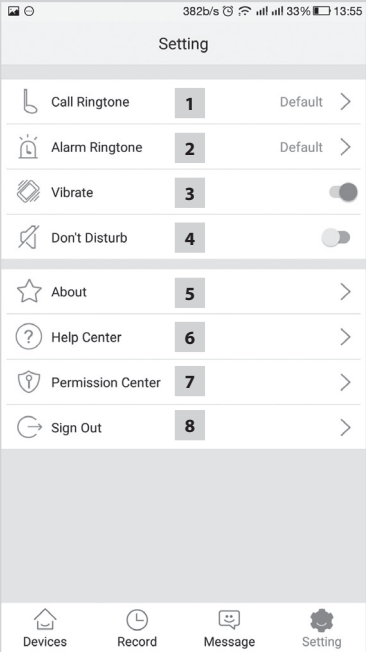

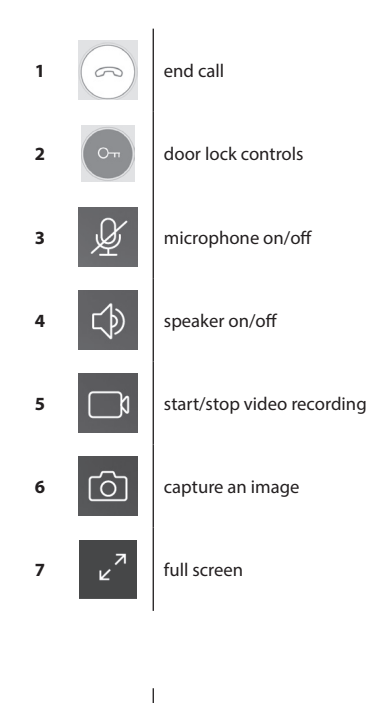

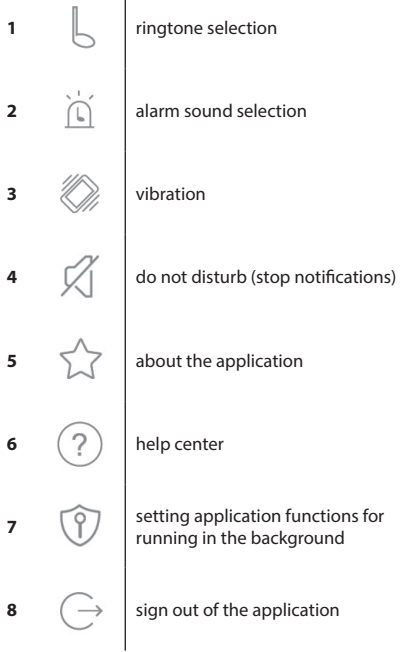

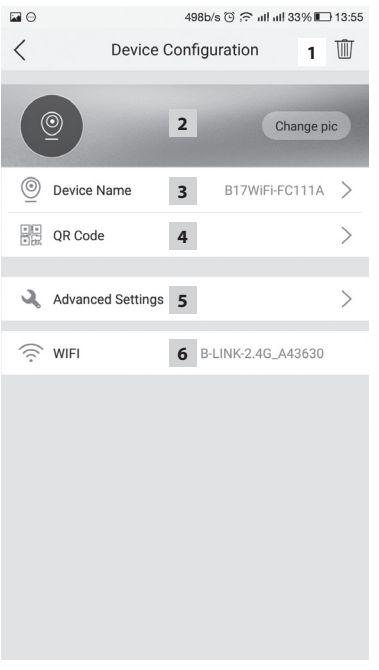

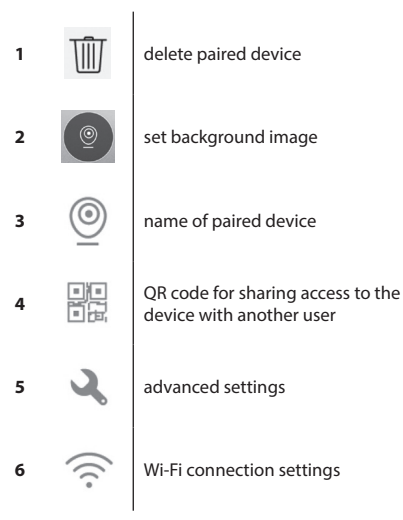

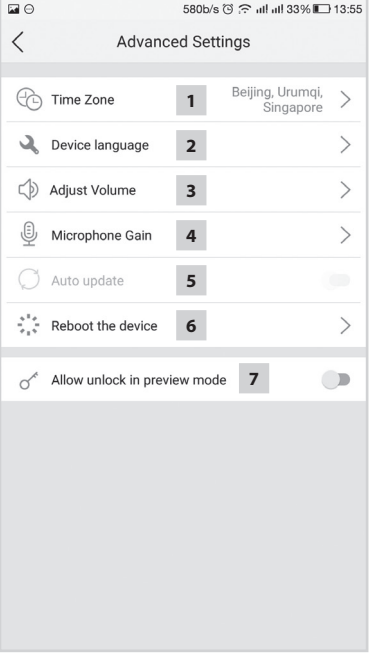

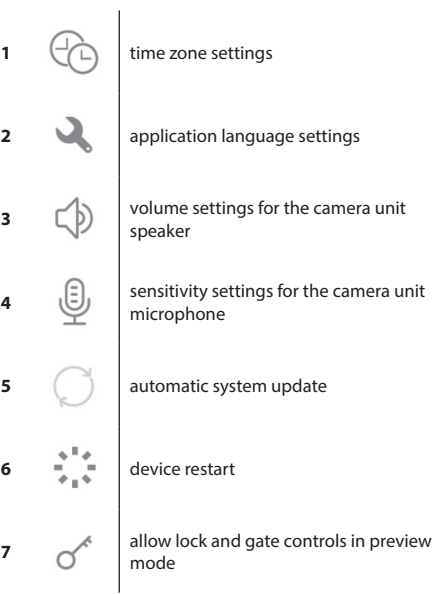

## **6. Control of the Application**

## **a) Device Settings**

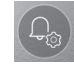

access menu change

name device Here, you can choose a ringtone that will be played upon ringing the bell. Each panel can have a different ringtone to differentiate which input has been activated.

#### device sharing

After clicking the button, a QR code will be displayed which will allow you to set up the panel on other mobile devices. Simply scan the QR code with another mobile device. This allows simple set-up of the device without the need to go through the entire pairing process again.

## **b) Preview from Emergency Mode**

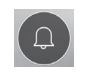

open preview

Once emergency view is open, you can make video sequence recordings or take photos.

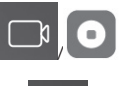

turn recording on/off turn microphone on/off turn microphone on/off

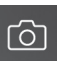

capture image  $\Box$   $\Box$  turn speaker on/off

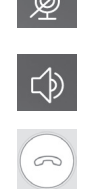

close preview

## **c) Incoming Call**

During an incoming call the pre-set ringtone will play and information will be displayed on the screen.

receive call take a photo  $\Box$  capture image

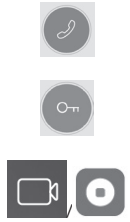

door lock control end call  $\Box$  close call

turn recording on/off

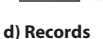

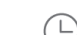

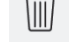

enter menu with records and the cords delete individual records

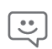

enter menu with alarm messages

#### **e) Application Settings**

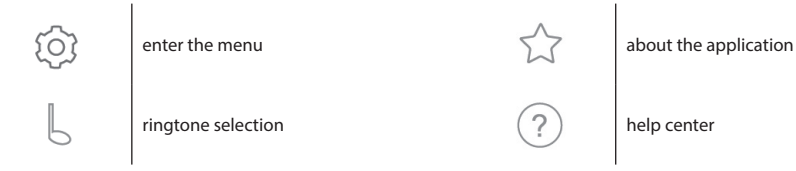

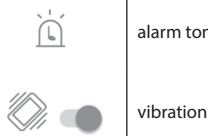

alarm tone selection  $\left(\rightarrow\right)$  sign out of the application

#### **Device Maintenance**

The device is low-maintenance. It is recommended, based on the state of the device, to occasionally wipe the device down with a moistened cloth.

#### **Warning!**

#### **The device must be disconnected from the power supply before cleaning!**

#### **Safety Warnings**

- Do not place the monitor in the proximity of TV receivers or into environments with high temperature or humidity.
- Do not touch the TFT LCD display or the monitor by hand and do not disassemble the door camera unit.
- If sunlight shines directly into the lens of the door camera unit, the image on the videomonitor may become illegible.
- Do not subject the device to vibrations or falls.

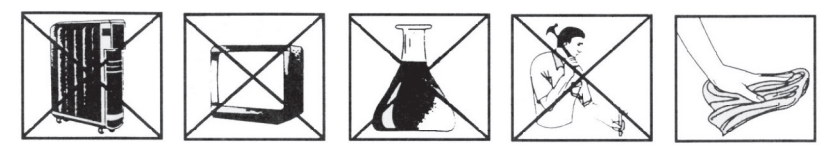

#### **FAQ**

#### **The device does not work**

Check the cables and the connection of the power supply to the network. If you extended the cable from the power adapter, check that the polarity is correct. Measure the adapter with a multimeter. The output voltage on the connector should be 12 V DC (+/- 1V).

#### **The image/sound is not clear, the device does not ring**

Remove the monitor or the door panel and connect it using a short cable to eliminate the possibility of a disrupted conductor in the house. Then check the image and sound settings (brightness, contrast, colour, volume).

#### **The lens steams up**

This occurs mainly during cold weather, where condensation occurs due to the temperature difference between the wall and the door unit itself. If water condenses on the lens, we recommend thoroughly drying the unit and modifying the installation.

#### **Spontaneous ringing**

Spontaneous ringing is caused by moisture entering the camera. Water short-circuits the contacts on the lock switch and the device will start ringing on its own. We recommend dismounting the door unit, drying it thoroughly and spraying it with water repellent for electronics.

#### **High-pitched noise (feedback)**

The source of feedback is the scattering of output sound from the door camera unit. The sound feeds back into the microphone where it further amplifies. You can solve this by decreasing the microphone sensitivity and monitor's speaker volume. In door units with adjustable elements, you can do this by turning the potentiometers.

#### **The device does not open the lock**

Check that the cabling is intact.

Measure the voltage on the lock terminals using a multimeter. The lock requires a voltage of 12 V to trigger. If the value is lower, use stronger conductors for the lock control.

#### **Sudden decrease in microphone sensitivity**

Check the cleanliness of the microphone opening, or clean it gently with a thin, blunt object. Be careful not to damage the microphone!

#### **The device does not communicate with the network or cannot be paired**

Check the network connectivity, or reset the device (according to point no. 4) and repeat the network pairing process.

Do not dispose with domestic waste. Use special collection points for sorted waste. Contact local authorities for informa- $\widehat{\boxtimes}$ tion about collection points. If the electronic devices would be disposed on landfill, dangerous substances may reach

groundwater and subsequently food chain, where it could affect human health.

Hereby, EMOS spol. s r. o. declares that the radio equipment type EM-101WIFI (H2014) is in compliance with Directive 2014/53/ EU. The full text of the EU declaration of conformity is available at the following internet address: http://www.emos.eu/download.

# Sada barevného videotelefonu

## **Obsah dodávky**

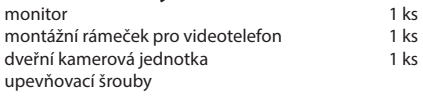

#### **Technický popis monitoru** *viz obr. 2*

- **Popis:** 1 – reproduktor
- 2 náhled
- 3 ovládání dveřního zámku
- 4 ovládání brány
- 5 příjem/ukončení hovoru
- 6 mikrofon
- **Instalace**

## **Určení místa instalace monitoru**

Zvolte místo na instalaci přístroje i s ohledem na vedení kabelů. Doporučuje se umístění přístroje cca ve výšce očí uživatele.

## **Instalace montážního rámečku pod videotelefon**

Na místo montáže přiložte držák, naznačte si místa montážních otvorů a vyvrtejte je. Uprostřed držáku je nutno vytvořit dostatečně velký otvor pro přivedení kabelů k monitoru (kabel od kamery, kabel napájecího zdroje, atd.). Připevněte držák pomocí šroubů, případně použijte hmoždinky.

## **Připojení kabelů**

Dveřní kamerovou jednotku připojte k monitoru kabelem, který na obou zařízeních zasuňte do popsaných svorek.

## **Zavěšení monitoru**

Monitor mírně přitlačte k držáku tak, aby výstupky zapadly do děr na zadní straně monitoru. Mírným zatlačením monitoru směrem dolů dojde k jeho upevnění.

## **Zapojení přístroje do sítě**

Přívodní kabel zapojte do sítě, která vyhovuje parametrům přístroje 230 V/50 Hz.

## **Způsob montáže dveřní kamerové jednotky**

*viz obr. 3*

- 1. Vyšroubujte šroub na spodní straně a vysuňte dveřní kamerovou jednotku ze stříšky.
- 2. Zvolte vhodné místo pro montáž a zde připevněte krycí stříšku.
- 3. Připojenou dveřní kamerovou jednotku přišroubujte pomocí přiložených šroubů ke krycí stříšce.

## **Montáž dveřní kamerové jednotky na omítce**

Mezi zeď a dveřní kamerovou jednotku naneste vrstvu silikonu, která zamezí vnikání vlhka. Silikon by měl být na horní a bočních stěnách. Spodní strana musí být volná pro odchod vlhkého vzduchu.

## **Parametry propojovacího vedení**

Do vzdálenosti 50 m doporučujeme kvalitní stíněný kabel FTP CAT.5 (optimálně CAT.6).

Nad 50 m doporučujeme konzultaci s technickou podporou.

Jednotlivé vodiče připojujte v párech, do shodně očíslovaných svorek videotelefonu a kamerové jednotky.

Stínění kabelu je nutno na obou stranách připojit na svorku č.2 (GND).

Propojovací kabel nesmí být veden v souběhu s vedením 230/380 V AC.

## **Obsluha zařízení**

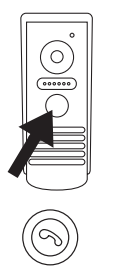

Pro zazvonění a vyvolání obrazu na videotelefonu stiskněte tlačítko na dveřní kamerové jednotce.

Pro přijetí hovoru stiskněte na monitoru tlačítko

- 7 hlasitost melodie 8 – volba vyzvánění 9 – jas obrazu
- 10 barva obrazu
- 11 hlasitost hovoru

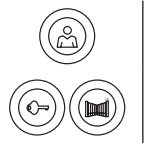

Pro okamžité vyvolání obrazu z dveřní kamerové jednotky stiskněte tlačítko

Pro přivedení impulzu pro elektrický zámek a bránu stiskněte jedno z uvedených tlačítek.

## **Obsluha aplikace pro vzdálený přístup**

#### **1. Stažení aplikace**

Aplikaci stáhněte na Google Play, či Apple store. Název: VDP

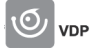

## **2. Přidání nového zařízení**

a) spárování nového zařízení

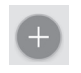

Na úvodní obrazovce klikněte na ikonu. Zvolte dle obrázku model připojovaného zařízení.

b) přidání sdíleného zařízení (zařízení je již jiným uživatelem přidáno a používáno)

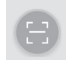

Na úvodní obrazovce klikněte na ikonu. Načtěte QR kód z displeje uživatele, který hodlá sdílet již dříve nastavený přístup k danému zařízení.

## **3. Spárování zařízení s domácí sítí**

- a) Mobilní telefon nebo tablet připojte k domácí síti. (Wi-Fi pouze 2,4 GHz).
- b) zvolení správného modelu připojovaného zařízení dle obrázku (monitor s kamerovou jednotkou) zadejte přístupové údaje k síti (název Wi-Fi sítě a přístupové heslo).
- c) Zvolte metodu "smart konfigurace".
- d) úspěšném spárování je nutno zadat jméno a heslo (výchozí: admin/admin).
- 

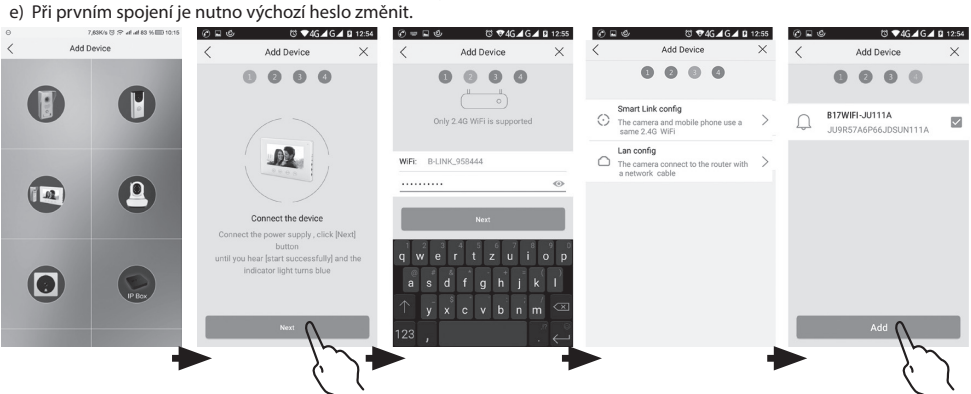

## **4. Neúspěšné automatické spárování**

Pokud je automatické spárování neúspěšné, je nutné provést reset zařízení do továrních hodnot stiskem tlačítka s ikonou klíče na dobu 5 vteřin a provést odpojení a připojení napájení.

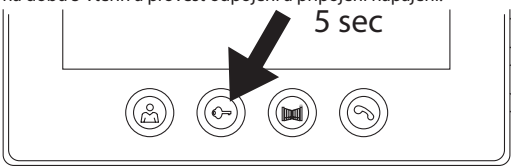

## **5. Význam ikon v aplikaci**

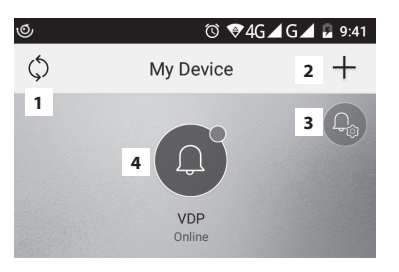

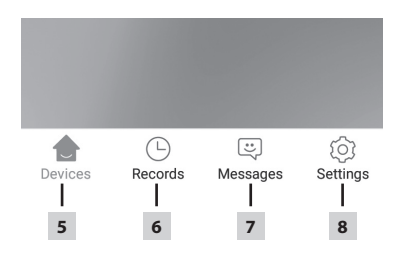

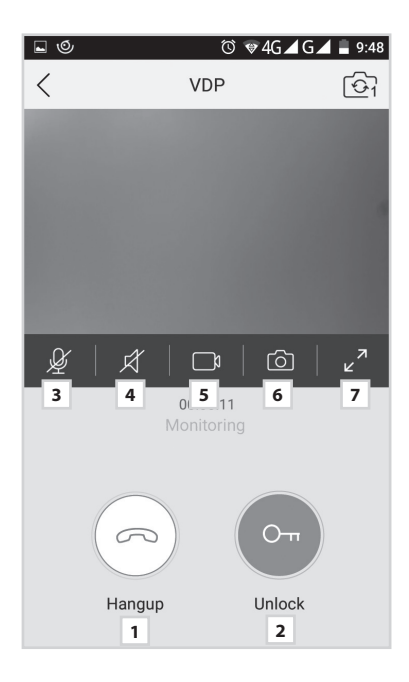

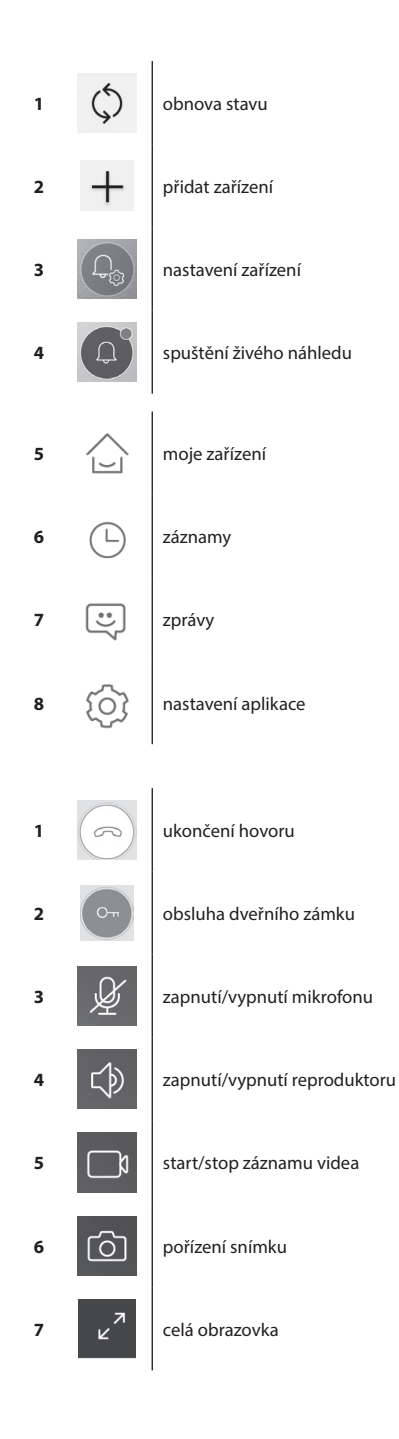

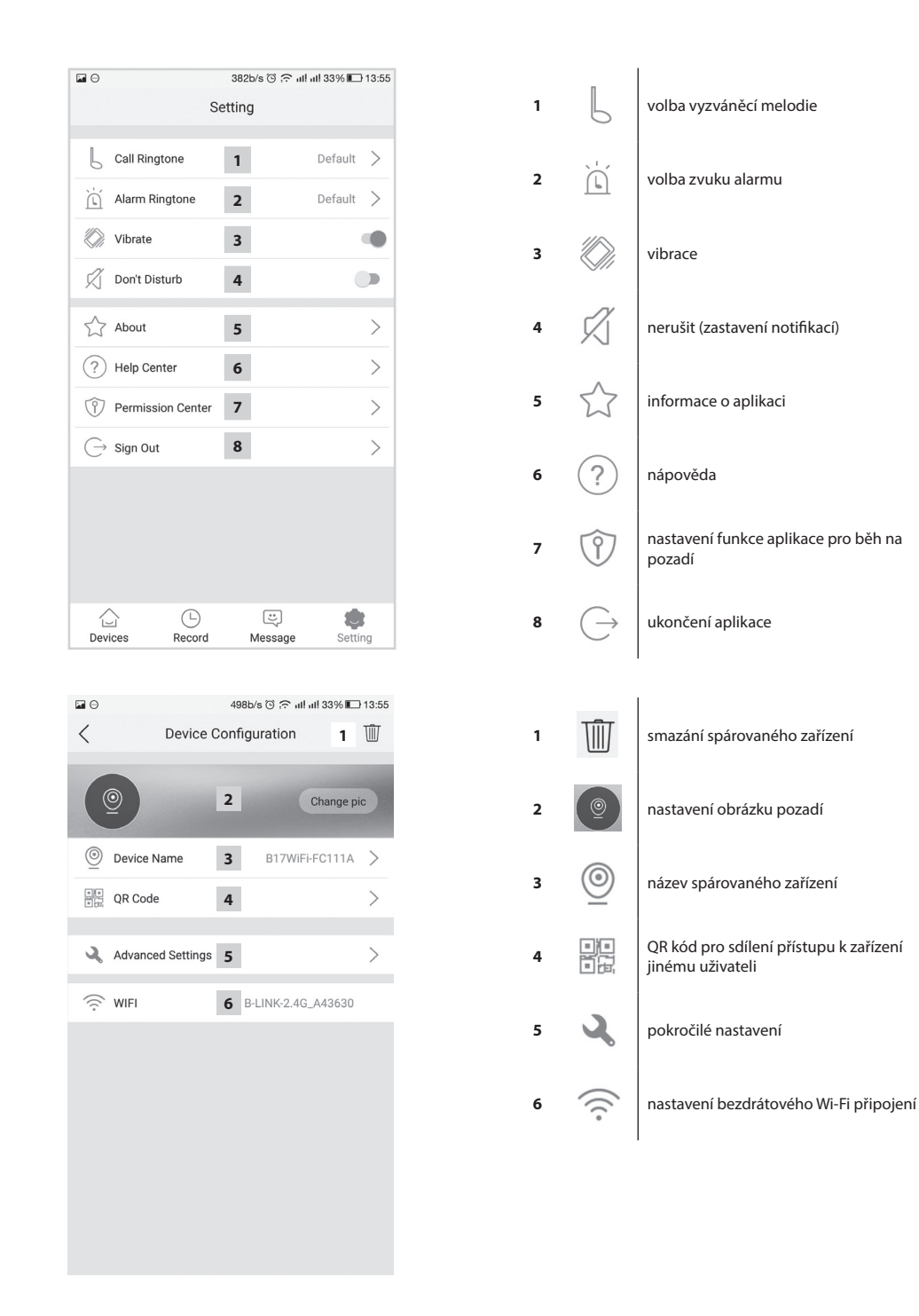

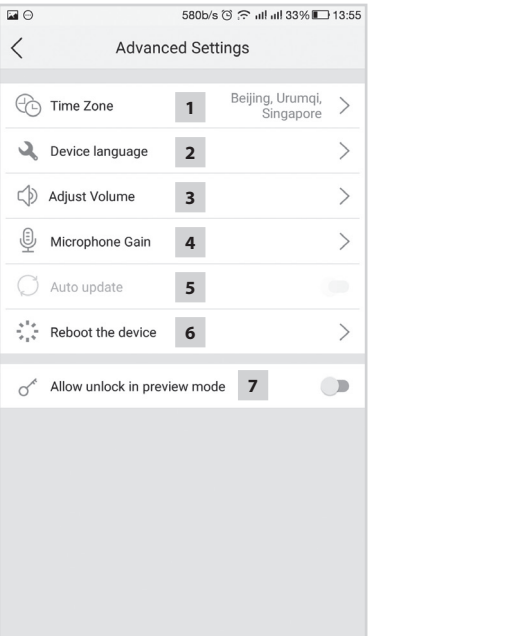

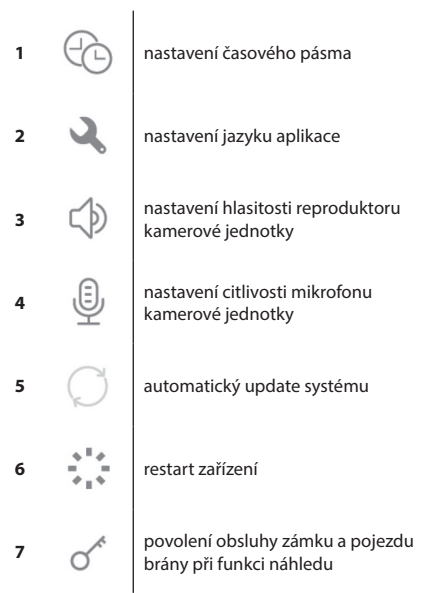

## **6. Obsluha aplikace a) Nastavení zařízení**

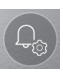

vstup do menu

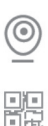

změna názvu zařízení V této položce lze zvolit melodii, která se bude přehrávat při zazvonění. Pro každý panel lze nastavit jinou melodii a rozlišit tak, který vstup je právě aktivován.

#### sdílení zařízení

Po kliknutí se zobrazí QR kód pro snadné nastavení panelu v dalších mobilních zařízeních. Na druhém zařízení následně provedete načtení QR kódu. Tak dojde ke snadnému nastavení, bez nutnosti provést celý párovací proces.

## **b) Náhled z pohotovostního režimu**

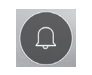

spuštění náhledu

Po zobrazení lze provádět záznam videosekvencí, či pořizovat fotografie.

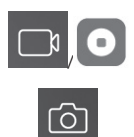

zapnutí/vypnutí nahrávání zapnutí/vypnutí mikrofonu

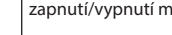

pořízení snímku zapnutí/vypnutí reproduktoru

ukončení náhledu

#### **c) Příchozí hovor**

Při příchozím hovoru hraje přednastavená melodie a zobrazí se informace.

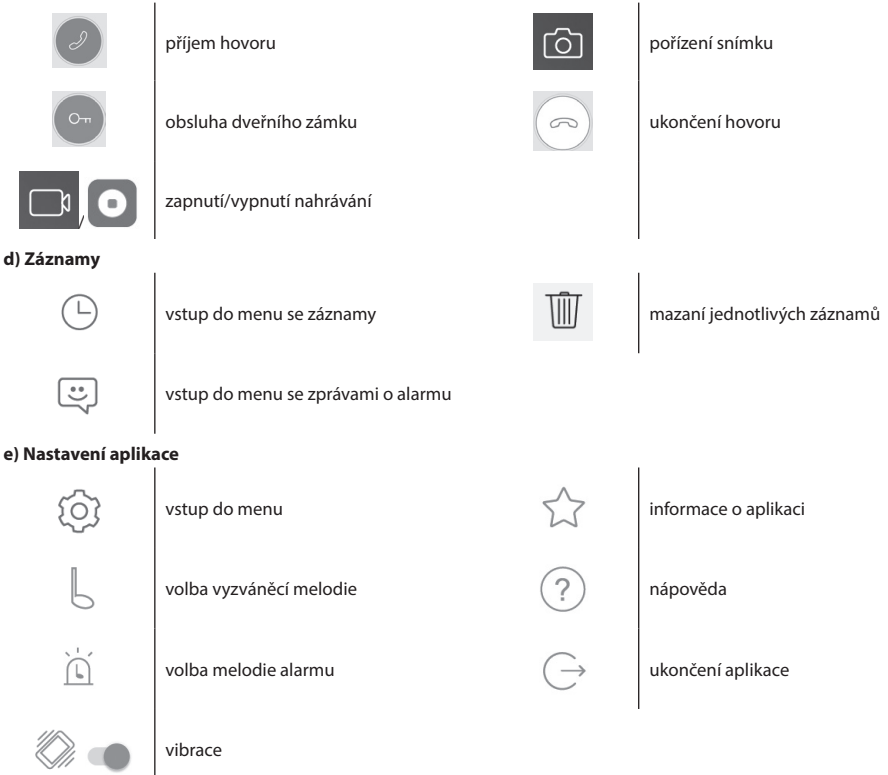

## **Údržba zařízení**

Monitor je nenáročný na údržbu. Doporučuje se občas, podle stupně znečištění přístroje, otřít jej vlhkým hadříkem. **Pozor!**

## **Přístroj je nutno před čištěním uvést do beznapěťového stavu odpojením napájení!**

## **Bezpečnostní upozornění**

- Monitor neumísťujte v blízkosti TV přijímačů, nebo v prostředí s vysokou teplotou, či vlhkostí.
- Nedotýkejte se rukou TFT LCD displeje, monitor, ani dveřní kamerovou jednotku nerozebírejte.
- Při přímém slunečním svitu do objektivu dveřní kamerové jednotky se obraz na videomonitoru může stát nečitelným.
- Přístroj nevystavujte vibracím a pádům.

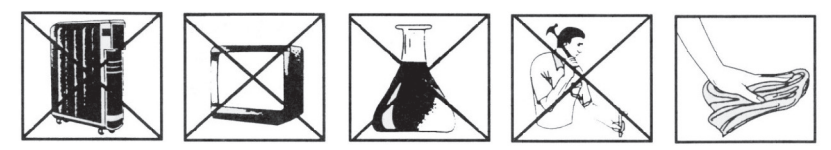

## **FAQ**

## **Zařízení nefunguje**

Zkontrolujte kabelové vedení a zapojení zdroje do sítě. Pokud kabel ze zdroje prodlužujete, zkontrolujte správnou polaritu. Zdroj změřte multimetrem. Hodnota výstupního napětí na konektoru je 12 V DC (+/- 1 V).

#### **Zařízení nemá čistý obraz/zvuk, nezvoní**

Monitor, či dveřní panel svěste a propojte krátkým kabelem pro vyloučení přerušení vodiče v domě. Dále zkontrolujte nastavení parametrů obrazu a zvuku (jas, kontrast, barvu, hlasitost).

#### **Objektiv se rosí**

K tomuto jevu dochází zejména v chladném období, kdy ke kondenzaci dochází vlivem rozdílu teplot mezi zdí a samotnou dveřní stanicí. V případě kondenzace doporučujeme důkladně stanici vysušit a provést úpravu instalace.

#### **Samovolné vyzvánění**

Samovolné vyzvánění způsobuje vniknutí vlhkosti do kamery. Voda zkratuje kontakty spínače zámku a přístroj zvoní samovolně. Doporučujeme odmontovat dveřní stanici, důkladně ji vysušit a nastříkat vodoodpudivým lakem na elektroniku.

#### **Pískání (zpětná vazba)**

Zdrojem zpětné vazby je tříštění vystupujícího zvuku dveřní kamerové jednotky. Zvuk se vrací do mikrofonu, kde se dále zesiluje. Odstranění tohoto jevu lze provést snížením citlivosti mikrofonu a hlasitosti reproduktoru monitoru. U dveřních stanic, které mají nastavitelné členy, lze toto nastavit pootočením potenciometrů.

#### **Neotevírá zámek**

Překontrolujte celistvost vedení.

Pomocí multimetru změřte napětí na svorkách zámku. Zámek potřebuje pro spouštění napětí 12 V. Pokud je tato hodnota nižší, doporučujeme použít silnější vodiče pro ovládání zámku.

#### **Náhlý pokles citlivosti mikrofonu**

Zkontrolujte čistotu otvoru pro mikrofon, případně jej tenkým tupým předmětem lehce pročistěte.

Při neopatrném postupu hrozí poškození mikrofonu!

#### **Zařízení nekomunikuje se sítí nebo nelze spárovat**

Proveďte kontrolu a dostupnost sítě, popřípadě resetujte zařízení (dle bodu č. 4) a proveďte opětovné spárování se sítí.

Nevyhazujte elektrické spotřebiče jako netříděný komunální odpad, použijte sběrná místa tříděného odpadu. Pro aktu-

 $\chi^*$ ální informace o sběrných místech kontaktujte místní úřady. Pokud jsou elektrické spotřebiče uložené na skládkách od-

padků, nebezpečné látky mohou prosakovat do podzemní vody a dostat se do potravního řetězce a poškozovat vaše zdraví.

Tímto EMOS spol. s r. o. prohlašuje, že typ rádiového zařízení EM-101WIFI (H2014) je v souladu se směrnicí 2014/53/EU. Úplné znění EU prohlášení o shodě je k dispozici na těchto internetových stránkách http://www.emos.eu/download.

# SK | Sada farebného videotelefónu

#### **Obsah dodávky**

- 1 ks monitor
- 1 ks montážny rámček pre videotelefón 1 ks dverná kamerová jednotka
- upevňovacie skrutky

## **Technický popis monitora**

*pozri obr. 2*

#### **Popis:**

- 1 reproduktor
- 2 náhľad
- 3 ovládanie dverného zámku
- 4 ovládanie brány
- 5 príjem/ukončenie hovoru 6 – mikrofón

## **Inštalácia**

#### **Určenie miesta inštalácie monitor**

Zvoľte miesto na inštaláciu prístroja aj s ohľadom na vedenie káblov. Odporúča sa umiestnenie prístroja cca vo výške očí užívateľa. **Inštalácia montážneho rámčeka pod videotelefón**

Na miesto montáže priložte držiak, naznačte si miesta montážnych otvorov a vyvŕtajte ich. Uprostred držiaku je nutné vytvoriť dostatočne veľký otvor pre privedenie káblov k monitoru (kábel od kamery, kábel napájacieho zdroja atď.). Pripevnite držiak pomocou skrutiek, prípadne použite hmoždinky.

#### **Pripojenie káblov**

Dvernú kamerovú jednotku pripojte k monitoru káblom, ktorý na oboch zariadeniach zasuňte do popísaných svoriek.

#### **Zavesenie monitora**

Monitor mierne pritlačte k držiaku tak, aby výstupky zapadli do dier na zadnej strane monitora. Miernym zatlačením monitoru smerom nadol dôjde k jeho upevneniu.

#### **Zapojenie prístroja do siete**

Prívodný kábel zapojte do siete, ktorá vyhovuje parametrom prístroja 230 V/50 Hz.

- 7 hlasitosť melódie
- 8 voľba vyzváňanie
- 9 jas obrazu
- 10 farba obrazu
- 11 hlasitosť hovoru

## **Spôsob montáže dvernej kamerovej jednotky**

*pozri obr. 3*

- 1. Vyskrutkujte skrutku na spodnej strane a vysuňte dvernú kamerovú jednotku z hliníkovej striešky.
- 2. Zvoľte vhodné miesto pre montáž a tu pripevnite kryciu striešku.
- 3. Pripojenú dverné kamerovú jednotku priskrutkujte pomocou priložených skrutiek ku krycej strieške.

## **Montáž dvernej kamerovej jednotky na omietke**

Medzi stenu a dvernú kamerovú jednotku naneste vrstvu silikónu, ktorá zamedzí vnikaniu vlhka. Silikón by mal byť na hornej a bočných stenách. Spodná strana musí byť voľná pre odchod vlhkého vzduchu.

## **Parametre prepojovacieho vedenia**

Do vzdialenosti 50 m odporúčame kvalitný tienený kábel FTP CAT.5 (optimálne CAT.6). Nad 50 m odporúčame konzultáciu s technickou podporou.

Jednotlivé vodiče pripájajte v pároch, do zhodne očíslovaných svoriek videotelefónu a kamerovej jednotky. Tienenie kábla je nutné na oboch stranách pripojiť na svorku č. 2 (GND).

Prepojovací kábel nesmie byť vedený v súbehu s vedením 230/380 V AC.

## **Obsluha zariadenia**

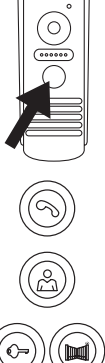

Pre zazvonenie a vyvolanie obrazu na videotelefóne stlačte tlačidlo na dvernej kamerovej jednotke.

Pre prijatie hovoru stlačte na monitore tlačidlo.

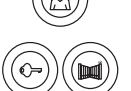

Pre okamžité vyvolanie obrazu z dvernej kamerovej jednotky stlačte tlačidlo.

Pre privedenie impulzu pre elektrický zámok a bránu stlačte jedno z uvedených tlačidiel.

## **Obsluha aplikácie pre vzdialený prístup**

## **1. Stiahnutie aplikácie**

Aplikáciu stiahnite na Google Play, či Apple store. Názov: VDP

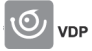

## **2. Pridanie nového zariadenia**

a) spárovanie nového zariadenia

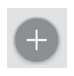

Na úvodnej obrazovke kliknite na ikonu. Zvoľte podľa obrázku model pripájaného zariadenia.

b) pridanie zdieľaného zariadenia (zariadenie je už iným užívateľom pridané a používané)

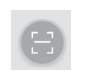

Na úvodnej obrazovke kliknite na ikonu. Načítajte QR kód z displeja užívateľa, ktorý chce zdieľať už skôr nastavený prístup k danému zariadeniu.

## **3. párovanie zariadenia s domácou sieťou**

- a) Mobilný telefón alebo tablet pripojte k domácej sieti. (Wi-Fi iba 2,4 GHz).
- b) Po zvolení správneho modelu pripojovaného zariadenia podľa obrázku (monitor s kamerovou jednotkou) zadajte prístupové údaje k sieti (názov Wi-Fi siete a prístupové heslo).
- c) Zvoľte metódu "smart konfigurácie".

d) Po úspešnom spárovaní je nutné zadať meno a heslo (predvolené: admin/admin).

e) Pri prvom spojení je nutné východiskové heslo zmeniť.

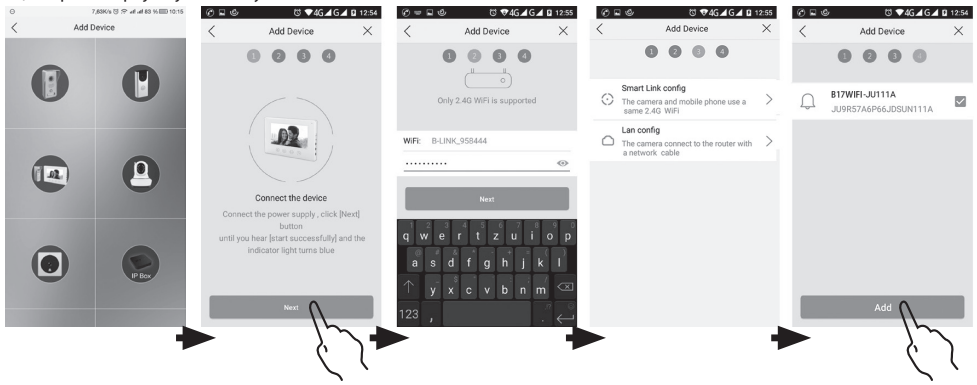

## **4. Neúspešné automatické spárovanie**

Ak je automatické spárovanie neúspešné, je nutné vykonať reset zariadenia do továrenských hodnôt stlačením tlačidla s ikonou kľúča na dobu 5 sekúnd a vykonať odpojenie a pripojenie napájania.

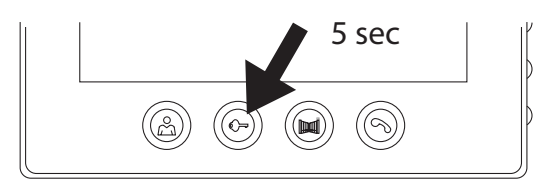

## **5. Význam ikon v aplikácii**

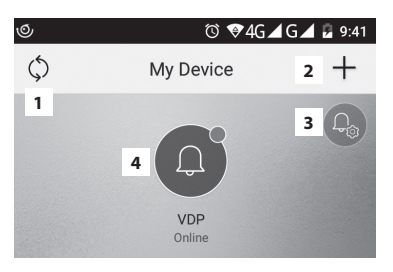

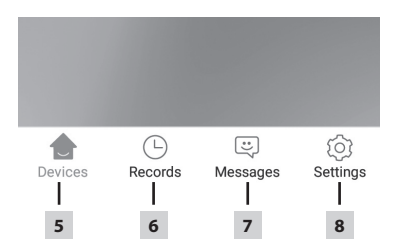

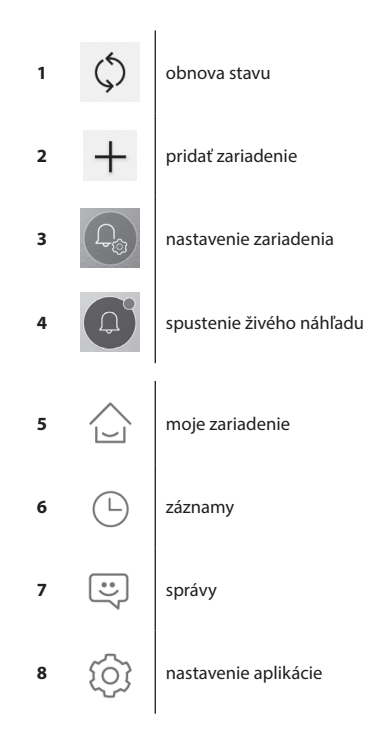

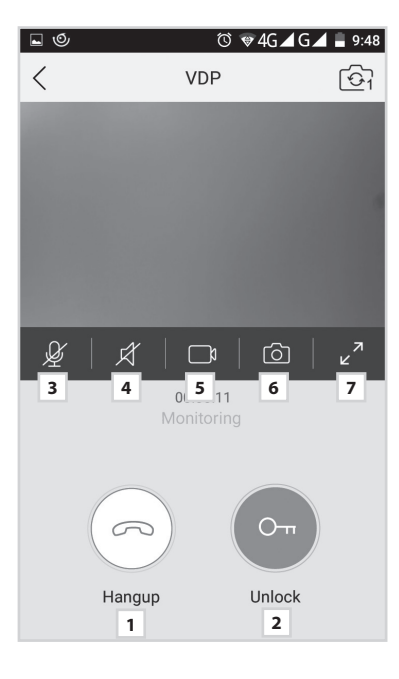

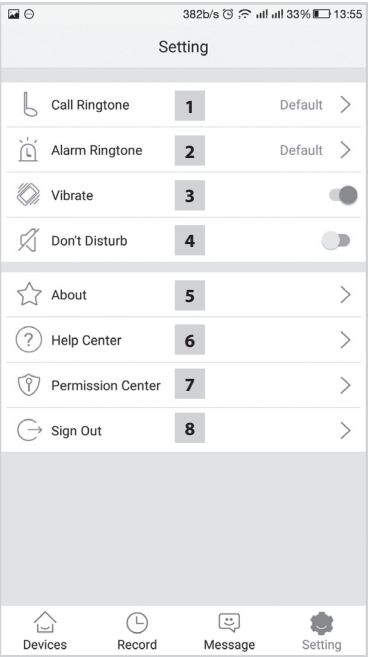

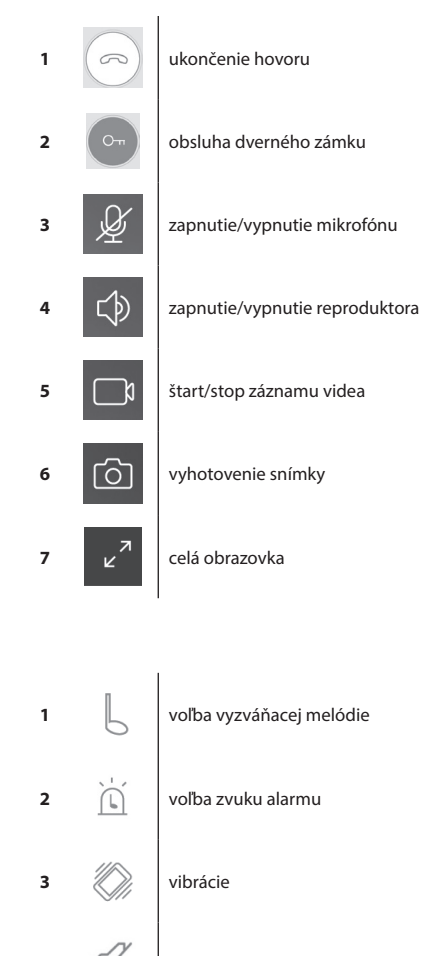

- nerušiť (zastavenie notifikácií)
- **5**  $\sum$  informácie o aplikácii
- **6**  $(?)$  nápoveda
- **1** nastavenie funkcie aplikácie pre beh na pozadí
- ukončenie aplikácie

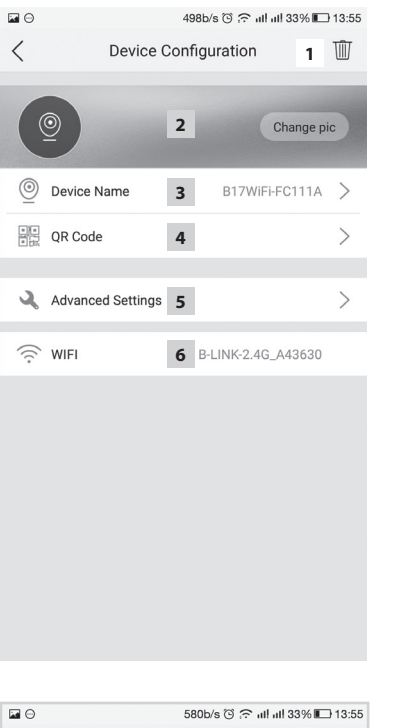

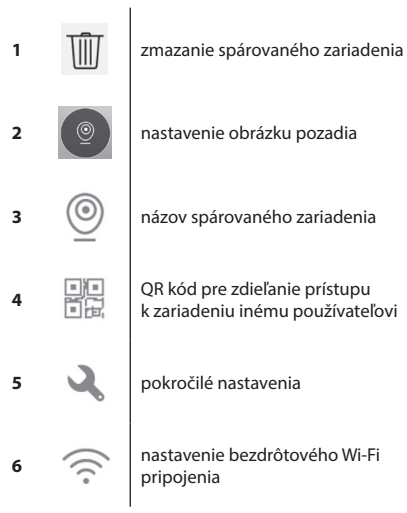

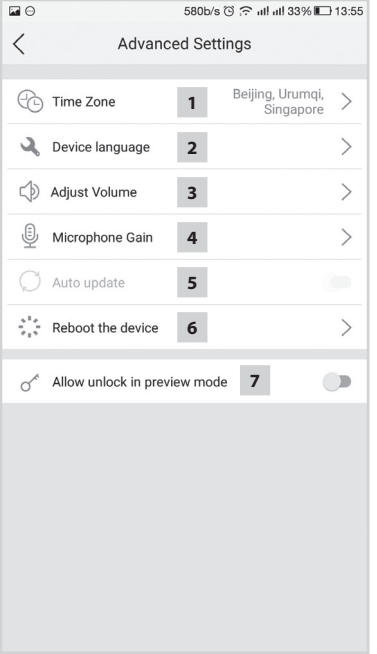

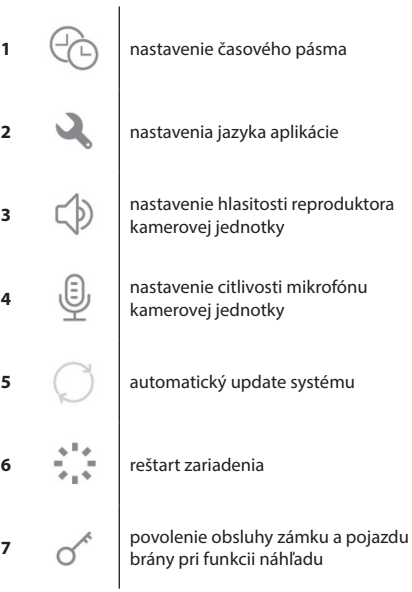

## **6. Obsluha aplikácie**

#### **a) Nastavenie zariadenia**

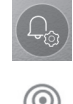

vstup do menu

zmena názvu zariadenia

V tejto položke je možné zvoliť melódiu, ktorá sa bude prehrávať pri zazvonení. Pre každý panel možno nastaviť inú melódiu a rozlíšiť tak, ktorý vstup je práve aktivovaný.

#### Zdieľanie zariadenia

Po kliknutí sa zobrazí QR kód pre jednoduché nastavenie panelu v ďalších mobilných zariadeniach. Na druhom zariadení následne vykonáte načítanie QR kódu. Tak dôjde k jednoduchému nastaveniu, bez nutnosti vykonať celý párovací proces.

## **b) Náhľad z pohotovostného režimu**

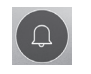

spustenie náhľadu

Po zobrazení je možné vykonávať záznam videosekvencií, či zhotovovať fotografie.

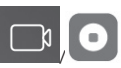

zapnutie/vypnutie nahrávania  $\mathbb{R}$   $\mathbb{Z}$  zapnutie/vypnutie mikrofónu

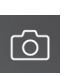

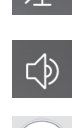

príjem hovoru vyhotovenie snímky

vyhotovenie snímky  $\lceil \zeta \rceil$  zapnutie/vypnutie reproduktoru

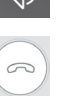

ukončenie náhľadu

## **c) Prichádzajúci hovor**

Pri prichádzajúcom hovore hrá prednastavená melódia a zobrazia sa informácie.

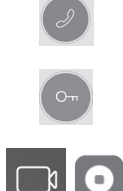

obsluha dverného zámku  $\Box$  ukončenie hovoru

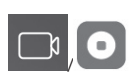

**d) Záznamy**

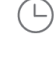

zapnutie/vypnutie nahrávania

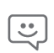

vstup do menu so správami o alarmu

**e) Nastavenie aplikácie**

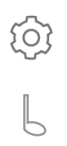

vstup do menu informácie o aplikácii

vstup do menu so záznamami vstup do menu so záznamov

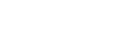

voľba vyzváňacej melódie nápoveda nápoveda nápoveda nápoveda nápoveda nápoveda nápoveda nápoveda nápoveda nápoveda nápoveda nápoveda nápoveda nápoveda nápoveda nápoveda nápoveda nápoveda nápoveda nápoveda nápoveda nápoveda

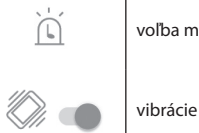

voľba melódie alarmu  $\begin{pmatrix} \rightarrow & \end{pmatrix}$ ukončenie aplikácie

**Údržba zariadenia**

Monitor je nenáročný na údržbu. Odporúča sa občas, podľa stupňa znečistenia prístroja, utrieť ho vlhkou handričkou. **Pozor!**

#### **Prístroj je nutné pred čistením uviesť do beznapäťového stavu odpojením napájania!**

#### **Bezpečnostné upozornenie**

- Monitor neumiestňujte v blízkosti TV prijímačov, alebo v prostredí s vysokou teplotou, či vlhkosťou.
- Nedotýkajte sa rukou TFT LCD displeja, monitor, ani dvernú kamerovú jednotku nerozoberajte.
- Pri priamom slnečnom svite do objektívu dvernej kamerovej jednotky sa obraz na videomonitore môže stať nečitateľným.
- Prístroj nevystavujte vibráciám a pádom.

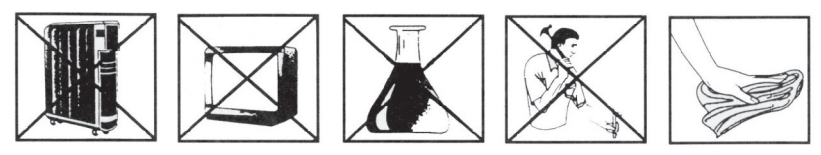

## **FAQ**

#### **Zariadenie nefunguje**

Skontrolujte káblové vedenia a zapojenia zdroja do siete. Ak kábel zo zdroja predlžujete, skontrolujte správnu polaritu. Zdroj zmerajte multimetrom. Hodnota výstupného napätia na konektore je 12 V DC (+/- 1 V).

#### **Zariadenie nemá čistý obraz / zvuk, nezvoní**

Monitor, či dverný panel zveste a prepojte krátkym káblom pre vylúčenie prerušenia vodiča v dome. Ďalej skontrolujte nastavenie parametrov obrazu a zvuku (jas, kontrast, farbu, hlasitosť).

#### **Objektív sa rosí**

K tomuto javu dochádza najmä v chladnom období, kedy ku kondenzácii dochádza vplyvom rozdielu teplôt medzi stenou a samotnou dvernou stanicou. V prípade kondenzácie odporúčame dôkladne stanicu vysušiť a vykonať úpravu inštalácie.

#### **Samovoľné vyzváňanie**

Samovoľné zvonenie spôsobuje vniknutie vlhkosti do kamery. Voda skratuje kontakty spínača zámku a prístroj zvoní samovoľne. Odporúčame odmontovať dvernú stanicu, dôkladne ju vysušiť a nastriekať vodeodpudivým lakom na elektroniku.

#### **Pískanie (spätná väzba)**

Zdrojom spätnej väzby je trieštenie vystupujúceho zvuku dvernej kamerovej jednotky. Zvuk sa vracia do mikrofónu, kde sa ďalej zosilňuje. Odstránenie tohto javu možno vykonať znížením citlivosti mikrofónu a hlasitosti reproduktora monitora. U dverných staníc, ktoré majú nastaviteľné časti, je možné toto nastaviť pootočením potenciometrov.

#### **Neotvára zámok**

Prekontrolujte celistvosť vedenia.

Pomocou multimetra zmerajte napätie na svorkách zámku. Zámok potrebuje pre spúšťanie napätie 12 V. Ak je táto hodnota nižšia, odporúčame použiť silnejšie vodiče pre ovládanie zámku.

#### **Náhly pokles citlivosti mikrofónu**

Skontrolujte čistotu otvoru pre mikrofón, prípadne ho tenkým tupým predmetom ľahko prečistite. Pri neopatrnom postupe hrozí poškodenie mikrofónu!

#### **Zariadenie nekomunikuje so sieťou alebo nejde spárovať**

Vykonajte kontrolu a dostupnosť siete, poprípade resetujte zariadenie (podľa bodu č. 4) a vykonajte opätovné spárovanie so sieťou.

Nevyhadzujte elektrické spotrebiče ako netriedený komunálny odpad, použite zberné miesta triedeného odpadu. Pre aktuálne informácie o zberných miestach kontaktujte miestne úrady. Pokiaľ sú elektrické spotrebiče uložené na skládkach  $\stackrel{\text{\tiny{\textsf{a}}}}{=}$  odpadkov, nebezpečné látky môžu presakovať do podzemnej vody a dostať sa do potravinového reťazca a poškodzovať vaše zdravie.

EMOS spol. s r. o. týmto vyhlasuje, že rádiové zariadenie typu EM-101WIFI (H2014) je v súlade so smernicou 2014/53/EÚ. Úplné EÚ vyhlásenie o zhode je k dispozícii na tejto internetovej adrese: http://www.emos.eu/download.

# Zestaw wideodomofonowy

## **Zawartość opakowania**

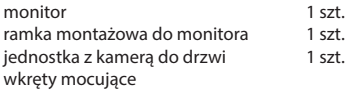

## **Opis techniczny monitora** *patrz rys. 2*

## **Popis:**

- 1 głośnik
- 2 podgląd
- 3 sterowanie zamkiem do drzwi
- 4 sterowanie bramy
- 5 przyjęcie/zakończenie rozmowy
- 6 mikrofon
- 7 głośność melodyjki
- 8 wybór dzwonienia
- 9 jasność obrazu
- 10 kolor obrazu
- 11 głośność rozmowy

## **Instalacja**

## **Wybór miejsca do instalacji monitora**

Miejsce do instalacji urządzenia wybieramy z uwzględnieniem możliwości prowadzenia przewodów. Zalecamy umieszczenie urządzenia w przybliżeniu na wysokości oczu użytkownika.

## **Instalacja ramki montażowej pod wideodomofon**

W miejscu montażu przykładamy ramkę, zaznaczamy miejsca otworów montażowych i wiercimy je. W środku uchwytu trzeba wykonać dostatecznie duży otwór do przeprowadzenia przewodów do monitora (przewód od kamery, przewód od zasilacza). Uchwyt przymocowujemy za pomocą śrub, ewentualnie stosujemy kołki rozporowe.

## **Podłączenie przewodów**

Kamerę podłączamy do monitora przewodem, którym łączymy oba urządzenia, z wykorzystaniem opisanych zacisków i zgodnie ze schematem.

## **Zawieszanie monitora**

Monitor lekko dociskamy do uchwytu tak, aby zaczepy trafiły do otworów na tyle monitora. Lekkie dociśnięcie i przesunięcie monitora w dół spowoduje jego zamocowanie.

#### **Podłączenie urządzenia do sieci**

Przewód zasilający podłączamy do sieci, która odpowiada parametrom urządzenia: 230 V/50 Hz.

## **Sposób montażu jednostki z kamerą przy drzwiach**

#### *patrz rys. 3*

- 1. Odkręcamy śrubę w tylnej części jednostki z kamerą i wysuwamy ją z aluminiowej obudowy z daszkiem.
- 2. Wybieramy odpowiednie miejsce do montażu i przymocowujemy obudowę z daszkiem do ściany.
- 3. Podłączoną jednostkę z kamerą przykręcamy za pomocą śrub do obudowy umocowanej przy drzwiach.

## **Montaż jednostki z kamerą przy drzwiach na tynku**

Między ścianę i jednostkę z kamerą nanosimy warstwę silikonu, który zapobiega wnikaniu wilgoci pod jednostkę przy drzwiach. Silikon powinien być umieszczony na górze i na bocznych ściankach. Dolna część musi być wolna w celu odprowadzania wilgotnego powietrza z miejsca pod urządzeniem montowanym przy drzwiach.

## **Parametry instalacji przyłączeniowej**

Do odległości 50 m zalecamy dobrej jakości przewód FTP CAT.5 (optymalnie CAT.6). Powyżej 50 m zalecamy konsultację z naszym wsparciem technicznym.

Poszczególne przewody skrętek podłączamy do identycznie oznaczonych zacisków w wideodomofonie i w jednostce z kamerą przy drzwiach. Ekran przewodu trzeba z obu stron podłączyć do zacisku nr 2 (GND). Przewód przyłączeniowy nie może być prowadzony razem z instalacją 230/380 V AC.

## **Obsługa urządzenia**

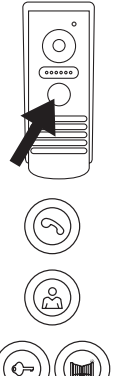

Aby zadzwonić i wywołać obraz na monitorze naciskamy przycisk na jednostce z kamerą przy drzwiach.

Aby odebrać rozmowę na monitorze naciskamy przycisk

Aby natychmiast wyświetlić obraz z jednostki z kamerą przy drzwiach, naciskamy przycisk

Aby doprowadzić sygnał do zamka elektrycznego lub bramy, naciskamy przycisk.

## **Obsługa aplikacja zdalnego dostępu**

## **1. Pobranie aplikacji**

Aplikację pobieramy z Google Play, lub Apple store. Nazwa: VDP

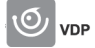

## **2. Dodanie nowego urządzenia**

a) sparowanie nowego urządzenia

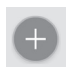

Na ekranie powitalnym klikamy na ikonę. Zgodnie z obrazkiem wybieramy model przyłączanego urządzenia.

b) dodanie udostępnionego urządzenia (urządzenie jest dodane i używane przez innego użytkownika)

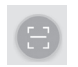

Na ekranie powitalnym klikamy na ikonę. Wczytujemy kod QR z wyświetlacza użytkownika, który chce udostępnić wcześniej ustawiony dostęp do danego urządzenia.

## **3. Sparowanie urządzenia z siecią domową**

- a) Telefon komórkowy albo tablet podłączamy do sieci domowej (Wi-Fi tylko 2,4 GHz).
- b) Po wybraniu zgodnie z obrazkiem właściwego modelu podłączanego urządzenia (monitor z jednostką z kamerą) wprowadzamy dane dostępu do sieci (nazwa sieci Wi-Fi i hasło dostępu).
- c) Wybieramy metodę "konfiguracja smart".
- d) Po poprawnym sparowaniu trzeba wprowadzić nazwę i hasło (wstępnie: admin/admin).
- e) Przy pierwszym uruchomieniu trzeba zmienić hasło początkowe.

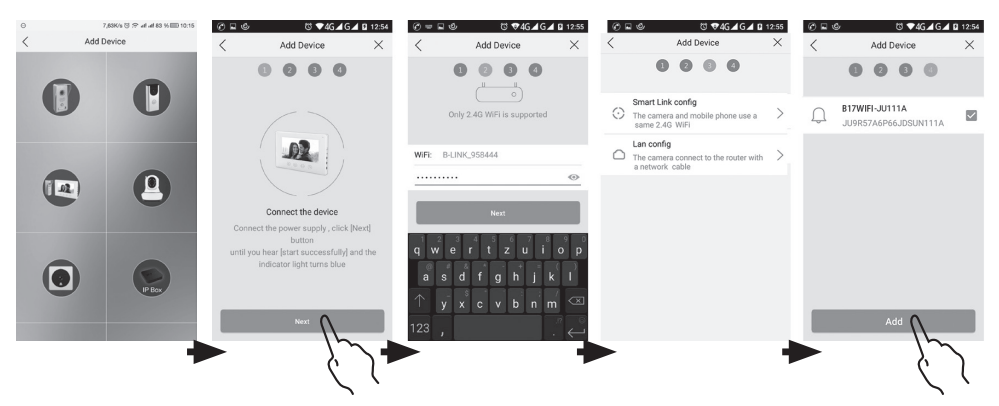

### **4. Nieudane automatyczne sparowanie**

Jeżeli automatyczne sparowanie nie powiodło się, trzeba będzie wykonać reset urządzenia do ustawień fabrycznych naciskając przycisk z ikoną klucza w czasie 5 sekund, a następnie wyłączyć i włączyć zasilanie.

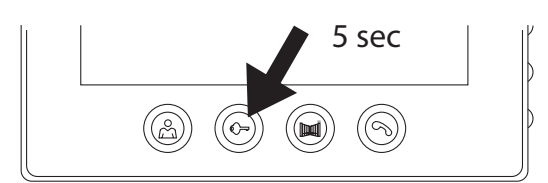

### **5. Znaczenie ikon w aplikacji**

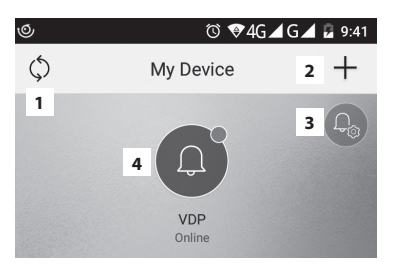

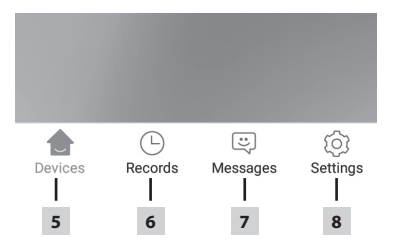

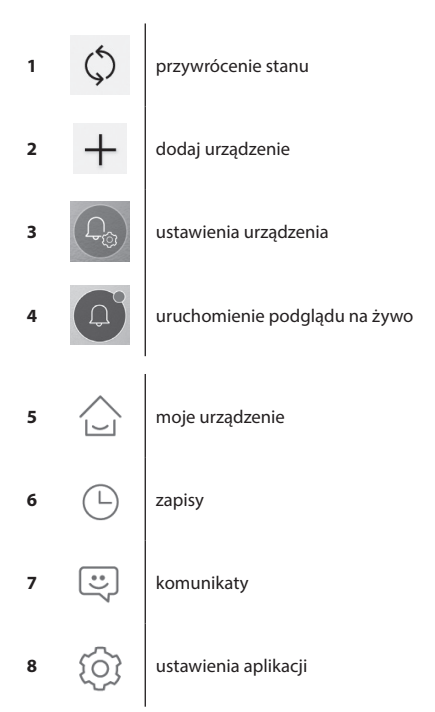

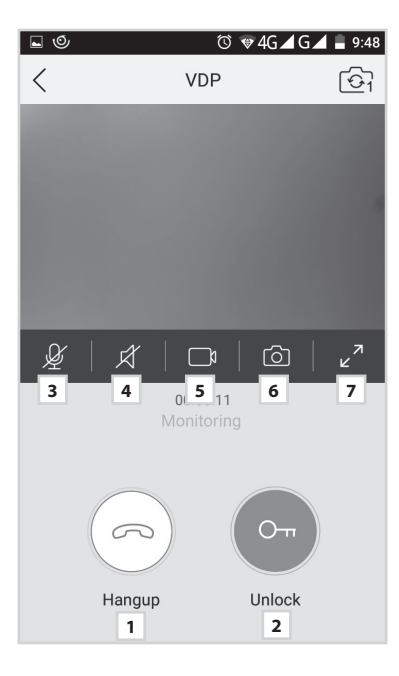

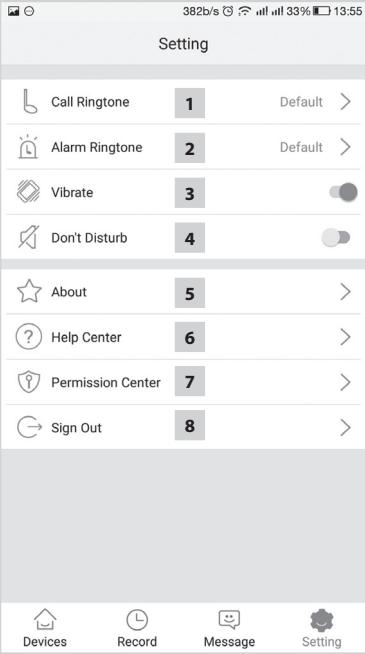

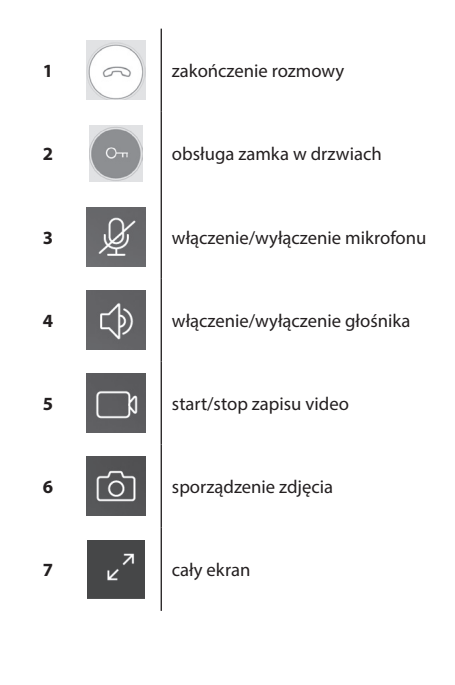

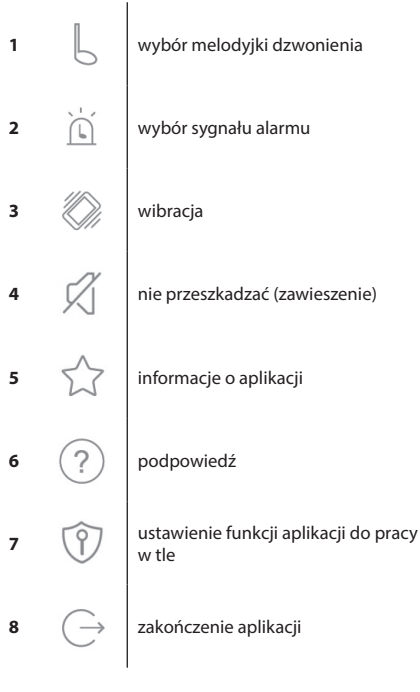

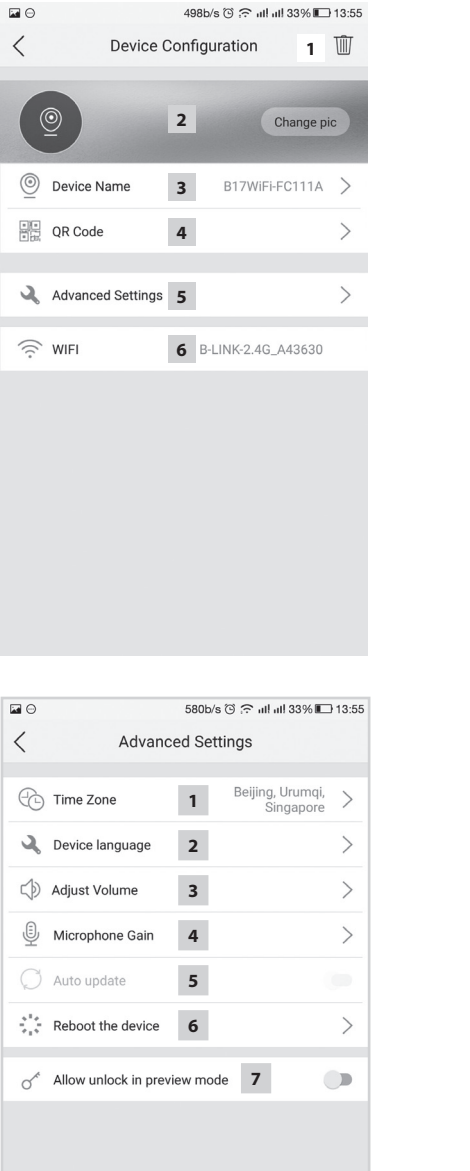

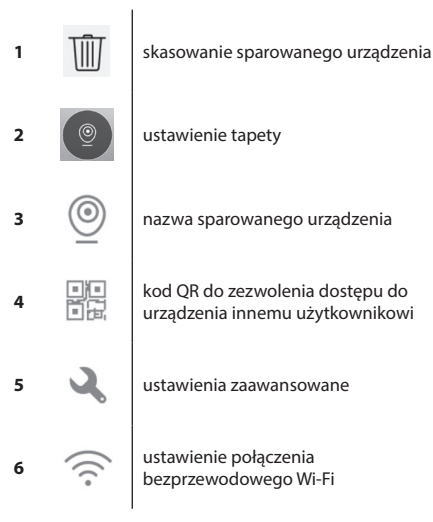

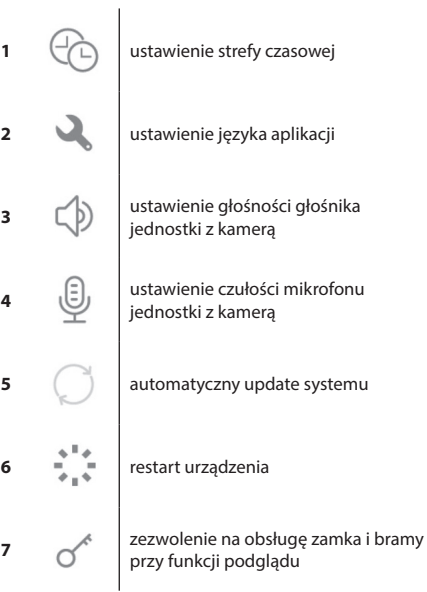

## **6. Obsługa aplikacji**

## **a) Ustawienia urządzenia**

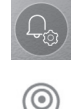

wejście do menu

zmiana nazwy urządzenia

W tej pozycji można wybrać melodyjkę, która będzie odtwarzana przy dzwonieniu. Dla każdego panela można wybrać inną melodyjkę i w ten sposób odróżnić, które wejście jest aktywowane.

#### udostępnienie urządzenia

Po kliknięciu wyświetli się kod QR umożliwiający łatwe ustawienie panela w kolejnych urządzeniach mobilnych. Następnie w drugim urządzeniu wczytujemy kod QR. Umożliwia to łatwe ustawienie, bez konieczności wykonywania całego procesu parowania.

## **b) Podgląd w trybie gotowości**

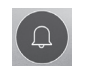

uruchomienie podglądu

Po wyświetleniu można spowodować zapis video albo wykonać fotografię.

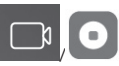

włączenie/wyłączenie nagrywania włączenie włączenie mikrofonu

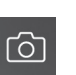

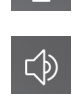

sporządzenie zdjęcia w włączenie/wyłączenie głośnika

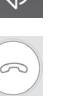

zakończenie podglądu

#### **c) Przyjęcie rozmowy**

Przy przyjmowaniu rozmowy jest odtwarzana melodyjka melodie i jest wyświetlana informacja.

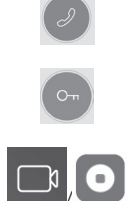

przyjęcie rozmowy sporządzenie zdjęcia

obsługa zamka w drzwiach  $\Box$  zakończenie rozmowy

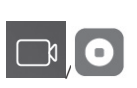

włączenie/wyłączenie nagrywania

**d) Zapisy**

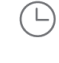

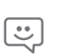

wejście do menu komunikatów o alarmie

**e) Ustawienia aplikacji**

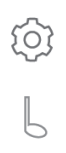

wejście do menu informacje o aplikacji

wejście do menu z zapisami kasowanie kasowanie poszczególnych zapisów

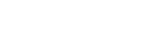

wybór melodyjki dzwonienia  $\left( 2 \right)$  | podpowiedź

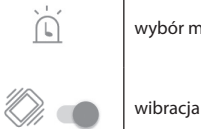

wybór melodyjki alarmu  $\left(\rightarrow\right)$  zakończenie aplikacji

**Konserwacja urządzenia**

Monitor nie jest kłopotliwy w konserwacji. Zaleca się co jakiś czas i zależnie od stopnia zabrudzenia urządzenia, wytarcie go wilgotną ściereczką.

#### **Uwaga!**

#### **Przed czyszczeniem urządzenie trzeba doprowadzić do stanu beznapięciowego przez odłączenie przewodu zasilającego od sieci!**

#### **Ostrzeżenia bezpieczeństwa**

- Monitora nie należy umieszczać w pobliżu odbiorników TV albo w środowisku o wysokiej temperaturze czy wilgotności.
- Nie należy dotykać dłonią wyświetlacza TFT LCD, monitora, ani rozbierać jednostki z kamerą przy drzwiach.
- Przy bezpośrednio padającym świetle słonecznym do obiektywu jednostki z kamerą montowanej przy drzwiach, obraz na wideodomofonie może stać się nieczytelny.
- Urządzenia nie można narażać na wibracje i upadki.

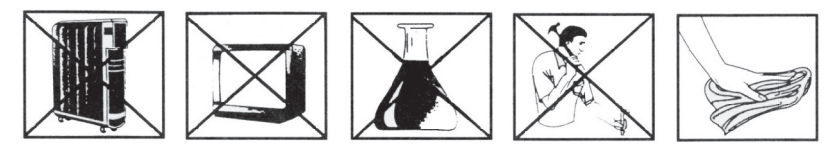

## **FAQ**

#### **Urządzenie nie działa**

Sprawdzić instalację przewodową i podłączenie zasilacza do sieci. Jeżeli przewód z zasilacza był przedłużany, to trzeba sprawdzić, czy polaryzacja jest poprawna. Zasilacz sprawdzamy multimetrem. Wartość napięcia wyjściowego w złączu wynosi 12 V DC (+/- 1 V).

#### **Urządzenie nie ma czystego obrazu/dźwięku, nie dzwoni**

Monitor, lub panel przy drzwiach należy zdjąć i podłączyć go krótkim przewodem, aby wykluczyć przerwę w instalacji domowej. Następnie sprawdzamy ustawienia parametrów obrazu i dźwięku (jasność, kontrast, kolor, głośność).

#### **Obiektyw ulega zaroszeniu**

Do tego zjawiska dochodzi przede wszystkim w chłodnej porze roku, kiedy do kondensacji dochodzi pod wpływem różnicy temperatur pomiędzy murem, a właściwą jednostką montowaną przy drzwiach. W przypadku kondensacji zalecamy dokładne wysuszenie urządzenia i wykonanie zmiany w prowadzeniu instalacji.

#### **Samoczynne dzwonienie**

Samoczynne dzwonienie powoduje przedostanie się wilgoci do kamery. Woda zwiera styki wyłącznika do wywołania i urządzenie dzwoni samoczynnie. Zalecamy zdemontować urządzenie montowane przy drzwiach, starannie je wysuszyć i spryskać wnętrze lakierem, który nie dopuszcza wody do elektroniki.

#### **Piski (sprzężenie zwrotne)**

Źródłem sprzężenia zwrotnego są trzaski dźwięku wyjściowego w jednostce z kamerą przy drzwiach. Zniekształcony dźwięk powraca do mikrofonu i idzie w powrotem do wzmacniacza. Usunięcie tego zjawiska można osiągnąć zmniejszeniem czułości mikrofonu i głośności pracy głośnika. W stacjach przy drzwiach, które mają przewidziane elementy do regulacji, możliwa jest regulacja przez obrócenie potencjometrów.

#### **Nie otwiera się zamek**

Sprawdzamy ciągłość instalacji.

Za pomocą multimetru mierzymy napięcie na zaciskach zamka. Zamek do uruchomienia wymaga napięcia 12 V. Jeżeli ta wartość jest mniejsza, zalecamy zastosowanie grubszych przewodów do sterowania zamka.

#### **Nagłe zmniejszenie czułości mikrofonu**

Sprawdzamy czystość otworu do mikrofonu, ewentualnie lekko czyścimy go cienkim, ale tępym przedmiotem. Przy braku ostrożności można uszkodzić mikrofon!

#### **Urządzenie nie komunikuje się z siecią albo nie można go sparować**

Wykonujemy kontrolę i dostępność sieci, ewentualnie resetujemy urządzenie zgodnie z punktem nr 4), a potem wykonujemy ponowne sparowanie z siecią.

 $\times$  Zgodnie z przepisami Ustawy o ZSEiE zabronione jest umieszczanie łącznie z innymi odpadami zużytego sprzętu ozna-

kowanego symbolem przekreślonego kosza. Użytkownik, chcąc pozbyć się sprzętu elektronicznego i elektrycznego, jest zobowiązany do oddania go do punktu zbierania zużytego sprzętu. W sprzęcie nie znajdują się składniki niebezpieczne,

które mają szczególnie negatywny wpływ na środowisko i zdrowie ludzi.

EMOS spol. s r. o. niniejszym oświadcza, że typ urządzenia radiowego EM-101WIFI (H2014) jest zgodny z dyrektywą 2014/53/UE. Pełny tekst deklaracji zgodności UE jest dostępny pod następującym adresem internetowym: http://www.emos.eu/download..

# Színes képernyős videotelefon-készlet

## **A csomag tartalma**

#### 1 monitor

- 1 rögzítőkeret a videótelefonhoz
- 1 ajtókamera egység rögzítőcsavarokkal

## **A monitor műszaki leírása**

## *lásd az 2. ábrát*

## **Leírás:**

- 1 hangszóró
- 2 adás
- 3 ajtózárvezérlés
- 4 kapuvezérlés
- 5 hívás fogadása/befejezése
- 6 mikrofon

## **Beszerelés**

## **A monitor helyének kiválasztása**

- 7 csengőhang hangereje
- 8 csengőhang kiválasztása
- 9 kép fényereje
- 10 kép színe
- 11 beszéd hangereje

A készülék felszerelési helyének kiválasztásakor vegye figyelembe, hogy kábelekre lehet szükség. Javasoljuk, hogy a készüléket szemmagasságban helyezze el.

#### **A rögzítőkeret felszerelése**

Helyezze a keretet a kiválasztott helyre, és azt sablonként használva jelölje be a csavarok helyét a lyukakon keresztül, majd fúrjon lyukakat a falba. A keret közepén hagyjon elegendő helyet a monitor kábeleinek (a kamerából induló kábelnek, a tápkábelnek stb.). Csavarok segítségével rögzítse a keretet; használhat tipliket is.

#### **A kábelek bekötése**

Csatlakoztassa az ajtóra szerelhető kamerát a monitorhoz a két készülék megjelölt csatlakozóihoz csatlakoztatva a vezetéket.

#### **A monitor felakasztása**

Óvatosan nyomja a monitort a rögzítőkeretre úgy, hogy a fülek bepattanjanak a monitor hátulján lévő nyílásokba. Ezután tolja a monitort kissé lefelé, hogy a helyére pattanjon.

#### **A készülék csatlakoztatása az áramforráshoz**

A tápkábelt 230 V/50 Hz-es elektromos hálózathoz kell csatlakoztatni.

## **Az ajtóra szerelhető kameraegység felszerelése**

*lásd az 3. ábrát*

- 1. Csavarozza ki az alsó csavarokat, majd csúsztassa ki a kameraegységet az alumínium védőtetőből.
- 2. Válasszon egy megfelelő helyet, és szerelje fel a védőtetőt a falra.
- 3. Rögzítse a bekötött ajtókamera egységet a védőtetőhöz a mellékelt csavarok segítségével.

## **Az ajtókamera egység felszerelése gipszkartonra**

Felszerelés előtt vigyen fel egy réteg szilikont a fal és az ajtókamera egység közé, hogy megakadályozza a nedvesség beszivárgását. A szilikont felülre és az oldalakra vigye fel. Az alsó részt szabadon kell hagyni a párás levegő megfelelő távozása érdekében.

## **A csatlakozókábelek paraméterei**

50 méternél rövidebb távolságra FTP CAT.5 (optimális esetben CAT.6) minőségű kábel használatát javasoljuk. 50 méternél nagyobb távolság esetén kérje szakember segítségét.

Csatlakoztassa az egyedi kábeleket párosával az egyedileg számozott kimenetekre a videótelefonon és a kameraegységen. A kábelek árnyékolását mindkét oldalon az alábbi jelzésű kimenetre kell csatlakoztatni: 2 (GND).

A csatlakozókábelt nem szabad a 230/380 V AC elektromos vezetékek mentén végigvezetni.

## **A készülék működése**

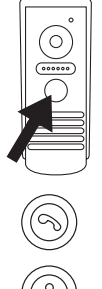

A csengetéshez és a videótelefon indításához nyomja meg az ajtókamera megfelelő gombját, ahogy az alábbi árán látható.

A hívás fogadásához nyomja meg ezt a gombot a monitoron.

A kameraegység által készített képet azonnal megjelenítheti ezzel a gombbal.

Az elektromos ajtózár, illetve a kapu számára ezen gombok egyikével küldhet impulzust.

## **Az alkalmazás használata távoli eléréshez**

## **1. Az alkalmazás letöltése**

Töltse le az alkalmazást a Google Play vagy az Apple Store áruházból. Név: VDP

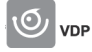

## **2. Új eszköz hozzáadása**

a) új eszköz párosítása

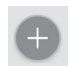

Kattintson erre az ikonra a kezdőképernyőn. A képek alapján válassza ki a csatlakoztatni kívánt készülék típusát.

b) megosztott (más felhasználó által már korábban hozzáadott és használt)

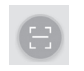

eszközt kíván hozzáadni, kattintson erre az ikonra a kezdőképernyőn. A kijelzőn megjelenik az eszközt megosztani kívánó felhasználó QR-kódja. Ezt töltse be. A hozzáférést előzőleg már be kellett állítani az eszközön.

## **3. A készülék párosítása a helyi hálózattal**

- a) Csatlakoztassa okostelefonját vagy tabletjét a helyi hálózatra. (Wi-Fi esetén csak 2,4 GHz).
- b) Miután a képek alapján kiválasztotta a csatlakoztatott eszköz helyes típusát (monitor kameraegységgel), gépelje be a hálózati hozzáféréshez szükséges adatokat (a WIFI-hálózat nevét és jelszavát).
- c) Válassza az okos konfiguráció opciót.
- d) A sikeres párosítás után adja meg a nevet és a jelszót (alapértelmezés szerint: admin/admin).
- e) Az alapértelmezett jelszót az első csatlakozáskor meg kell változtatnia.<br>Okazaz az alakosztatorium kellett változtatorium kellett változtatorium kellett változtatorium kellett változt

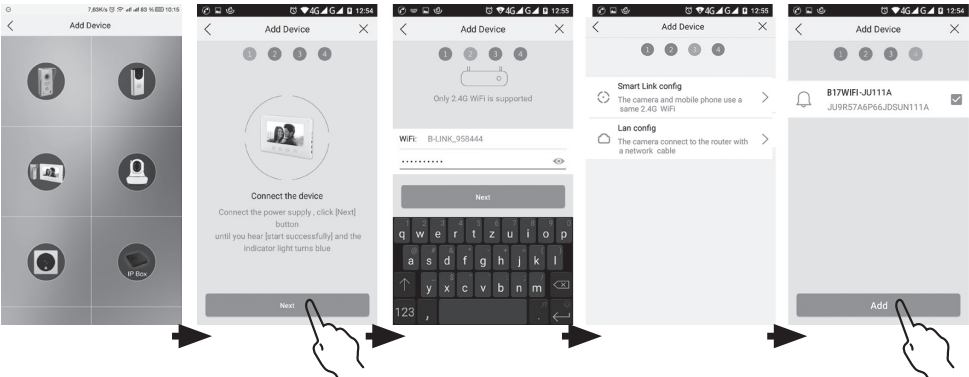

## **4. Sikertelen automatikus párosítás**

Ha az automatikus párosítás nem sikerül, állítsa vissza a készülék gyári beállításait úgy, hogy legalább 5 másodpercig lenyomva tartja a kulcs gombot, és kihúzza a készülékből a tápkábelt, majd újra csatlakoztatja azt.

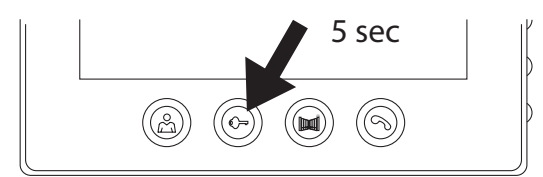

**5. Az alkalmazásban megjelenő ikonok jelentése**

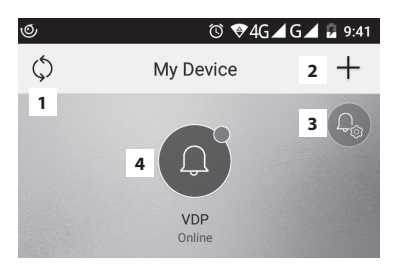

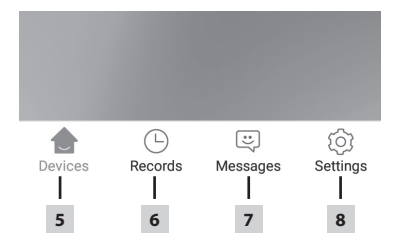

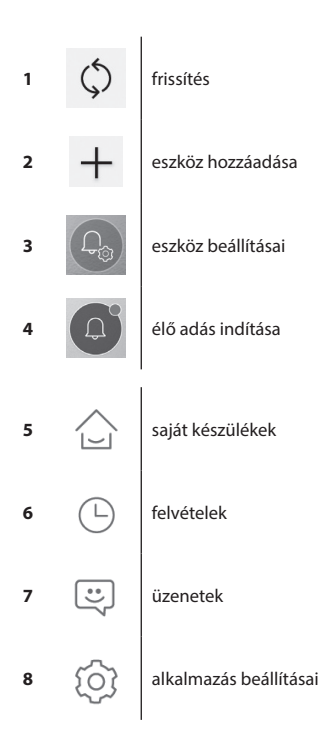

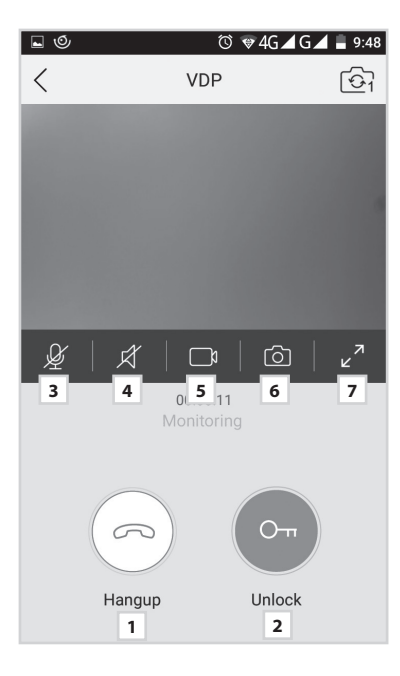

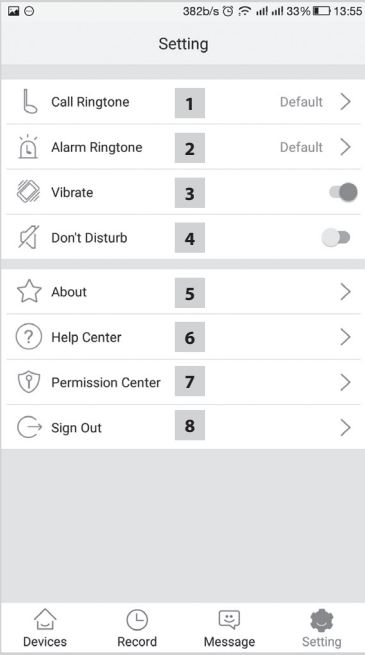

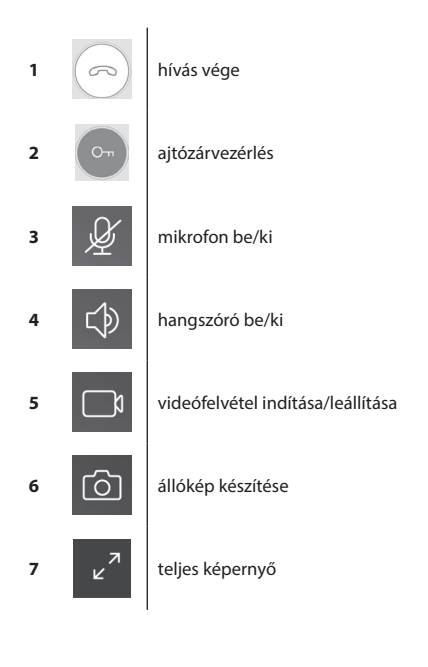

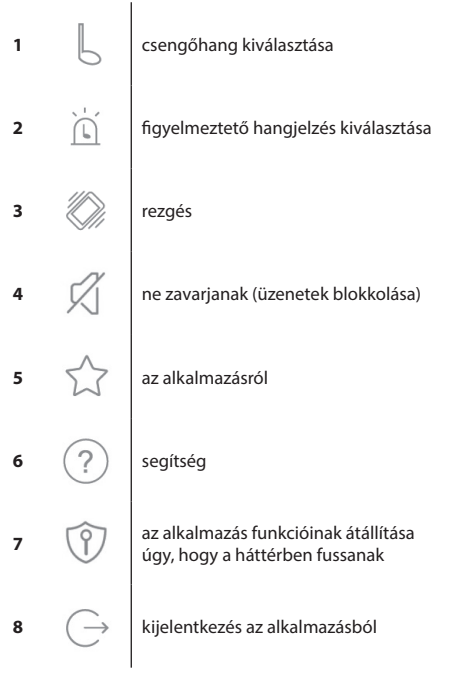

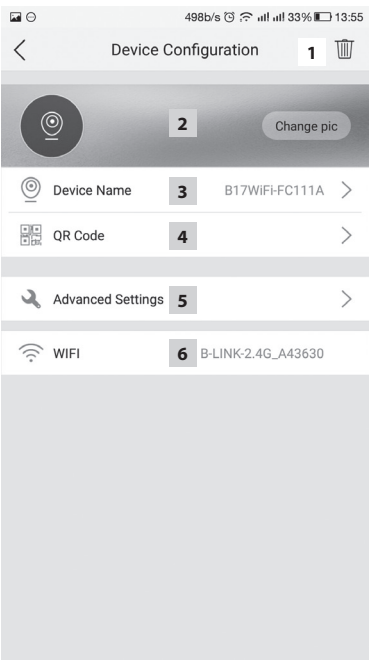

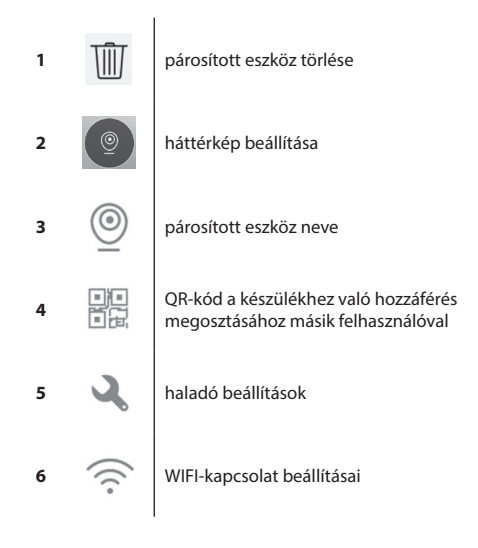

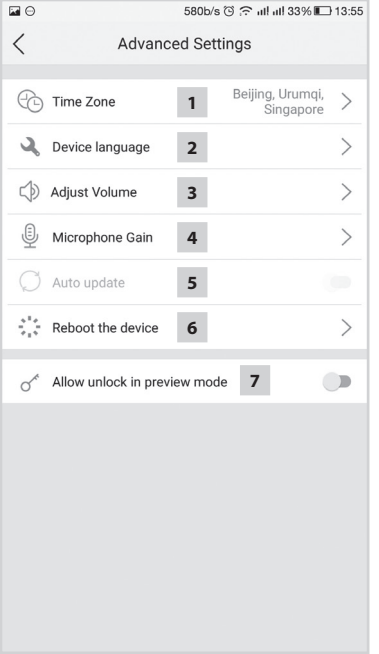

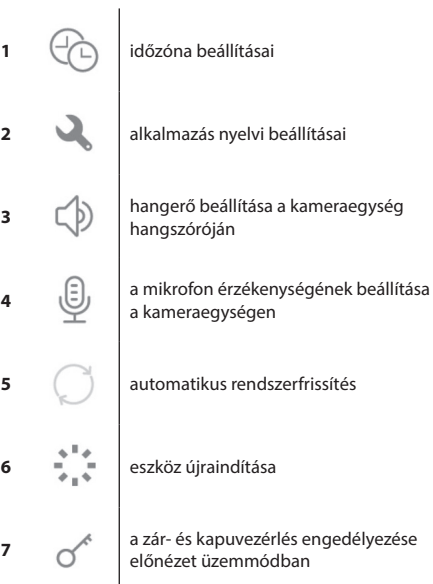

## **6. Az alkalmazás kezelése**

## **a) A készülék beállításai**

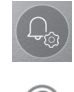

belépés a menübe, a készülék nevének megváltoztatása

Itt választhatja ki, hogy melyik csengőhang szólaljon meg, amikor valaki megnyomja a csengőt. Mindegyik panel eltérő csengőhanggal rendelkezik, így megállapítható, hogy melyik bemenet került aktiválásra.

#### eszköz megosztása

A gombra kattintás után megjelenik egy QR-kód, amely segítségével elvégezheti a panel beállítását más mobil készülékeken. Egyszerűen olvassa be a QR-kódot a másik mobil készüléken. Ezzel elvégezhető az eszköz egyszerű telepítése anélkül, hogy újra végig kellene léptetnie az egész párosítási folyamaton.

## **b) Adás vészhelyzeti üzemmódban**

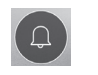

élő adás

Ha megnyitotta a vészhelyzeti üzemmódot, videófelvételeket vagy fotókat készíthet.

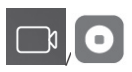

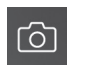

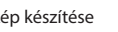

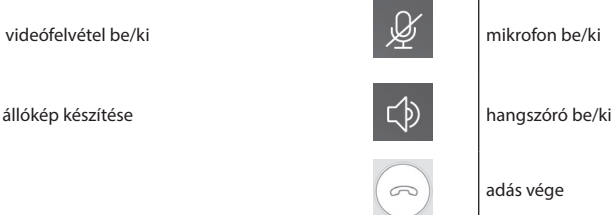

adás vége

#### **c) Bejövő hívás**

Bejövő hívás esetén megszólal az előzetesen beállított csengőhang, és információk jelennek meg a képernyőn.

hívás fogadása **fénykép készítése** fénykép készítése

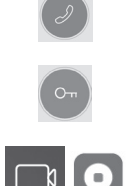

ajtózárvezérlés hívás vége $\Box$ hívás vége

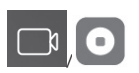

felvétel be/ki

**d) Felvételek**

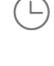

belépés a felvételek menübe  $\| \cdot \|$  egyéni felvételek törlése

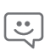

belépés a figyelmeztető üzenetek menübe

**e) Az alkalmazás beállításai**

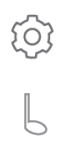

belépés az alkalmazás az az alkalmazásról az alkalmazásról az alkalmazásról az alkalmazásról az alkalmazásról

csengőhang kiválasztása  $(2)$  segítség

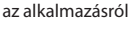

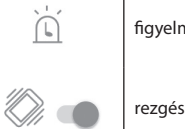

figyelmeztető hangjelzés kiválasztása  $\left(\rightarrow\right)$  kijelentkezés az alkalmazásból

## **A készülék karbantartása**

A készülék nem igényel folyamatos karbantartást. Javasoljuk, hogy a készülék állapotától függően időnként törölje le egy nedves ronggyal.

#### **Figyelem!**

#### **Tisztítás előtt a készüléket ki kell húzni az elektromos hálózatból!**

#### **Biztonsági figyelmeztetések**

- A monitort ne szerelje TV-antennák közelébe vagy olyan helyre, ahol magas a hőmérséklet vagy a levegő páratartalma.
- A monitorhoz, illetve a TFT LCD kijelzőhöz ne nyúljon kézzel. Ne szerelje szét a kameraegységet.
- Ha a kameraegység lencséjére közvetlen napfény esik, a videómonitoron megjelenő kép kivehetetlenné válhat.
- Ne tegye ki a készüléket erős rázkódásnak, és ne ejtse le.

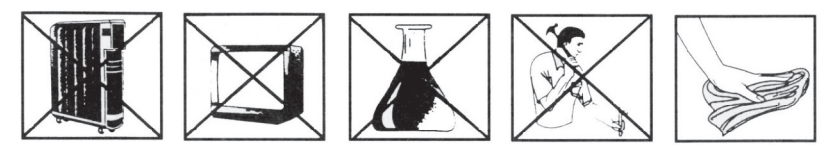

## **GYIK**

#### **A készülék nem működik**

Ellenőrizze a kábeleket és a hálózati áramforráshoz való csatlakozást. Ha az adapterhez hosszabbítót használt, ellenőrizze, hogy azt jó polaritással csatlakoztatta-e. Ellenőrizze az adaptert feszültségmérővel. A csatlakozó kimeneti feszültségének 12 V DC (+/- 1 V)-nak kell lennie.

#### **A kép/hang nem tiszta, a készülék nem szól**

Vegye le a képernyőt vagy az ajtóra szerelt panelt, és egy rövid vezetékkel csatlakoztassa, hogy kizárja annak a lehetőségét, hogy a vételt megzavarja egy hibás vezeték a házban. Ezután ellenőrizze a kép- és hangbeállításokat (fényerő, kontraszt, szín, hangerő).

#### **A lencse bepárásodik**

Ez általában hideg időjárás esetén következik be. A fal és az ajtóra szerelt egység közötti hőmérséklet-különbség miatt kicsapódó pára okozza. Ha víz csapódik ki a lencsén, javasoljuk, hogy alaposan szárítsa meg az egységet, és változtasson az eredeti telepítésen.

#### **Ok nélküli csengés**

A csengő ok nélkül megszólalhat, ha a kamerát nedvesség éri. A víz rövidre zárja a zár kapcsolójának csatlakozóit, és a csengő magától megszólal. Javasoljuk, hogy szerelje le az ajtóról az egységet, alaposan szárítsa meg, és fújja le elektronikus eszközökhöz való vízlepergető spray-vel.

#### **Túl magas hang (gerjedés)**

A gerjedést az ajtóra szerelhető egység kimeneti hangjának akusztikai szórása okozza. A hang a mikrofonba érkezve még inkább felerősödik. Csökkentse a mikrofon érzékenységét és a monitor hangszórójának hangerejét.

A szabályozógombokkal ellátott beltéri egységek esetében elegendő a potenciométert elforgatni.

#### **A készülék nem nyitja a zárat**

Ellenőrizze a kábelek épségét.

Ellenőrizze a zár csatlakozóit feszültségmérővel. A zár működtetéséhez 12 V feszültségre van szükség. Ha a feszültség ennél alacsonyabb, erősebb vezetékekre van szükség a zár vezérléséhez.

#### **A mikrofon érzékenysége hirtelen csökken**

Ellenőrizze a mikrofonnyílás tisztaságát, vagy óvatosan tisztítsa meg egy vékony, tompa végű eszközzel. Vigyázzon, nehogy megrongálja a mikrofont!

#### **A készülék nem kommunikál jól a hálózattal, vagy nem lehet párosítani**

Ellenőrizze a hálózati csatlakozást, vagy állítsa vissza a gyári beállításokat (a 4. pont alapján), és ismételje meg a párosítási lépéseket.

Az elektromos készülékeket ne dobja a vegyes háztartási hulladék közé, használja a szelektív hulladékgyűjtő helyeket. A gyűjtőhelyekre vonatkozó aktuális információkért forduljon a helyi hivatalokhoz. Ha az elektromos készülékek a hulladéktárolókba kerülnek, veszélyes anyagok szivároghatnak a talajvízbe, melyek így bejuthatnak a táplálékláncba és veszélyeztethetik az Ön egészségét és kényelmét.

EMOS spol. s r. o. igazolja, hogy a EM-101WIFI (H2014) típusú rádióberendezés megfelel a 2014/53/EU irányelvnek. Az EU-megfelelőségi nyilatkozat teljes szövege elérhető a következő internetes címen: http://www.emos.eu/download.
# Set barvnega videotelefona

# **Vsebina pakiranja**

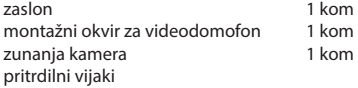

# **Tehnični opis zaslona**

# *glej sliko 2*

# **Popis:**

- 1 zvočnik
- 2 vpogled
- 3 upravljanje vratne ključavnice
- 4 upravljanje vrat
- 5 sprejem/konec klica
- 6 mikrofon
- **Namestitev**

#### **Določitev mesta za namestitev zaslona**

Mesto za namestitev naprava izberite tudi glede na kabelsko napeljavo. Namestitev naprave svetujemo cca v višini oči uporabnika. **Namestitev montažnega okvira pod videodomofon**

Na mesto namestitve priložite nosilec in označite mesta montažnih odprtin ter jih izvrtajte. Na sredini nosilca je treba narediti zadosti veliko odprtino za dovod kablov k zaslonu (kabel od kamere, kabel napajalnega vira). Nosilec pritrdite s pomočjo vijakov, oziroma uporabite zidne vložke.

#### **Priključitev kablov**

Kamero na zaslon priključite s kablom, ki ga na obeh koncih naprav vtaknemo v opisane sponke.

#### **Obešenje zaslona**

Zaslon rahlo pritisnemo na nosilec tako, da jezički zaskočijo v ovalne odprtine na zadnji strani zaslona. Z rahlim pritiskom zaslona navzdol pride do fiksiranja le-tega.

#### **Priključitev naprave na omrežje**

Omrežni kabel priključite na omrežje, ki ustreza parametrom naprave 230 V/50 Hz.

#### **Način namestitve zunanje kamere**

*glej sliko 3*

- 1. Vijak na spodnji strani odvijte in postajo potegnite ven iz aluminijaste strešice.
- 2. Izberite primerno mesto za namestitev in zaščitno strešico pritrdite tu.
- 3. Priključeno zunanjo enoto privijte s pomočjo priloženih vijakov na zaščitno strešico.

### **Namestitev zunanje enote na omet**

Med steno in zunanjo postajo nanesite sloj silikona, ki prepreči pronicanje vlage pod zunanjo postajo. Silikon mora biti na gornji in stranskih stenah. Spodnja mora biti prosta za odvajanje vlažnega zraka iz prostora pod zunanjo postajo.

#### **Parametri povezovalne napeljave**

Do razdalje 20 m priporočamo kakovostni kabel UTP CAT.5 (optimalno CAT.6). Čez 50 m priporočamo, da se posvetujete s tehnično podporo.

Posamezne vodnike priključujte v parih, v ustrezno oštevilčene sponke videodomofona in kamere. Oklep kabla je treba na obeh straneh priključiti na sponko št. 2 (GND).

Povezovalni kabel ne sme biti napeljan ob napeljavi 230/380 V AC.

#### **Upravljanje naprave**

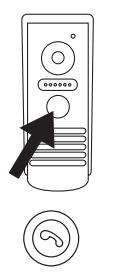

Za zvonjenje in priklic slike na videodomofonu pritisnite na tipko na zunanji kameri.

Za sprejem klica pritisnite na zaslonu na tipko

- 7 glasnost melodije
- 8 izbira zvonjenja
- 9 svetlost slike
- 10 barva slike
- 11 glasnost klica

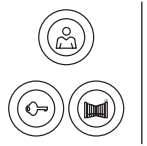

Za takojšnji priklic slike iz zunanje kamere pritisnite na tipko

Za sprožitev impulza za električno ključavnico in vrata pritisnite na eno od navedenih tipk.

# **Upravljanje aplikacije za oddaljen dostop**

### **1. Prenos aplikacije**

Aplikacijo naložite v Google Play, ali Apple store. Ime: VDP

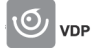

# **2. Dodajanje nove naprave**

a) povezovanje nove naprave

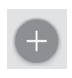

Na uvodnem zaslonu kliknite na ikono. Po sliki izberite model naprave, ki jo želite priključiti.

b) dodajanje deljene naprave (napravo je že dodal drug uporabnik in se uporablja).

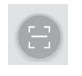

Na uvodnem zaslonu kliknite na ikono. Kodo QR naložite z zaslona uporabnika, ki želi deliti že prej nastavljen dostop do zadevne naprave.

# **3. Povezovanje naprave z domačim omrežjem**

- a) Mobilni telefon ali tablični računalnik priključite na domače omrežje. (Wi-Fi le 2,4 GHz).
- b) Po izbiri pravilnega modela naprave, ki jo želite priključiti, po sliki (zaslon s kamero) vnesite dostopne podatke za omrežje (ime Wi-Fi omrežja in geslo za dostop).
- c) Izberite metodo "smart konfiguracija".
- d) Po uspešnem povezovanju je treba vnesti ime in geslo (privzeto: admin/admin).
- e) Pri prvi priključitvi je treba privzeto geslo spremeniti.

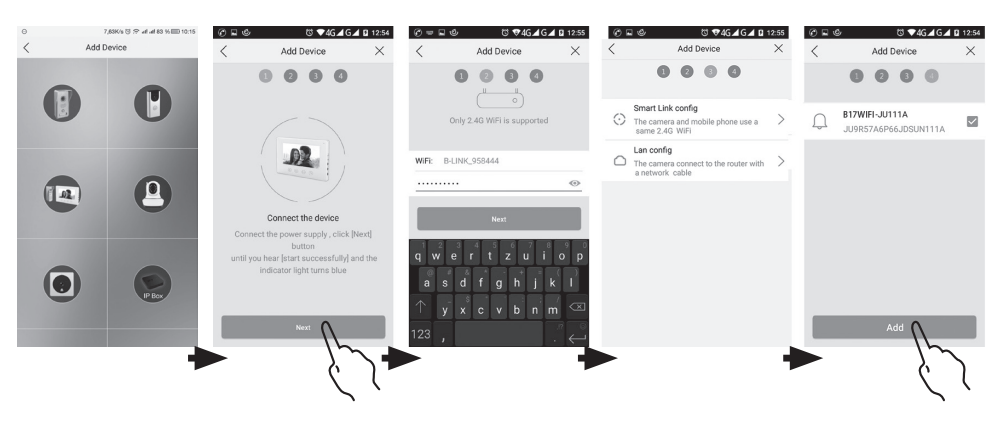

### **4. Neuspešno avtomatsko povezovanje**

Če avtomatsko povezovanje ni uspešno, je treba izvesti ponastavitev naprave v tovarniške vrednosti s pritiskom na tipko z ikono ključa za 5 sekund in izklopiti ter priklopiti napajanje.

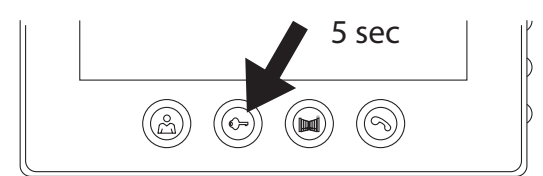

# **5. Pomen ikon v aplikaciji**

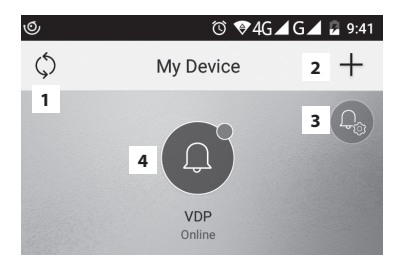

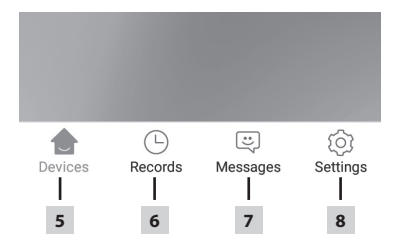

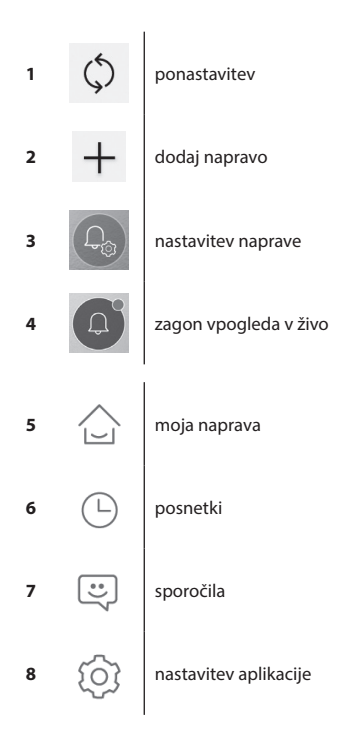

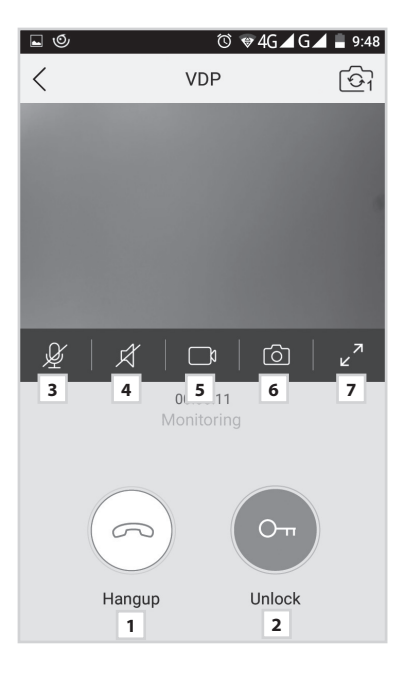

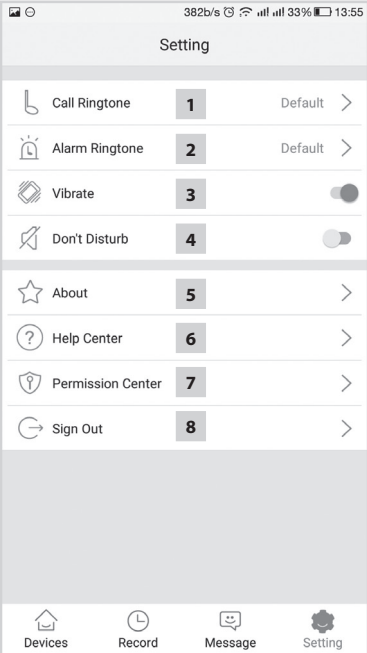

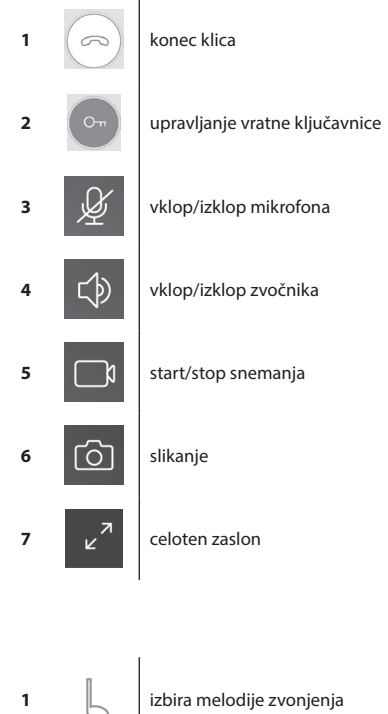

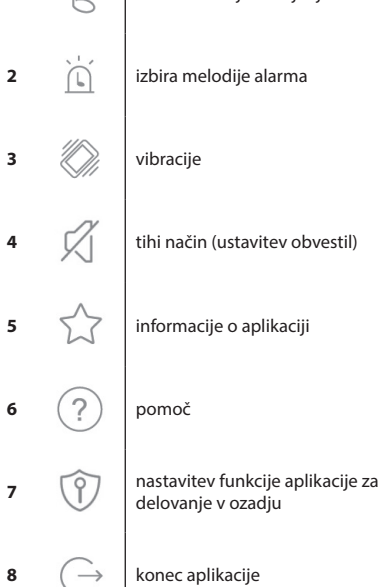

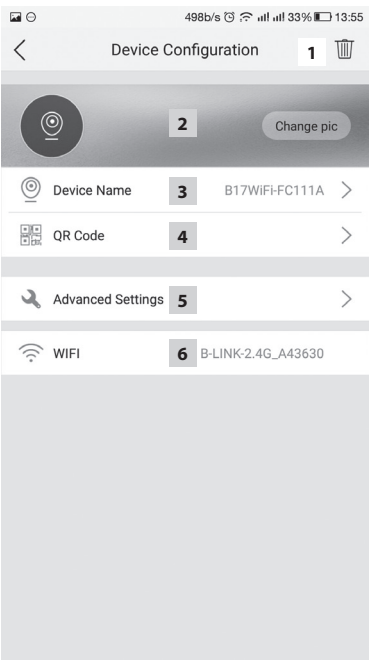

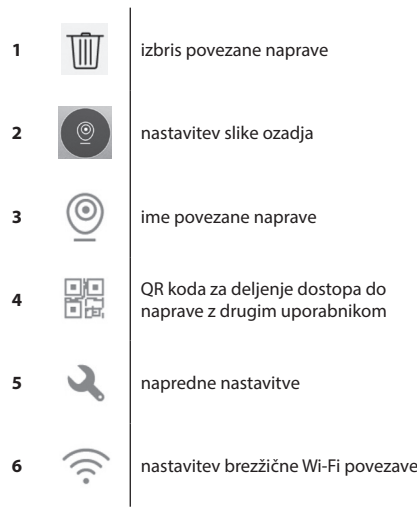

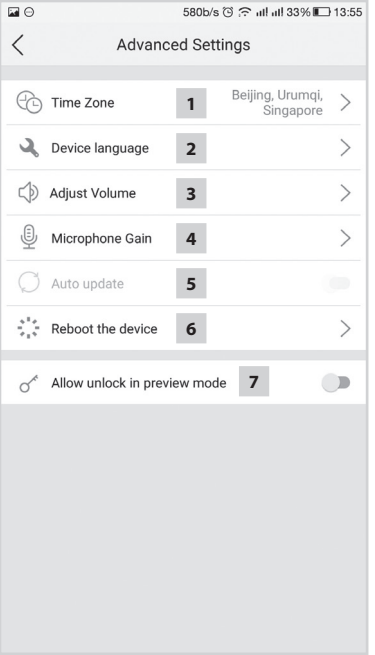

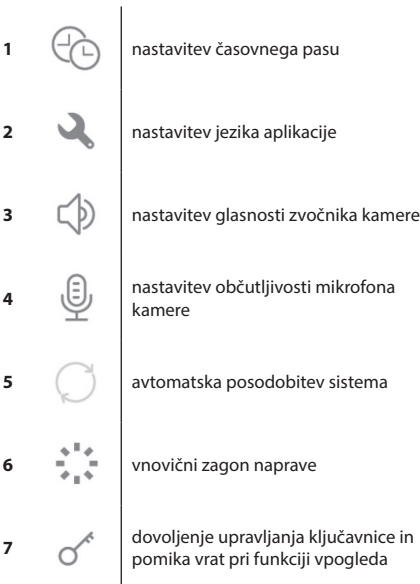

# **6. Upravljanje aplikacije**

#### **a) Nastavitev naprave**

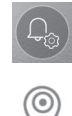

噩

vstop v meni

sprememba imena naprave

V tej postavki je možno izbrati melodijo, ki se bo predvajala pri zvonjenju. Za vsak panel se lahko nastavi druga melodija in s tem loči, kateri vhod je trenutno aktiviran.

# deljenje naprave

Po kliku se prikaže koda QR za enostavno nastavitev panela v drugih mobilnih napravah. Nato na drugi napravi naložite kodo QR. S tem pride do enostavne nastavitve brez potrebe izvesti celoten povezovalni postopek.

# **b) Vpogled v način stanja pripravljenosti**

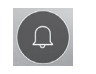

zagon vpogleda

Po prikazu je možno snemati video posnetke, ali slike.

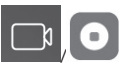

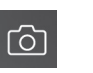

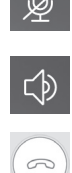

vklop/izklop snemanja vklop/izklop mikrofona

slikanje v velikanje v velikanje v velikanje v velikanje v velikanje v velikanje v velikanje v velikanje v velika

konec vpogleda

# **c) Dohodni klic**

Pri dohodnem klicu igra vnaprej nastavljena melodija in se prikaže informacija.

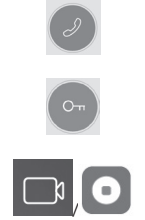

vklop/izklop snemanja

**d) Posnetki**

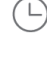

vstop v meni z posnetki hristop v meni z posnetki hristop v hristop v meni z posnetkov

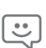

vstop v meni s sporočili o alarmu

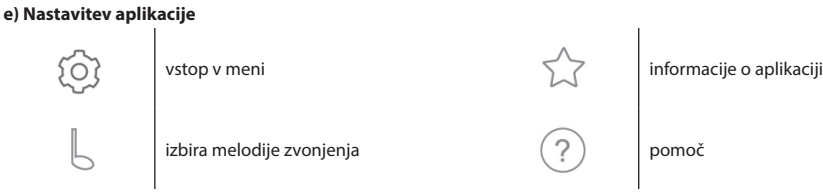

sprejem klica slikanje

upravljanje vratne ključavnice  $\Box$  konec klica

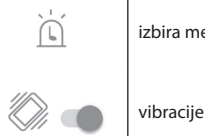

izbira melodije alarma  $\left(\begin{array}{c} \rightarrow \\ \end{array}\right)$  konec aplikacije

#### **Vzdrževanje naprave**

Zaslon ni zahteven za vzdrževanje. Svetujemo, da ga vsake toliko časa, odvisno od stopnje umazanosti naprave, obrišete z vlažno krpo.

#### **Pozor!**

#### **Napravo je pred čiščenjem treba preklopiti v breznapetostno stanje z izključitvijo napajanja!**

#### **Varnostno opozorilo**

- Zaslona ne nameščajte v bližini TV sprejemnikov, ali v okolju z visoko temperaturo ali vlago.
- TFT LCD zaslona se ne dotikajte z roko, zaslona, niti zunanje postaje ne razstavljajte.
- Pri neposrednem sončnem sevanju v objektiv zunanje postaje lahko slika na video zaslonu postane nečitljiva.
- Naprave ne izpostavljajte vibracijam in padcem.

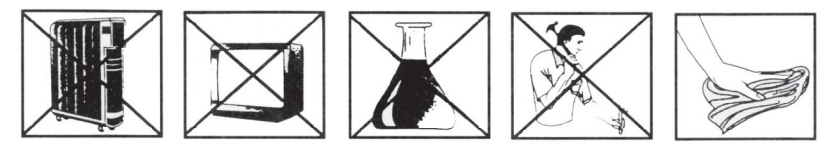

#### **FAQ**

#### **Naprava ne deluje**

Preverite kabelsko napeljavo in priključitev vira na omrežje. Če kabel od vira podaljšujete, preverite pravilno polarnost. Vir izmerite z multimetrom. Vrednost izhodne napetosti na priključku je 12 V DC (+/- 1 V).

#### **Naprava nima čiste slike/zvoka, ne zvoni**

Zaslon, ali zunanjo enoto snemite in povežite s kratkim kablom, da se izključi prekinitev vodnika v hiši. Dalje preverite nastavitev parametrov slike in zvoka (jasnost, kontrast, barvo, glasnost).

#### **Objektiv se rosi**

Do tega pojava prihaja predvsem v hladnem obdobju, ko prihaja do kondenzacije zaradi razlike temperatur med steno in zunanjo postajo. V primeru kondenzacije svetujemo, da se postaja temeljito posuši in izvede sprememba namestitve.

#### **Samovoljno zvonjenje**

Samovoljno zvonjenje povzroča predor vlage v kamero. Voda povzroči kratek stik na kontaktih stikala ključavnice in naprava samovoljno zvoni. Svetujemo, da zunanjo postajo odstranite, temeljito jo posušite in zaščitite s hidrofobnim lakom za elektroniku.

#### **Piskanje (odbojni signal)**

Vir odbojnega signala je drobljenje izhodnega zvoka zunanje postaje. Zvok se zdrobi in se vrača v mikrofon, kjer se naprej povečuje. Odstranitev tega pojava se lahko izvede z znižanjem občutljivosti mikrofona in glasnosti zvočnika.

Pri zunanjih postajah, ki imajo nastavljive členke, je to možno nastaviti z zasukom potenciometrov.

#### **Ključavnica se ne odpira**

Preverite celovitost napeljave.

S pomočjo multimetra izmerite napetost na kontaktih ključavnice. Ključavnica potrebuje za zagon napetost 12 V. Če je ta vrednost nižja, svetujemo, da se za upravljanje ključavnice uporabi debelejši vodnik.

#### **Nagel padec občutljivosti mikrofona**

Preverite čistočo odprtine za mikrofon, če je potrebno, jo rahlo očistite s tankim topim predmetom.

Pri neprevidnem ravnanju obstaja nevarnost poškodovanja mikrofona!

#### **Naprava ne komunicira z omrežjem ali je ni možno povezati**

Opravite pregled in preverite dostopnost omrežja, oziroma napravo ponastavite (v skladu s točko št. 4) in izvedite ponovno povezovanje z omrežjem.

Električnih naprav ne odlagajte med mešane komunalne odpadke, uporabljajte zbirna mesta ločenih odpadkov. Za aktualne informacije o zbirnih mestih se obrnite na krajevne urade. Če so električne naprave odložene na odlagališčih odpadkov, lahko nevarne snovi pronicajo v podtalnico, pridejo v prehransko verigo in škodijo vašemu zdravju.

EMOS spol. s r. o. potrjuje, da je tip radijske opreme EM-101WIFI (H2014) skladen z Direktivo 2014/53/EU. Celotno besedilo izjave EU o skladnosti je na voljo na naslednjem spletnem naslovu: http://www.emos.eu/download.

# RS|HR|BA|ME | Komplet videotelefona u boji

# **Sadržaj pakiranja**

- 1 monitor
- 1 okvir za ugradnju videotelefona 1 kamera za vrata s vijcima za montažu pričvrsni vijci

#### **Tehnički opis monitora** *vidi Sl. 2*

- **Opis:** 1 – zvučnik
- 2 slika
- 
- 3 upravljanje bravom vrata 4 – upravljanje ulaznim vratima
- 5 prihvaćanje/prekidanje poziva
- 6 mikrofon
- 
- 7 glasnoća zvona 8 – odabir zvona
- 9 svjetlina slike
- 10 boja slike 11 – glasnoća govora

**Ugradnja**

# **Odabir mjesta za postavljanje monitora**

Imajte na umu da su vam potrebni i kabeli prilikom odabira mjesta za ugradnju uređaja. Preporučuje se postavljanje uređaja u visini očiju korisnika.

#### **Postavljanje okvira za ugradnju**

Postavite nosač ne mjesto ugradnje, označite mjesta za rupe za ugradnju i izbušite ih u zidu. Na sredini nosača treba ostati dovoljno mjesta za kabele do monitora (kabel kamere, kabel napajanja, itd.). Pričvrstite nosač vijcima. Možete dodati i usadnice.

#### **Priključivanje kabela**

Povežite kameru s monitorom priključivanjem kabela u predviđene terminale na oba uređaja.

#### **Vješanje monitora**

Lagano pritisnite monitor na držač tako da se utori zabrave u otvorima na stražnjem dijelu monitora. Monitor će laganim pritiskanjem čvrsto sjesti na svoje mjesto.

#### **Priključivanje uređaja na napajanje**

Na mrežu priključite strujni kabel koji udovoljava parametrima 230 V/50 Hz uređaja.

# **Ugradnja jedinice kamere za vrata**

*vidi Sl. 3*

- 1. Odvijte vijak na donjem dijelu i bočno potegnite jedinicu kamere za vrata ispod aluminijskog poklopca.
- 2. Odaberite prikladno mjesto za ugradnju i pričvršćenje otvora.
- 3. Pričvrstite priključenu jedinicu kamere za vrata na otvor s poklopcem pomoću priloženih vijaka.

# **Montaža kamere za vrata na gips**

Između jedinice kamere za vrata i zida nanesite sloj silikona da biste spriječili prodor vlage. Silikon treba nanijeti na vrh i bočno. Donja strana mora ostati slobodna za ispuštanje vlage.

# **Parametri priključnih kabela**

Za udaljenosti manje od 50 m preporučujemo kvalitetni kabel FTP CAT.5 (optimalno CAT.6). Za udaljenosti veće od 50 m preporučujemo da se obratite tehničkoj podršci.

Priključite pojedinačne vodiče u parovima, na odgovarajuće numerirane terminale na jedinicama videotelefona i kamere. Oklop kabela mora biti na obje strane spojen na terminal br. 2 (GND).

Priključni kabel ne smije se sprovesti pokraj strujnog kabela od 230/380 V AC.

# **Rad uređaja**

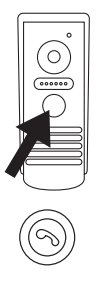

Da biste pozvonili i pozvali sliku na monitor, pritisnite gumb na jedinici kamere za vrata prikazan dolje.

Na monitoru pritisnite ovaj gumb za prihvaćanje poziva

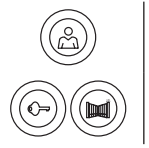

Ako želite odmah pozvati sliku s jedinice za vrata, pritisnite ovaj gumb.

Za slanje impulsa na električnu bravu i ulazna vrata, pritisnite jedan od ovih gumba.

# **Rad aplikacije za daljinski pristup**

# **1. Preuzimanje aplikacije**

Aplikaciju preuzmite u trgovini Google Play ili Apple Store. Naziv: VDP

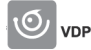

# **2. Dodavanje novog uređaja**

a) uparivanje novog uređaja

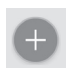

Kliknite na ovu ikonu na glavnom zaslonu. Prema slici odaberite model uređaja kojeg želite spojiti.

b) dodavanje dijeljenog uređaja (uređaj je već dodao drugi korisnik i koristi ga)

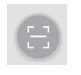

Kliknite ovu ikonu na glavnom zaslonu. Učitajte QR zaslona korisnika koji želi dijeliti pristup uređaju. Pristup za uređaj već treba biti postavljen.

# **3. Uparivanje uređaja s lokalnom mrežom**

- a) Mobilnim telefonom ili tabletom spojite se na lokalnu mrežu. (za Wi-Fi, samo mreže na 2,4 GHz).
- b) Nakon odabir ispravnog modela priključenog uređaja prema slici (monitor s jedinicom kamere), upišite pristupne podatke za mrežu (naziv Wi-Fi mreže i lozinka).
- c) Odaberite metodu pametne konfiguracije.
- d) Nakon uspješnog uparivanja upišite ime i lozinku (zadano: admin/admin).
- e) Zadana lozinka mora se promijeniti nakon prvog spajanja.

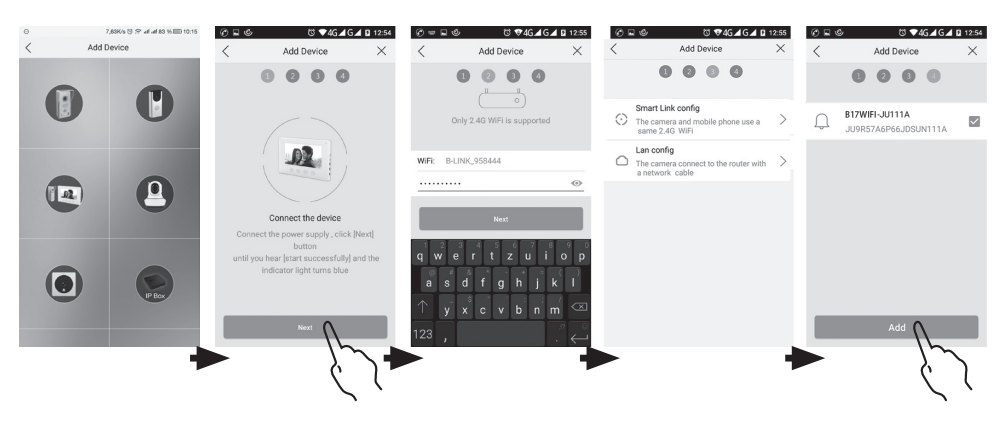

### **4. Neuspješno automatsko uparivanje**

Ako automatsko uparivanje ne uspije, uređaj treba vratiti na tvorničke postavke pritiskanjem i držanjem gumba za resetiranje 5 sekundi i isključenjem i ponovnim uključenjem napajanja.

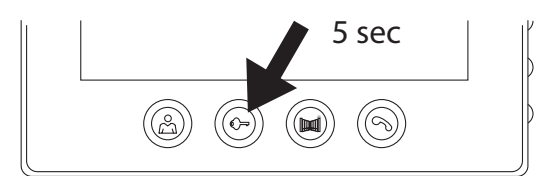

### **5. Značenje ikona u aplikaciji**

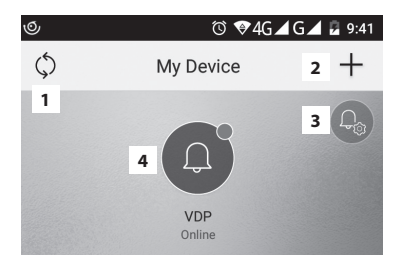

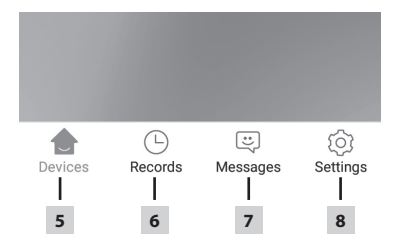

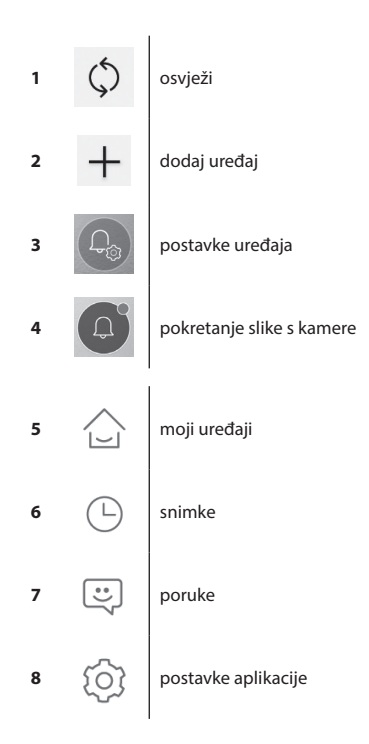

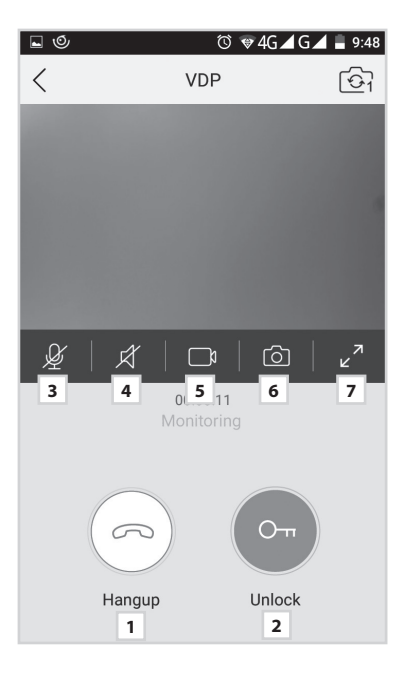

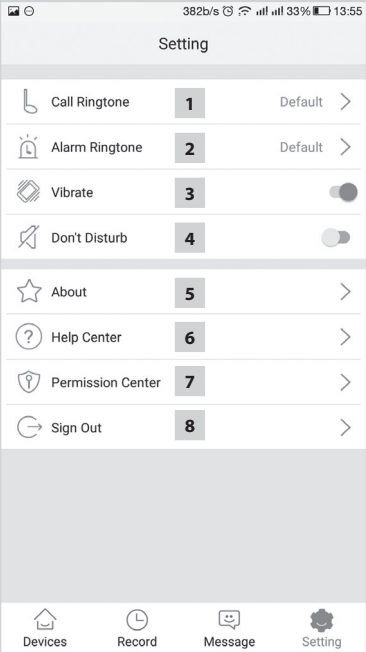

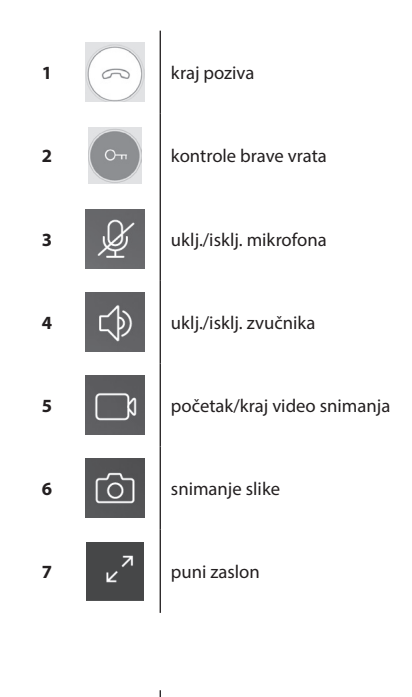

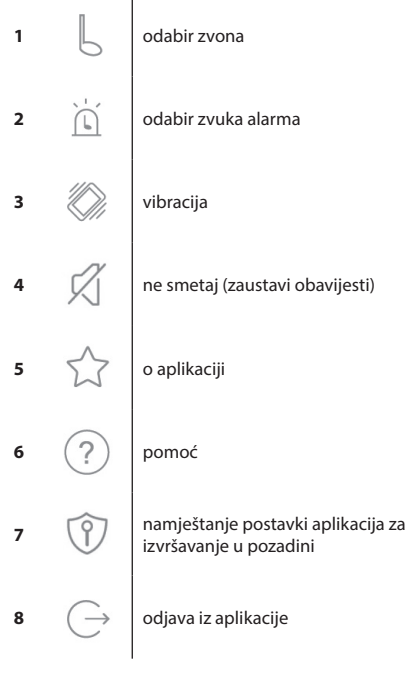

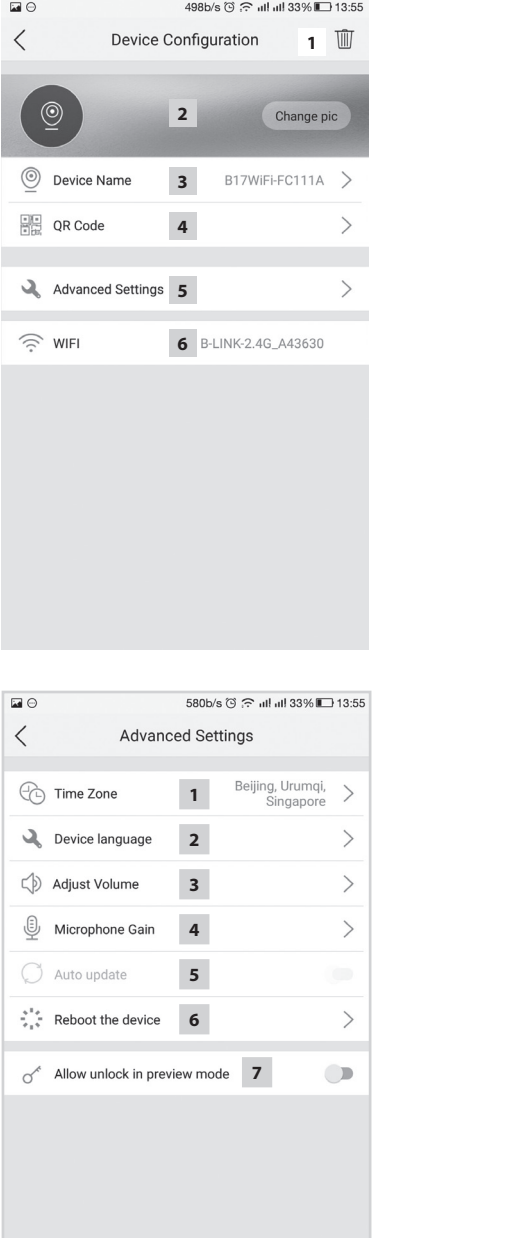

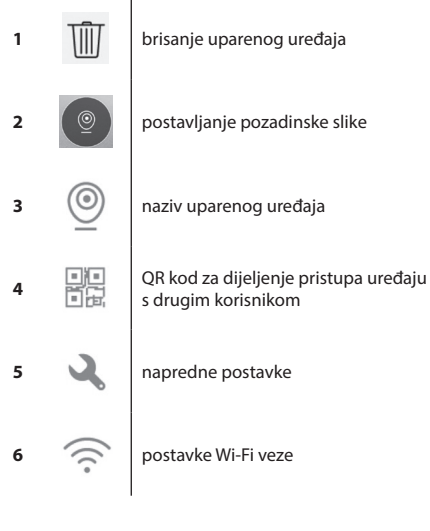

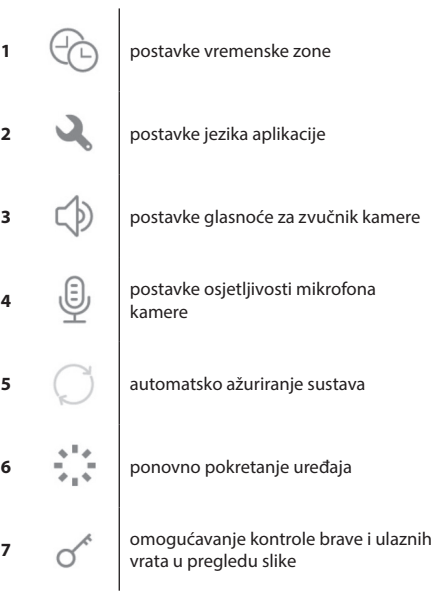

# **6. Upravljanje aplikacijom**

# **a) Postavke uređaja**

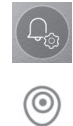

噩

pristup izborniku

promjene naziva uređaja

Ovdje možete odabrati zvuk koji će se čiti kada se pritisne zvono. Za svaku se ploču može postaviti drugačija melodija zvona kako bi se moglo razlikovati koji su ulazi aktivni.

#### dijeljenje uređaja

Nakon klika na gumb prikazuje se QR kod koji vam omogućuje postavljanje ploče na drugim mobilnim uređajima. Jednostavno skenirajte QR kod drugim mobilnim uređajem. To vam omogućuje jednostavno namještanje uređaja bez potrebe ponovnog prolaska kroz čitavi postupak uparivanja.

# **b) Slika u načinu rada za slučaj nužde**

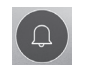

otvori sliku

Dok je prikaz za slučaj nužde otvoren, možete snimati videozapise ili fotografije.

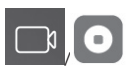

uklj./isklj. snimanja uklj./isklj. mikrofona

snimanje fotografije uklj./isklj. zvučnika

zatvaranje slike

# **c) Dolazni poziv**

Prilikom dolaznog poziva reproducira se zadana melodija zvona i na zaslonu se prikazuje poruka.

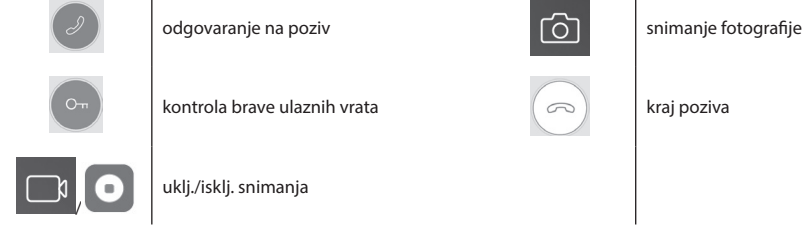

**d) Snimke**

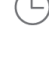

otvaranje izbornika sa snimkama britanje brisanje pojedinačnih snimki

 $\ddot{\circ}$ 

otvaranje izbornika s porukama alarma

**e) Postavke aplikacije**

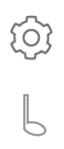

otvaranje izbornika otvaranje izbornika otvaranje izbornika otvaranje izbornika o odabir zvona  $(2)$  pomoć

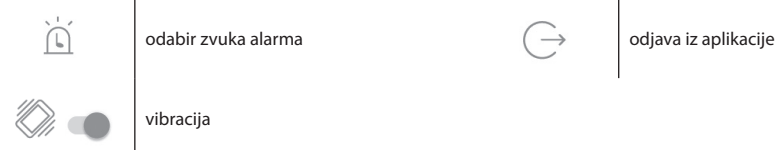

**Održavanje uređaja**

Uređaju je potrebno malo održavanja. Ovisno o stanju uređaja, preporučuje se povremeno brisanje uređaja vlažnom krpom. **Upozorenje!**

### **Prije čišćenja uređaj treba isključiti s napajanja!**

#### **Sigurnosna upozorenja**

- Ne postavljajte monitor u blizinu TV prijemnika niti na mjesta s visokom temperaturom i visokim udjelom vlage.
- Ne dodirujte rukom TFT LCD zaslon ili monitor i nemojte rastavljati jedinicu kamere za vrata.
- Ako je objektiv jedinice kamere za vrata izložen direktnoj sunčevoj svjetlosti, slika na videomonitoru može postati nečitka.
- Ne izlažite uređaj vibracijama i ne bacajte ga.

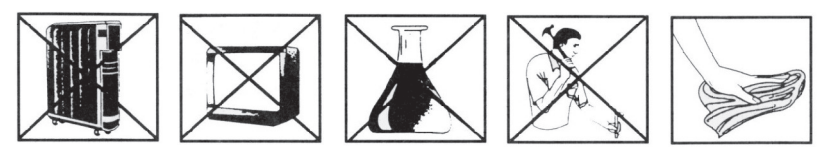

# **Često postavljana pitanja**

#### **Uređaj ne radi**

Provjerite kabele i priključene vodove napajanja. Ako ste produljili kanal koji ide iz strujnog adaptera, provjerite je li polaritet ispravan. Izmjerite adapter multimetrom. Izlazni napon priključnice treba biti 12 V DC (+/- 1 V).

#### **Slika/zvuk nisu jasni, uređaj ne zvoni**

Uklonite monitor ili jedinicu za vrata i priključite je pomoću kratkog kabela kako biste uklonili mogućnost prekida na vodiču u kući. Zatim provjerite postavke slike i zvuka (svjetlina, kontrast, boja, glasnoća).

# **Objektiv se zamagljuje**

To se uglavnom dešava za hladnog vremena, kada se stvara kondenzacija uslijed temperaturne razlike između zida i same jedinice za vrata. Ako se stvori kondenzacija na objektivu, preporučujemo temeljito sušenje jedinice i izmjenu instalacije.

#### **Spontana zvonjava**

Spontanu zvonjavu uzrokuje vlaga koja ulazi u kameru. Voda dovodi do kratkog spoja na kontaktima na prekidaču brave i uređaj započinje sam od sebe zvoniti. Preporučujemo rastavljanje jedinice za vrata, njeno temeljito sušenje i prskanje repelentom za elektroniku.

#### **Jaka buka (povratna)**

Izvor te buke je raspršivanje izlaznog zvuka jedinice kamere za vrata. Zvuk se vraća natrag u mikrofon gdje se dodatno pojačava. Taj problem možete riješiti smanjivanjem osjetljivosti mikrofona i glasnoće zvučnika monitora.

Na jedinicama za vrata s prilagodljivim elementima to možete učiniti okretanjem potenciometara.

#### **Uređaj ne otvara bravu**

Provjerite jesu li kabeli neoštećeni.

Multimetrom izmjerite napon na terminalima brave. Bravi za aktivaciju treba napon od 12 V. Ako je vrijednost manja, upotrijebite jače vodiče za kontrolu brave.

#### **Naglo smanjenje osjetljivosti mikrofona**

Provjerite čistoću otvora mikrofona ili ga nježno očistite tankim i tupim predmetom. Budite oprezni kako ne biste oštetili mikrofon! **Uređaj ne komunicira s mrežom ili se ne može upariti**

## Provjerite mrežnu vezu ili resetirajte uređaj (u skladu s točkom br. 4) i ponovite postupak uparivanja.

Ne bacajte električne uređaje kao nerazvrstani komunalni otpad, koristite centre za sakupljanje razvrstanog otpada. Za

aktualne informacije o centrima za sakupljanje otpada kontaktirajte lokalne vlasti. Ako se električni uređaji odlože na deponije otpada, opasne materije mogu prodrijeti u podzemne vode i ući u lanac ishrane i oštetiti vaše zdravlje.

EMOS spol. s r. o. ovime izjavljuje da je radijska oprema tipa EM-101WIFI (H2014) u skladu s Direktivom 2014/53/EU. Cjeloviti tekst EU izjave o sukladnosti dostupan je na sljedećoj internetskoj adresi: http://www.emos.eu/download.

# DE | Farbvideotelefon-Set

# **Lieferumfang**

Monitor 1 St. Montagerahmen für den Videotelefon 1 St. Tür-Kameraeinheit 1 St. Befestigungsschraube

#### **Technische Beschreibung des Monitors** *siehe Abb. 2*

#### **Beschreibung:**

- 1 Lautsprecher
- 2 Ansicht
- 3 Bedienung des Türschlosses
- 4 Bedienung des Tors
- 5 Gespräch annehmen/beenden
- 6 Mikrofon
- 7 Lautstärke der Melodie 8 – Auswahl des Klingeltons 9 – Helligkeit des Monitors
- 10 Farbe des Monitors
- 11 Anrufvolumen

# **Installation**

#### **Festlegung des Installationsortes für den Monitor**

Wählen Sie den Ort zur Installation des Gerätes auch unter Berücksichtigung des Kabelverlaufs aus. Es wird empfohlen, das Gerät ungefähr in Augenhöhe des Benutzers zu installieren.

#### **Installation des Montagerahmens unter dem Videotelefon**

Halten Sie die Halterung an der Montagestelle an und markieren Sie die Montageöffnungen, welche Sie anschließend bohren. In der Mitte der Halterung ist eine ausreichend große Öffnung für die Kabelzuleitungen zum Monitor zu errichten (Kabel von der Kamera sowie Kabel von der Versorgungsquelle usw.). Befestigen Sie die Halterung mit Schrauben beziehungsweise mit Dübeln.

#### **Kabelanschluss**

Schließen Sie die Kamera mit dem Kabel an Andocken Monitor an, welches Sie bei beiden Geräten in die beschriebenen Anschlussklemmen stecken.

#### **Aufhängen des Monitors**

Drücken Sie den Monitor leicht in der Form an die Halterung, dass die Vorsprünge in den ovalen Öffnungen auf der Monitorrückseite einrasten. Die Befestigung des Monitors erfolgt, indem dieser leicht nach unten gedrückt wird.

#### **Anschluss des Gerätes ans Netz**

Schließen Sie das Versorgungskabel an das Netz an, welches den Geräteparametern von 230 V/50 Hz entspricht.

# **Montageanleitung für die Türkameraeinheit**

*siehe Abb. 3*

- 1. Drehen Sie die Schraube auf der Unterseite heraus und schieben Sie die Kameraeinheit für die Tür aus dem Aluminiumdach hinaus.
- 2. Wählen Sie einen geeigneten Montageort aus und befestigen Sie hier das Schutzdach.
- 3. Schrauben Sie die angeschlossene Kameraeinheit für die Tür mit den beigefügten Schrauben an das Schutzdach.

# **Aufputzmontage der Türkameraeinheit**

Tragen Sie eine Silikonschicht zwischen die Wand und die Kameraeinheit, um das Eindringen der Feuchtigkeit zu vermeiden. Silikon sollte seitlich und oben angebracht werden. Die Unterseite muss frei bleiben, damit feuchte Luft entweichen kann.

# **Parameter der Verbindungsleitung**

Bis zu einer Entfernung von 50 m wird ein hochwertiges geschirmtes FTP CAT.5 Kabel empfohlen (optimal ist CAT.6). Über 50 m empfehlen wir eine Rücksprache mit dem technischen Support.

Schließen Sie einzelne Leiter paarweise mit gleich nummerierten Klemmen des Videotelefons und der Kameraeinheit. Die Kabelschirme sind auf beiden Seiten an die Klemme Nr. 2 (GND) anzuschließen.

Das Verbindungskabel darf nicht parallel zur 230/380 V AC Leitung verlegt werden.

# **Bedienung der Anlage**

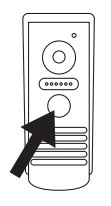

Zum Klingeln sowie zur Anzeige des Bildes auf dem Videotelefon betätigen Sie die Taste auf der Türkameraeinheit.

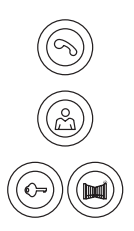

Um das Gespräch anzunehmen betätigen Sie die Taste auf dem Videotelefon

Um die Anzeige von der Türstation sofort auszulösen, betätigen Sie die Taste

Um den Impuls für das elektrische Schloss und das Tor zu geben, betätigen Sie eine der aufgeführten Tasten.

# **Bedienung der Applikation zum Fernzugang**

# **1. App herunterladen**

Die Applikation kann bei Google Play oder im Apple Store heruntergeladen werden. Bezeichnung: VDP

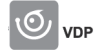

# **2. Neues Gerät hinzufügen**

a) Neues Gerät verbinden

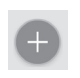

Auf die Schaltfläche auf dem Startbildschirm klicken. Das Modell des zu verbindenden Geräts entsprechend dem Bild wählen.

b) Geteiltes Gerät hinzufügen (das Gerät wurde durch einen anderen Benutzer bereits hinzugefügt und genutzt)

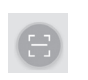

Auf die Schaltfläche auf dem Startbildschirm klicken.

Den QR-Code vom Display des Benutzers, der denn bereits früher eingestellten Zugang zum gegebenen Gerät teilen will, einlesen.

# **3. Gerät mit dem Heimnetzwerk verbinden**

- a) Das Handy oder Tablet mit dem Heimnetzwerk verbinden. (Wi-Fi nur 2,4 GHz).
- b) Nachdem das richtige Modell des anzuschließenden Geräts entsprechend dem Bild gewählt wurde (Monitor mit Kameraeinheit), sind die Zugangsdaten des Netzwerks einzugeben (Name des Wi-Fi-Netzes und Zugangspasswort).
- c) Die Methode "Smart-Konfiguration" auswählen.
- d) Nach einer erfolgreichen Verbindung muss der Name und das Passwort vergeben werden (Werkseinstellung: admin/admin).
- e) Beim ersten Verbinden ist das Ausgangspasswort zu ändern..

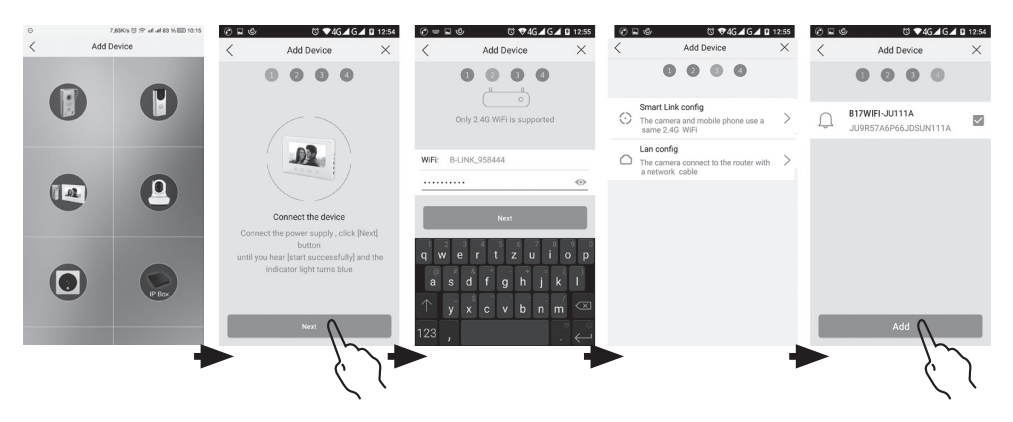

# **4. Nicht erfolgreiche automatische Verbindung**

Falls die automatische Verbindung nicht erfolgreich ist, ist das Gerät auf die Werkseinstellung zurückzusetzen, indem die Taste mit der Schlüssel-Taste 5 Sekunden lang gedrückt gehalten und die Stromversorgung getrennt und wieder angeschlossen wird.

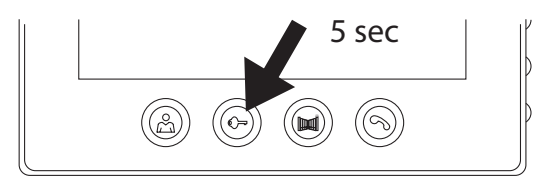

**5. Bedeutung der Schaltflächen in der Applikation**

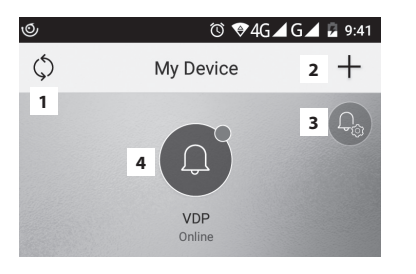

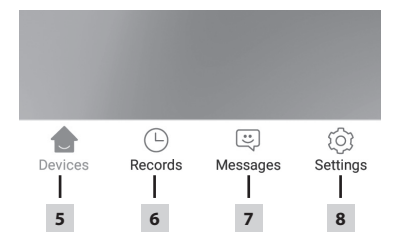

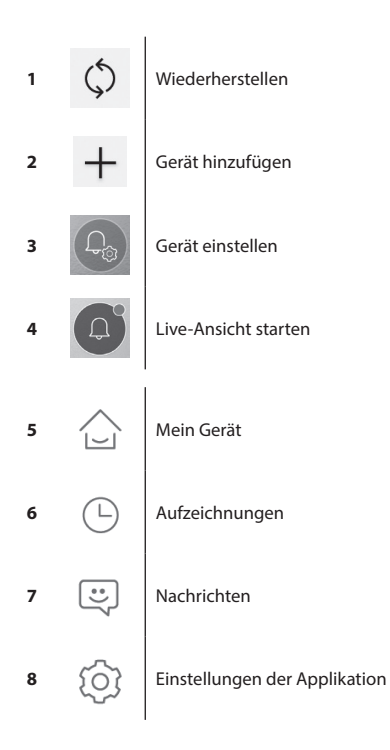

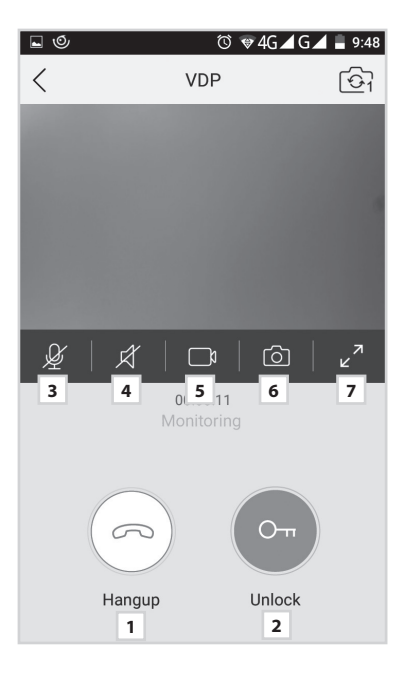

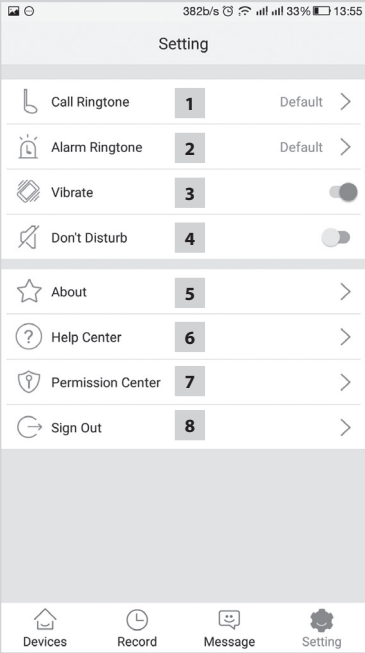

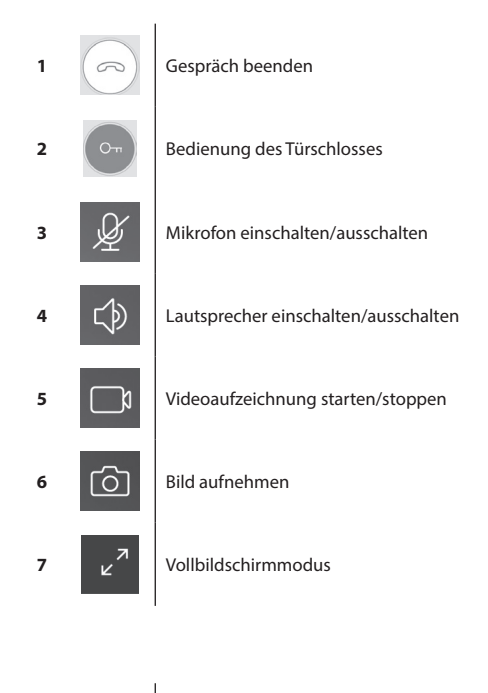

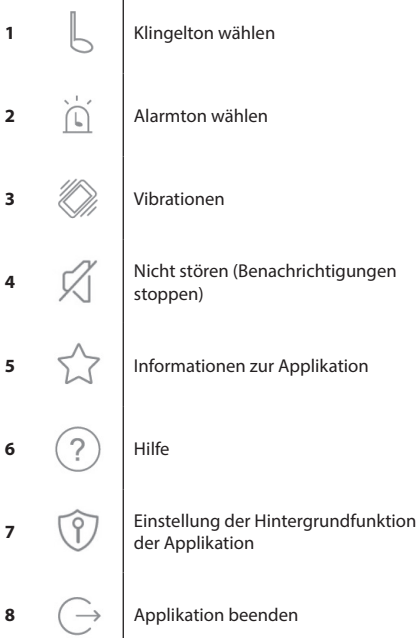

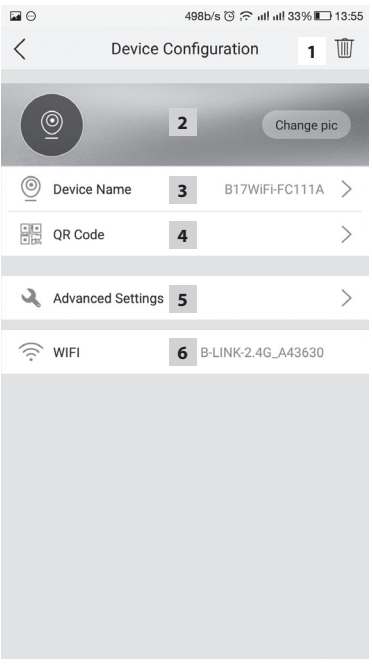

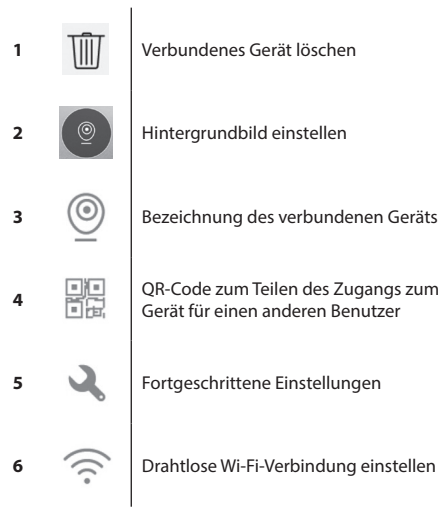

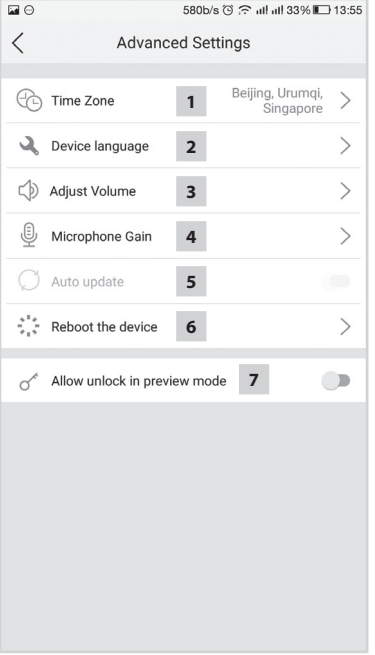

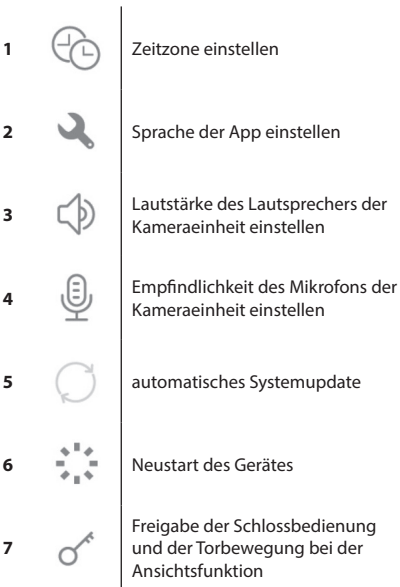

# **6. Bedienung der Applikation**

#### **a) Geräteeinstellungen**

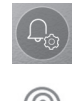

Zum Menü wechseln

Änderung des Gerätenamens

In dieser Position kann die Melodie gewählt werden, die als Klingelton verwendet wird. Für jedes Paneel kann eine andere Melodie eingestellt werden, um zu unterscheiden, welcher Eingang gerade aktiviert ist. Gerät teilen

Nach dem Anklicken wird der QR-Code zum einfachen Einstellen des Paneels in weiteren mobilen Geräten angezeigt. Auf dem anderen Gerät wird der QR-Code nachfolgend eingelesen. Dadurch findet eine einfache Einstellung statt, ohne den gesamten Verbindungsprozess durchführen zu müssen.

#### **b) Ansicht aus dem Standby-Modus**

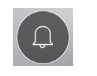

Ansicht starten

Zur Anzeige können Videosequenzen oder Fotos aufgenommen werden.

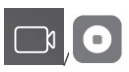

Aufnahme ein/ausschalten Mikrofon einschalten Mikrofon einschalten/ausschalten

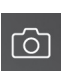

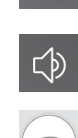

Bild aufnehmen  $\Box$ 

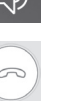

Ansicht beenden

# **c) Ankommenderanruf**

Beim kommenden Anruf wird die voreingestellte Melodie abgespielt und eine Information angezeigt.

Rufannahme Bild aufnehmen

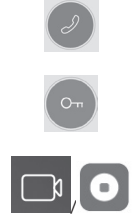

Bedienung des Türschlosses Gespräch beenden

Aufnahme ein-/ausschalten

#### **d) Aufzeichnungen**

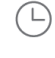

Ins Menü mit Aufzeichnungen wechseln Einzelne Aufzeichnungen löschen

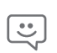

Ins Menü mit Alarmmeldungen wechseln

# **e) Einstellungen der Applikation**

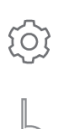

ins Menü wechseln  $\leq$ Klingelton wählen  $(2)$  Hilfe

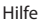

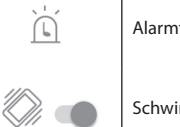

Alarmton wählen  $\overrightarrow{)}$  Applikation beenden

Schwingungen

# **Wartung der Anlage**

Der Monitor ist wartungsarm. Es wird empfohlen, diesen je nach Verunreinigungsgrad des Geräts von Zeit zu Zeit mit einem feuchten Lappen zu reinigen.

#### **Achtung!**

# **Vor der Reinigung ist das Gerät durch Trennung der Versorgungsquelle in den spannungsfreien Zustand zu versetzen!**

### **Sicherheitshinweise**

- Stellen Sie den Monitor nicht in der Nähe von TV-Empfängern oder in einer Umgebung mit hoher Temperatur bzw. Luftfeuchtigkeit auf.
- Berühren Sie das TFT-LCD-Display nicht mit der Hand und nehmen Sie weder den Monitor noch die Kameraeinheit auseinander.
- Bei direkter Sonneneinstrahlung auf das Objektiv der Türkameraeinheit kann das Bild auf dem Videomonitor unleserlich werden.
- Schützen Sie das Gerät vor Vibrationen und lassen Sie es nicht herunterfallen.

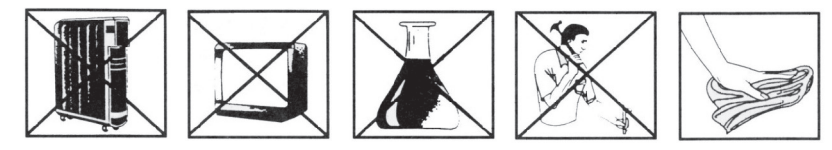

# **FAQ**

#### **Die Anlage funktioniert nicht**

Kontrollieren Sie die Kabelführung und den Anschluss an das Stromnetz. Falls Sie das Kabel von der Stromquelle aus verlängern, kontrollieren Sie die richtige Polarität. Messen Sie die Stromquelle mit einem Multimeter. Der Wert der Ausgangsspannung für den Verbindungsstecker beträgt 12 V DC (+/- 1 V).

#### **Das Gerät hat kein sauberes Bild/keinen sauberen Ton, klingelt nicht**

Senken Sie den Monitor oder den Türpanel ab und schließen Sie es mit einem kurzen Kabel an,damit die Störung der Leitung im Haus behoben ist. Des Weiteren kontrollieren Sie die Einstellung der Bildparameter und des Tones (Helligkeit, Kontrast, Farbe, Lautstärke).

#### **Das Objektiv ist beschlagen**

Zu dieser Erscheinung kommt es besonders in kühlen Jahreszeiten, wenn es zu einer Kondensierung durch den Einfluss der Temperaturunterschiede zwischen der Wand und der einzelnen Türstation kommt. Im Falle einer Kondensierung empfehlen wir, gründlich die Station abzutrocknen und eine Reparaturinstallation durchzuführen.

#### **Selbsttätiges Klingeln**

Selbsttätiges Klingeln entsteht durch die Bildung der Feuchtigkeit in der Kamera. Das Wasser verkürzt die Kontakte des Schlossschalters und das Gerät klingelt selbsttätig. Wir empfehlen, die Türstation abzumontieren, sie gründlich abzutrocknen und mit einem wasserabweisenden Lack für Elektronik zu besprühen.

#### **Pfeifen (Rückkopplung)**

Die Quelle für die Rückkopplung ist die Zersplitterung des Ausgangssignals der Kameraeinheit. Das Ausgangssignal wird vom Mikrofon erneut aufgenommen und nochmals verstärkt. Die Beseitigung dieser Erscheinung lässt sich durch die Senkung der Empfindlichkeit des Mikrofones und der Lautstärke des Lautsprechers im Monitor beseitigen.

Bei Türstationen, die einstellbare Teile haben, lässt sich dies durch das Drehen des Potenziometers einstellen.

#### **Das Schloss öffnet sich nicht**

Überprüfen Sie die Leitung auf Fehler.

Mithilfe eines Multimeters messen Sie die Stromspannung an den Klemmen des Schlosses. Das Schloss benötigt zum Starten eine 12 V-Stromspannung. Falls dieser Wert kleiner ist, empfehlen wir, eine stärkere Leitung für die Bedienung des Schlosses zu verwenden.

#### **Plötzlicher Abfall der Empfindlichkeit des Mikrofones**

Kontrollieren Sie die Sauberkeit der Mikrofonöffnung. Eventuell reinigen Sie diese mit einem dünnen, stumpfen Gegenstand. Bei unsachgemäßem Umgang kann das Mikrofon beschädigt werden!

#### **Das Gerät kommuniziert nicht mit dem Netzwerk oder kann nicht gekoppelt werden**

Überprüfen Sie die Verfügbarkeit des Netzwerks, ev. setzen Sie das Gerät zurück (gem. Punkt 4) und verbinden Sie es mit dem Netzwerk erneut.

Die Elektroverbraucher nicht als unsortierter Kommunalabfall entsorgen, Sammelstellen für sortierten Abfall bzw. Müll ber Die Elektroverbraucher nicht als unsortierter Kommunalabfall entsorgen, Sammelstellen für sortierten Abfall bzw. Mull<br>In benutzen. Setzen Sie sich wegen aktuellen Informationen über die jeweiligen Sammelstellen mit ört Verbindung. Wenn Elektroverbraucher auf üblichen Mülldeponien gelagert werden, können Gefahrstoffe ins Grundwasser einsickern und in den Lebensmittelumlauf gelangen, Ihre Gesundheit beschädigen und Ihre Gemütlichkeit verderben.

Hiermit erklärt, EMOS spol. s r. o. dass der Funkanlagentyp EM-101WIFI (H2014) der Richtlinie 2014/53/EU entspricht. Der vollständige Text der EU-Konformitätserklärung ist unter der folgenden Internetadresse verfügbar: http://www.emos.eu/download.

# Комплект кольорового відеодомофону

# **Обсяг поставки**

монітор 1 шт монтажна рамка для відеодомофону 1 шт дверна камера и полно 1 шт гвинти для закріплення

# **Технічний опис монітора**

*див мал. 2*

### **Опис:**

- 1 динамік
- 2 загальний погляд
- 3 керування дверним замком
- 4 керування ворітьми
- 5 початок/кінець розмови
- 6 мікрофон

#### **Установка**

#### **Призначення місця установки монітора**

7 – гучність мелодії 8 – вибір мелодії 9 – яскравість зображення

- 10 колір зображення
- 11 гучність розмови

Виберіть місце для встановлення пристрою враховуючи підключення кабелю. Рекомендується розміщувати пристрій приблизно на висоті очей користувача.

#### **Установка монтажної рамки під відеотелефон**

В місці установки прикладіть кронштейн, позначте місця для отворів та їх просвердліть. В середині кронштейна потрібно зробити досить великий отвір для підведення кабеля до монітора (кабель камери, кабель живлення тощо). За допомогою гвинтів прикріпіть кронштейн, при наймі використайте дюбелі.

#### **Підключення кабелів**

Підключіть дверну камеру до монітора за допомогою кабелю, який на обох пристроях засуньте у призначені клеми.

#### **Підвіска монітора**

Монітор легко притисніть до кронштейна так, щоб вкладки ввійшли в отвори на задній панелі монітора. Акуратно натиснувши на монітор вниз, його закріпите.

#### **Підключення пристря до мережі**

Підключіть кабель живлення до мережі, яка відповідає параметрам пристрою 230 В/50 Гц

## **Спосіб установки дверної камери**

*див мал. 3*

- 1. Відкрутіть гвинт на нижній стороні та висуньте дверну камеру з алюмінєвої кришки.
- 2. Виберіть потрібне місце для установки та у цьому місці прикріпіть кришку
- 3. За допомогою гвинтів прикріпіть дверну камеру, до кришки.

#### **Установка дверної камери на штукатурку**

Між стіною і дверною камерою дайте шар силікону, щоб запобігти потраплянню вологи. Силікон повинен бути на верхній і бічних сторонах. Нижня сторона повинна бути вільною для циркуляції вологого повітря.

#### **Параметри кабелів для підключення**

На відстані до 50 м. рекомендуємо якісний та високоякісний екранований кабель FTP CAT.5 (оптимально CAT.6). Понад 50 м рекомендуємо консультацію з технічною підтримкою. FTP CAT.5.

Окремі провідники попарно підключайте до однаково пронумерованих клем відеодомофону та камери. Екранний кабель необхіднона обох сторонах підключити до клеми № 2 (GND).

Кабель для підключення не може знаходитись паралельно з кабелем 230/380 В змінного струму.

# **Робота з пристроєм**

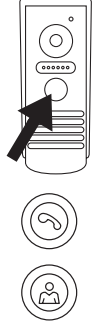

Для виклику дзвінка та зображення на відеодомофоні стисніть кнопку яка знаходиться на дверній камері.

Щоб почати переговори стисніть на моніторі кнопку.

Щоб моментально викликати зображення з дверної камери натисніть кнопку.

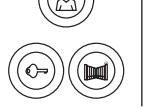

Щоб викликати імпульс для електричного замка та воріт натисніть одну з указаних кнопок.

# **Застосування програми для доступу на віддалі**

### **1. Завантаження програми**

Програму можливо завантажити на Google Play, або Apple store. Назва: VDP

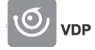

#### **2. Додавання нового пристрою**

a) Сполучення нового пристрою

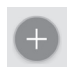

На головному екрані нажміть на іконку. Виберіть модель підключеного пристрою, як показано на малюнку.

b) додавання спільного пристроя (пристрій вже є іншим користувачем доданий та використовується)

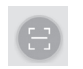

На головному екрані нажміть на іконку. Отримати код QR з екрана користувача, який хоче поділитися з раніше налаштованим доступом до даного пристрю.

#### **3. Сполучення пристрою з домашньою мережою**

- a) Мобільний телефон або планшет приєднайте до домашньої мережі. (Wi-Fi тільки 2,4 ГГц).
- b) Після вибору правильного моделю підключення пристрою згідно малюнка (монітор зкамерою) задайте дані доступу до мережі (назву Wi-Fi мережі і пароль доступу).
- c) Виберіть метод «Смарт-конфігурація".
- d) Після успішного сполучення необхідно ввести ім'я та пароль (початковий: admin / admin).
- e) При першому сполученні необхідно початковий пароль змінити.

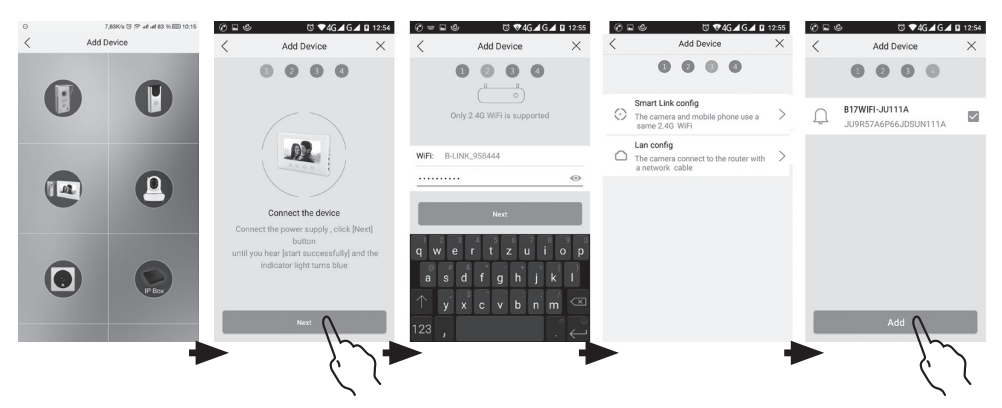

#### **4. Неуспішне автоматичне сполучення**

Якщо автоматичне сполучення не відбулось, поверніть пристрій до заводських параметрів, натиснувши кнопку з іконкою ключа протягом 5 секунд, від'єднавши та під'єднавши живлення.

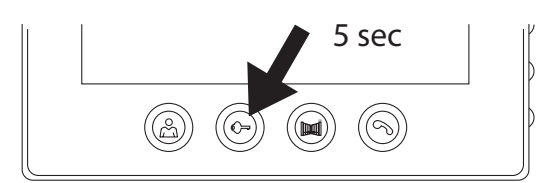

### **5. Значення іконок в програмі**

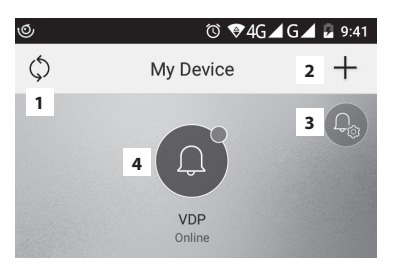

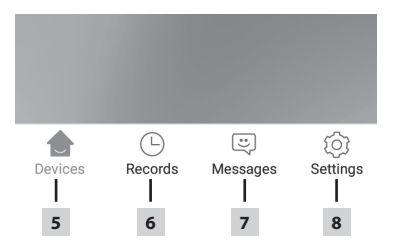

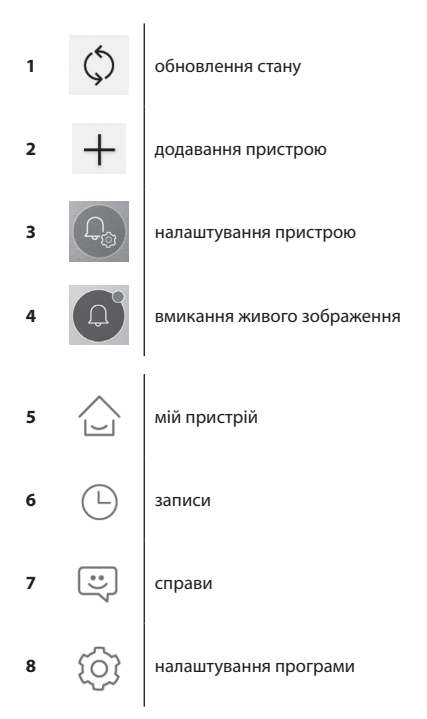

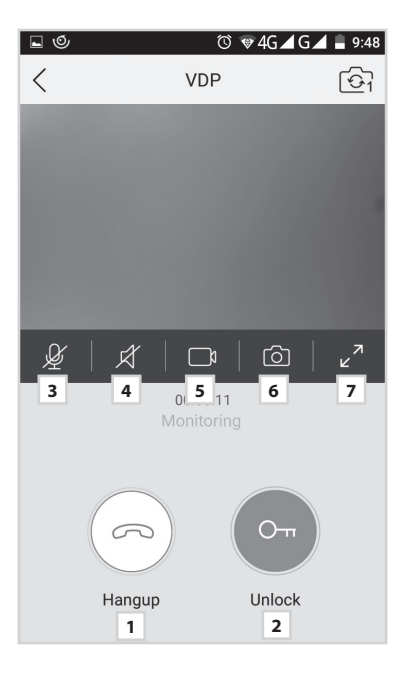

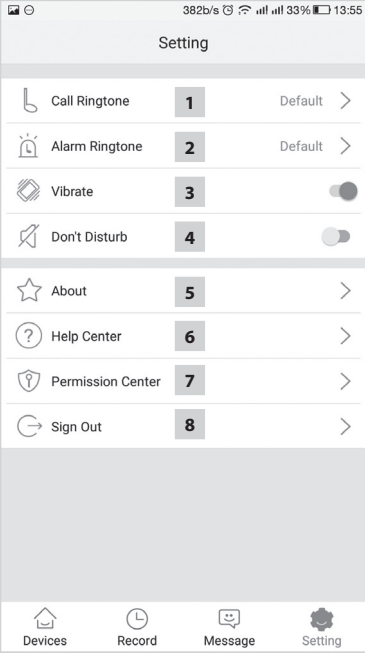

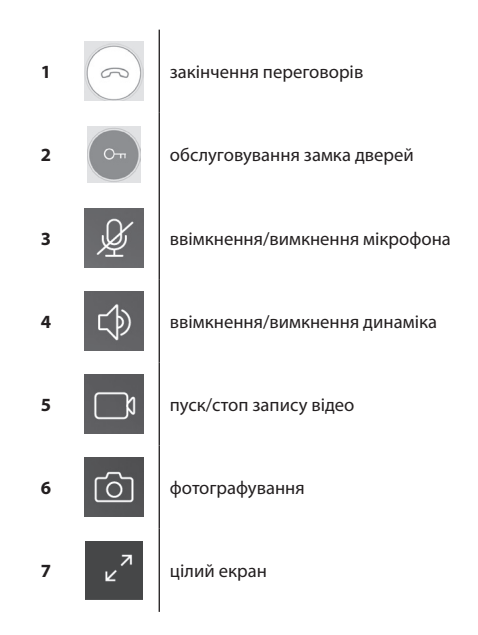

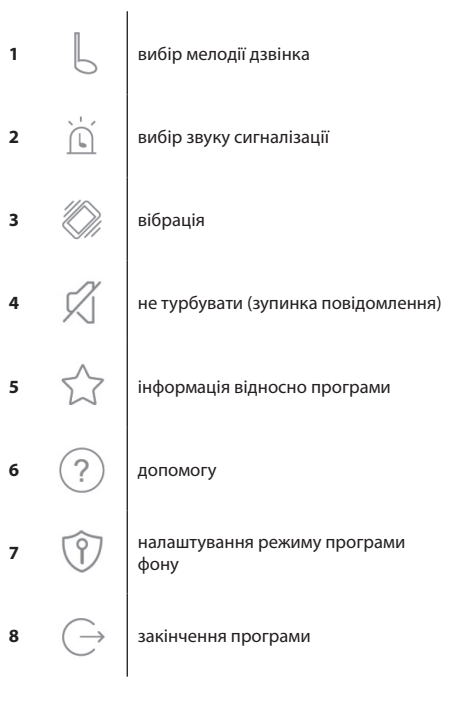

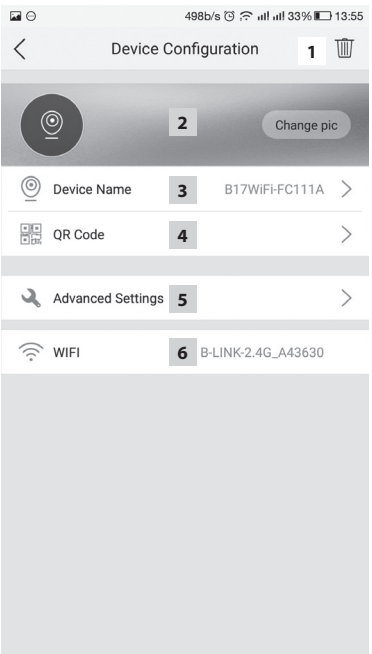

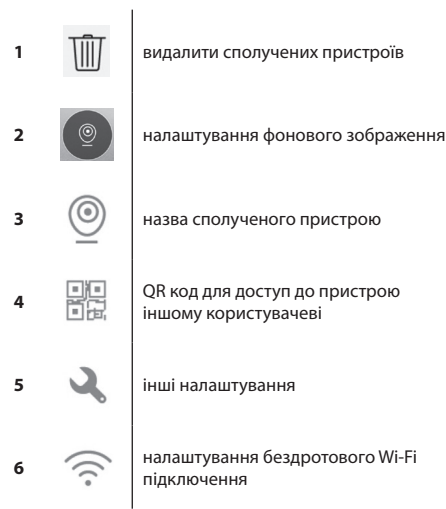

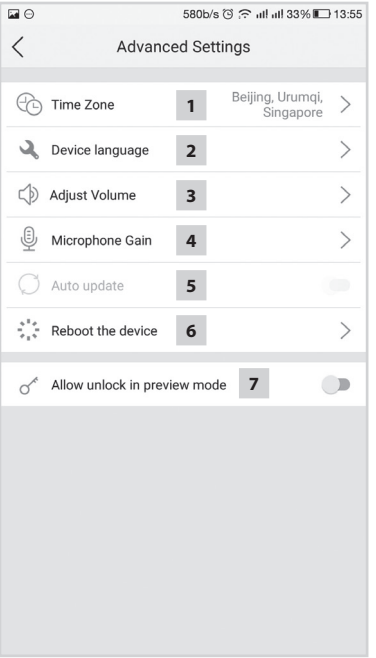

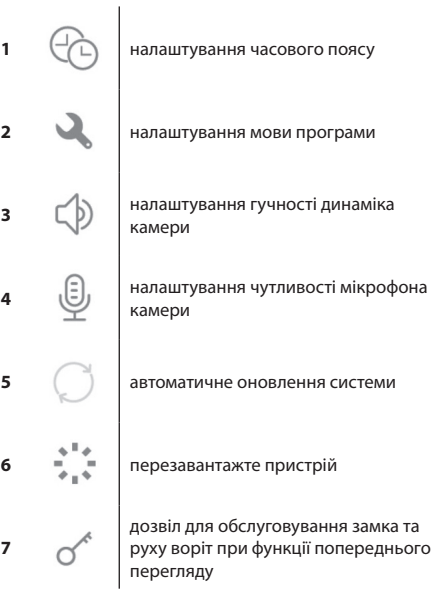

## **6. Обслуговування програми**

# **a) Налаштування пристрою**

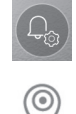

вхід в меню

зміна назви пристрою

У цьому пункті можна вибрати мелодію, яка буде відтворюватись, при дзвінку. Для кожної панелі можна встановити іншу мелодію, для того щоб відрізнити, який вхід активується.

спільне використання пристрою

Після клікнення злобразиться QR код для налаштування панелі в інших мобільних пристроях. Потім на іншому пристрої зробіть завантаження QR коду. Так відбудеться пряме налаштування без необхідності проведення цілого процесу сполучення.

# **b) Погляд з режиму очікування**

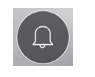

вмикання погляду

Після зображення можливо робити відео записи або фотографувати.

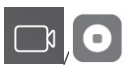

ввімкнення/вимкнення запис **ввімкнення мікрофона** 

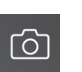

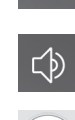

фотографування в не ввімкнення/вимкнення динаміка

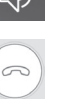

закінчення погляду

#### **c) Прийняття дзвінка**

Під час прийняття дзвінка грає налаштована мелодія та зображується інформація.

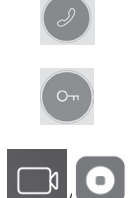

прийняття дзвінка  $\overline{G}$  фотографування

обслуговування замка дверей  $\Box$  закінчення розмови

ввімкнення/вимкнення запису

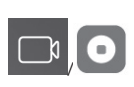

**d) Записи**

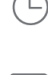

ಀ

вхід в меню із справами про сигналізацію

**e) Налаштування програми**

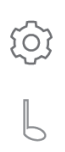

вхід в меню  $\leq$   $\geq$   $\geq$ 

вибір дзвінка мелодії допомога

вхід в меню із записами  $\| \cdot \|$  анулювання окремих записів

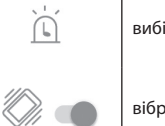

вибір мелолії сигналізації закінчення аплікації закінчення аплікації

вібрація

#### **Догляд за пристроєм**

Монітор простий у обслуговуванні. Періодично рекомендується, залежно від ступеня забруднення, витирати його вологою ганчіркою.

#### **Обережно!**

#### **Пристрій перед очищенням необхідно відключити від джерела живлення!**

#### **Зауваження щодо безпеки**

- Не розміщуйте монітор поблизу телевізора або у середовищі з високою температурою або вологістю.
- Не розміщуйте рукою TFT РК-дисплею, монітора а також дверної камери.
- Під прямим сонячним промінням у об'єктив дверної камери зображення на відеомоніторі може бути не чітким.
- Не піддавайте пристрій впливу вібрацій та дбайте щоб не впав.

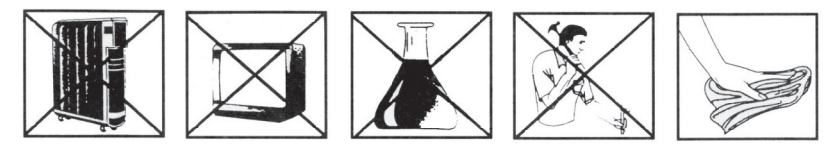

#### **FAQ**

#### **Пристрій не працює**

Перевірте електропроводку та блок живлення. Якщо кабель подовжується від джерела, перевірте правильність полярності. Джерело живлення вимірюються за допомогою мультиметра. Вихідна напруга на роз'ємі становить 12 В постійного струму (+/- 1 В).

#### **Пристрій не має чіткого зображення / звуку, він не дзвонить**

Монітор або дверну панель зніміть та з'єднайте коротким кабелем щоб вилучити розрив проводу в будинку. Також перевірте параметри зображення та звуку (яскравість, контрастність, колір, гучність).

#### **Об'єктив запотіває**

Це явище відбувається особливо в холодний період, коли конденсація відбувається із-за різниці температури між стіною і самою дверною камерою. У випадку конденсації ми рекомендуємо пристрій ретельно висушити та зробити зміну установки.

#### **Самостійний Самовільний дзвінок**

Самовільний дзвінок викликається потраплянням вологи у камеру. Вода замикає контакти перемикача замка і пристрій починає самовільно дзвонити. Ми рекомендуємо видалити дверний дзвінок, ретельно висушити його та побризгати водовідштовхувальним лаком для електроники.

#### **Пискання (зворотний зв'язок)**

Джерелом зворотного зв'язку є порушення вихідного звуку дверної камери. Звук повертається до мікрофона, де він посилюється. Видалення цього явища можна провести зменшивши чутливість мікрофона та гучність динаміка монітора. Для дверних станцій, які мають регульовані елементи, це можна встановити поворотом потенціометрів.

#### **Не відкривається замок**

Перевірте цілісність електролінії.

За допомогою мультиметра виміряйте напругу на клемах замка. Для пуску замка необхідна напруга 12 В. Якщо ці параметри нижчі, рекомендуємо використовувати грубші провідники для керування замком

#### **Раптове зниження чутливості мікрофона**

Перевірте чистоту гнізда мікрофона або очистіть його тонким, тупим предметом. Під час не обережного поводження з ним загрожує його пошкодження!

#### **Пристрій не підтримує зв'язок з мережею або його не можливо сполучити**

Перевірте наявність мережі, або пристрій вимкніть та знову його ввімкніть (згідно пункт № 4) і повторно сполучіть його з мережею.

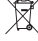

Не викидуйте електричні пристрої як несортовані комунальні відходи, користуйтесь місцями збору комунальних

відходів. За актуальною інформацією про місця збору звертайтесь до установ за місцем проживання. Якщо електричні присторої розміщені на місцях з відходами, то небезпечні речовини можуть проникати до підземних вод і дістатись до харчового обігу та пошкоджувати ваше здоров'я.

EMOS spol. s r. o. повідомляє, що EM-101WIFI (H2014) відповідає основним вимогам та іншим відповідним положенням Директиви. Пристроєм можливо користуватися в ЄС. Декларація відповідності являється частиной інструкції для користування або можливо її знайти на веб-сайті http://www.emos.eu/download.

# RO|MD | Set videotelefon color

# **Conținutul pachetului**

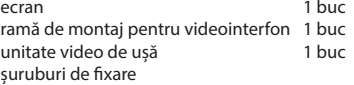

# **Descrierea tehnică a ecranului**

*vezi ilustr. 2*

#### **Descriere:**

- 1 difuzor
- 2 vizualizare
- 3 comandă yală ușă
- 4 comandă poartă
- 5 recepția/încheierea convorbirii
- 6 microfon

# **Instalarea**

# **Stabilirea locului de instalare a ecranului**

- 7 volum melodie
- 8 selecție apel
- 9 luminozitate imagine
- 10 culoare imagine
- 11 volum convorbire

Alegeți locul de instalare a aparatului, având în vedere și amplasarea cablurilor. Se recomandă amplasarea aparatului la cca înălțimea ochilor utilizatorului.

#### **Instalarea ramei de montaj sub videointerfon**

La locul montajului amplasați suportul și marcați locul pentru găurile de montaj și executați-le. La mijlocul suportului trebuie executată o deschizătură destul de mare pentru aducerea cablurilor la ecran (cablul de la cameră, cablul de la sursa de alimentare etc.). Fixați suportul cu ajutorul șuruburilor, eventual folosiți dibluri.

#### **Conectarea cablurilor**

Conectați camera la ecran cu cablul, pe care îl glisați pe ambele dispozitive în bornele marcate.

### **Fixarea ecranului**

Ecranul îl presăm ușor spre suport astfel, încât proeminențele să intre în deschizăturile pe partea din spate a ecranului. Fixarea ecranului o finalizăm prin glisarea fină a acestuia în jos.

#### **Conectarea aparatului la rețea**

Sursa de alimentare o conectați la rețeaua corespunzătoare parametrilor aparatului 230 V/50 Hz.

# **Modul de montare a unității video de ușă**

*vezi ilustr. 3*

- 1. Deșurubați șurubul pe partea de jos și glisați unitatea video de ușă din acoperișul de aluminiu.
- 2. Alegeți locul optim pentru montare și fixați aici acoperișul de protecție.
- 3. Unitatea video de ușă conectată o fixați cu ajutorul șuruburilor atașate la acoperișul de protecție.

# **Montajul unității video de ușă pe tencuială**

Între perete și acoperișul de protecție aplicați un strat de silicon, care împiedică pătrunderea umezelii. Siliconul ar trebui să fie pe partea de sus și pereții laterali. Partea de jos trebuie să fie liberă pentru ieșirea aerului umed.

# **Parametrii liniei de interconectare**

Până la distanța de 50 m cu cablu FTP CAT.5 de calitate (optim CAT.6).

Peste 50 m recomandăm consultarea cu suportul tehnic.

Conductoarele individuale le conectați în pereche, în bornele videointerfonului și camerei video numerotate identic. Ecranarea cablului la ambele capete trebuie conectată la borna nr. 2 (GND).

Este interzisă instalarea alăturată a cablului cu linia de 230/380 V AC.

# **Deservirea dispozitivului**

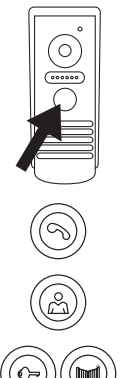

Pentru apel și apariția imaginii pe videointerfon apăsați butonul pe unitatea video de ușă.

Pentru preluarea convorbirii apăsați butonul pe ecran

Pentru apariția imediată a imaginii din unitatea video de ușă, apăsați butonul

Pentru transmisia impulsului la yala electrică și poartă apăsați unul din butoanele indicate.

# **Deservirea aplicației pentru acces la distanță**

# **1. Descărcarea aplicației**

Descărcați aplicația pe Google Play, ori Apple store. Denumire: VDP

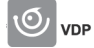

#### **2. Adăugare dispozitiv nou**

a) asociere dispozitiv nou

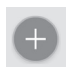

Pe ecranul introductiv faceți clic pe pictogramă. Selectați conform ilustrației modelul dispozitivului conectat.

b) adăugarea dispozitivului partajat (dispozitivul este adăugat și folosit deja de alt utilizator)

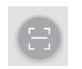

Pe ecranul introductiv faceți clic pe pictogramă. Încărcați codul QR de pe ecranul utilizatorului, care intenționează să partajeze accesul setat anterior la dispozitivul respectiv.

#### **3. Asocierea dispozitivului cu rețeaua casnică**

- a) Conectați telefonul mobil ori tableta la rețeaua casnică. (Wi-Fi doar 2,4 GHz).
- b) După selectarea modelului corespunzător al dispozitivului conectat conform ilustrației (ecranul cu unitatea video) introduceți datele de acces la retea (denumirea retelei Wi-Fi și parola de acces).
- c) Optați pentru metoda "configurație smart".
- d) După asocierea cu succes este necesară introducerea numelui și parolei (inițial: admin/admin).
- e) După prima conexiune este necesară modificarea parolei inițiale.

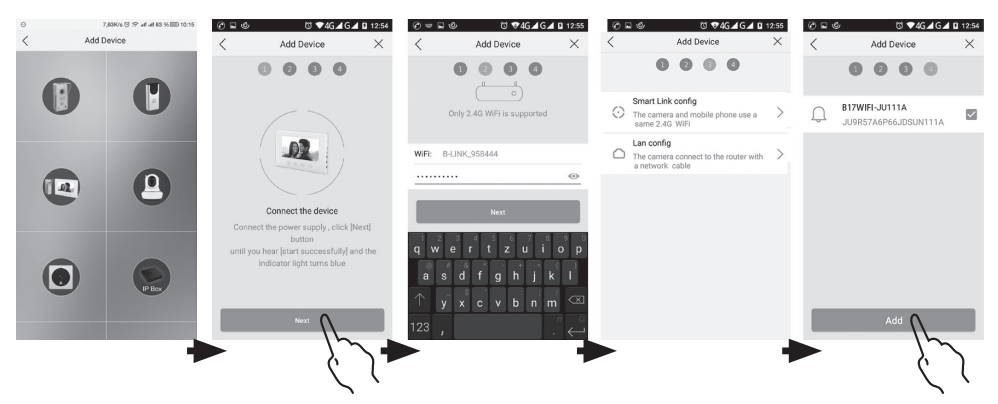

# **4. Asocierea automată a eșuat**

Dacă asocierea automată a eșuat, trebuie efectuată resetarea dispozitivului la valorile de fabricație prin apăsarea butonului cu pictograma cheii timp de 5 secunde și efectuată deconectarea și conectarea dispozitivului.

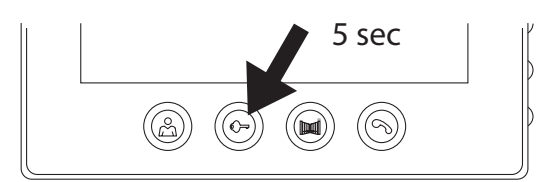

# **5. Semnificația pictogramelor în aplicație**

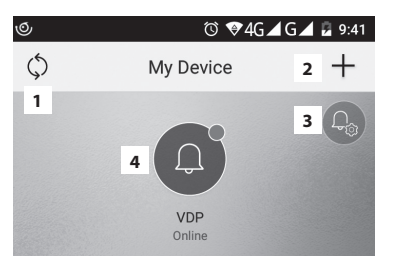

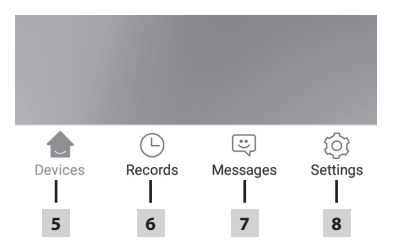

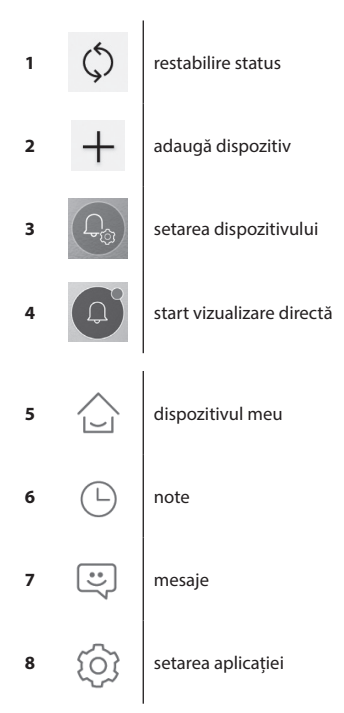

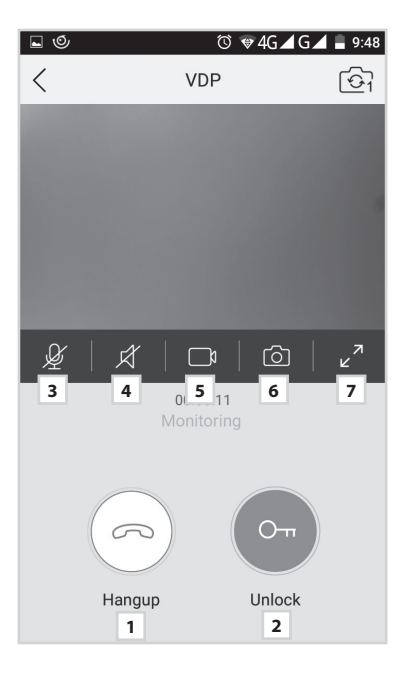

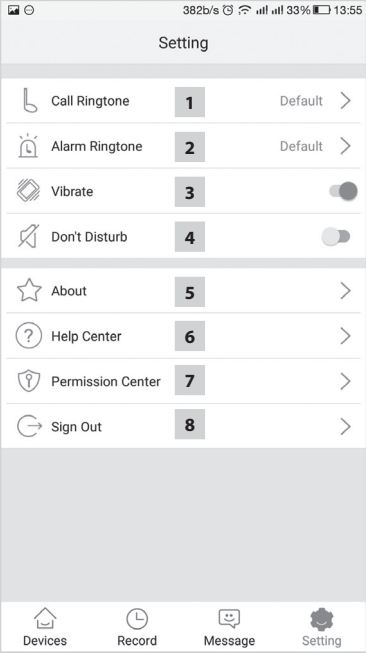

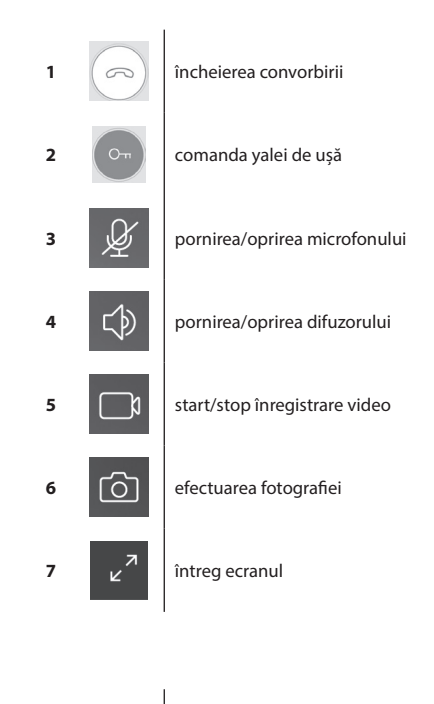

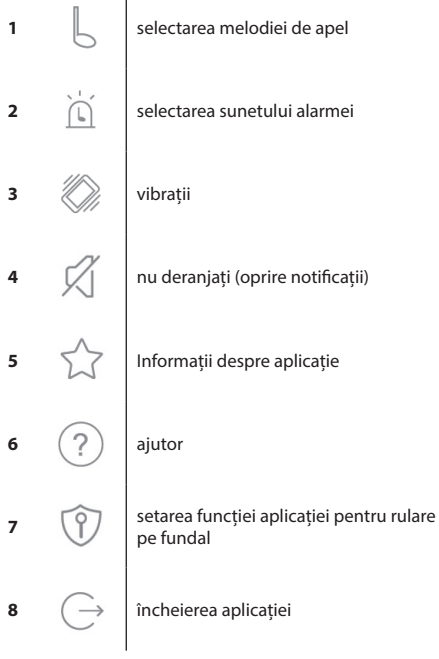

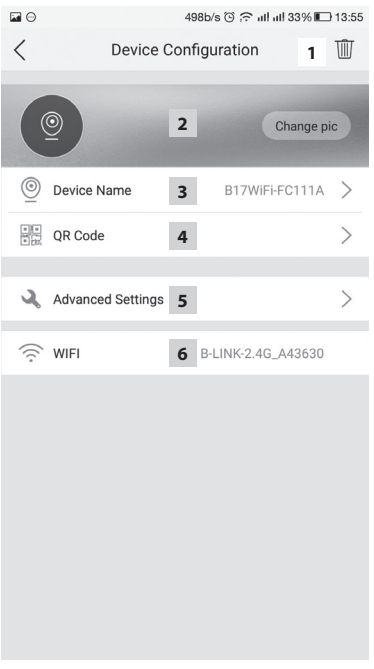

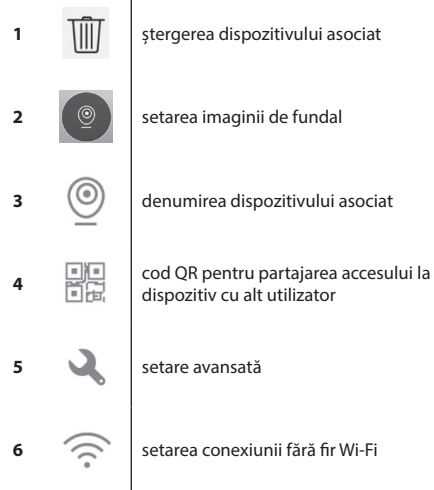

 $\overline{1}$ 

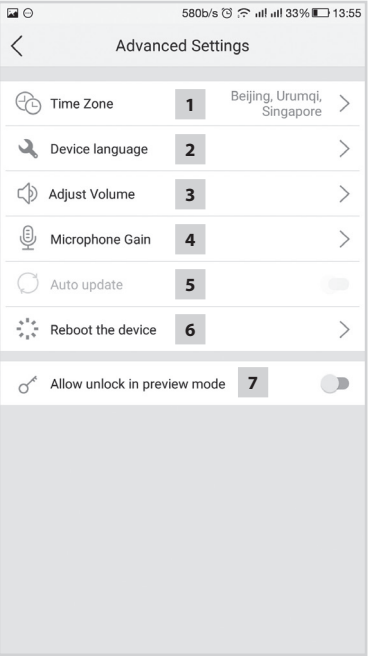

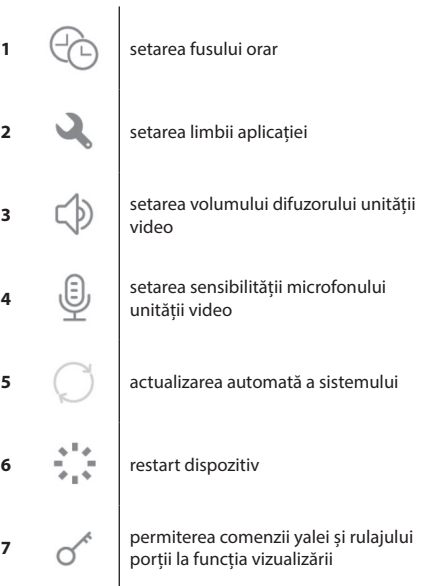

# **6. Deservirea aplicației**

#### **a) Setarea dispozitivului**

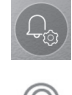

intrare în meniu

modificarea denumirii dispozitivului

În acest regim se poate selecta melodia, care va suna la apel. Pentru fiecare panou se poate seta altă melodie și se poate distinge astfel care intrare este momentan activată.

# partajarea dispozitivului

După clic se afișează codul QR pentru setarea facilă a panoului în alte dispozitive mobile. Pe celălalt dispozitiv se realizează apoi încărcarea codului QR. Se realizează astfel setarea facilă, fără necesitatea efectuării întregului proces de asociere.

# **b) Vizualizarea din regim de așteptare**

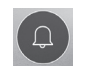

accesarea vizualizării

După vizualizare se poate efectua înregistrarea secvențelor video, ori se pot efectua fotografii

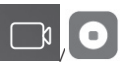

start/stop înregistrare video pornirea/oprirea microfonului

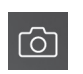

efectuarea fotografiei  $\Box$ 

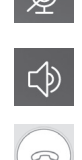

încheierea vizualizării

#### **c) Apel primit**

În cazul apelului primit sună melodia presetată și se afișează informațiile.

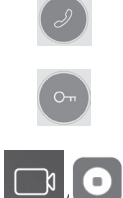

preluarea convorbirii efectuarea fotografiei

comanda yalei de ușă  $\Box$  încheierea convorbirii

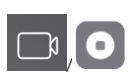

**d) Note**

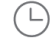

intrarea în meniul cu note  $\| \cdot \|$  stergerea notelor individuale

start/stop înregistrare video

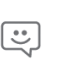

intrarea în meniul cu mesaje privind alarma

**e) Setarea aplicației**

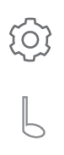

selectarea melodiei de apel  $(2)$  ajutor

intrarea în meniu intrarea în meniu informații privind aplicația

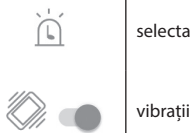

selectarea melodiei alarmei  $\begin{pmatrix} \rightarrow \\ \rightarrow \end{pmatrix}$  închiderea aplicației

**Întreținerea dispozitivului**

Ecranul nu este pretențios la întreținere. Se recomandă ștergerea ocazională a aparatului cu o cârpă umedă, conform gradului de murdărie.

# **Atenție!**

#### **Înainte de curățare aparatul trebuie scos de sub tensiune prin deconectarea alimentării!**

#### **Avertizare de siguranță**

- Nu amplasați videointerfonul în apropierea receptoarelor TV, sau în mediul cu temperatură ori umiditate ridicată.
- Nu atingeți ecranul TFT LCD cu mâna, nu dezmembrați ecranul nici stația de ușă.
- La lumina solară directă în obiectivul stației de ușă imaginea pe ecranul video poate deveni ilizibilă.
- Nu expuneți aparatul la vibrații și izbituri.

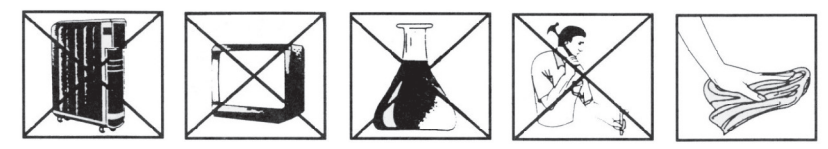

#### **FAQ**

#### **Dispozitivul nu funcționează**

Verificați linia de alimentare și conectarea sursei la rețea. Dacă prelungiți cablul de la sursă, verificați polaritatea corectă. Măsurați sursa cu multimetru. Valoarea tensiunii de ieșire pe conector este de 12 V DC (+/- 1 V).

#### **Dispozitivul nu are imagine/sunet clar/ă, nu sună**

Ecranul ori panoul de ușă îl rabatați și conectați cu cablu scurt, pentru excluderea întreruperii conductorului în locuință. În continuare verificați setarea parametrilor imaginii și sunetului (luminozitatea, contrastul, culoarea, volumul).

#### **Obiectivul se aburește**

Acest fenomen intervine mai ales în anotimpul rece, când are loc condensarea sub influența diferenței de temperatură între perete și stația de ușă ca atare. În cazul condensării recomandăm uscarea perfectă a stației și modificarea instalării.

#### **Sunet spontan**

Sunetul spontan este cauzat de pătrunderea umidității în camera de luat vederi. Apa scurtcircuitează contactele comutatorului yalei și dispozitivul sună spontan. Recomandăm demontarea stației de ușă, curățarea perfectă a acesteia și stropirea cu spray hidrofug pentru electrotehnică.

### **Piuit (ecou)**

Sursa ecoului este fragmentarea sunetului ieșind din stația de ușă. Sunetul se fragmentează și revine la microfon, unde se amplifică în continuare. Înlăturarea acestui fenomen se poate efectua prin reducerea sensibilității microfonului și volumului difuzorului. La stațiile de ușă care au elemente reglabile, aceasta se poate regla prin rotirea potențiometrelor.

#### **Nu se deschide yala**

Verificați sensibilitatea conductorului.

Cu ajutorul multimetrului verificați tensiunea pe bornele yalei. Pentru pornire yala necesită tensiunea de 12 V. Dacă această valoare este mai mică, recomandăm folosirea conductoarelor mai groase pentru comanda yalei.

#### **Reducerea spontană a sensibilității microfonului**

Verificați curățenia deschizăturii pentru microfon, eventual îl curățați ușor cu un obiect subțire și bont. Procedând neglijent riscați deteriorarea microfonului!

#### **Dispozitivul nu comunică cu rețeaua sau nu se poate asocia**

Efectuați verificarea accesibilității rețelei, eventual resetați dispozitivul (conform punctului nr. 4) și repetați asocierea cu rețea.

Nu aruncaţi consumatorii electrici la deşeuri comunale nesortate, folosiţi bazele de recepţie a deşeurilor sortate. Pentru informații actuale privind bazele de recepție contactați organele locale. Dacă consumatorii electrici sunt depozitați la stocuri de deşeuri comunale, substanțele periculoase se pot infi ltra în apele subterane și pot să ajungă în lanțul alimentar, periclitând sănătatea şi confortul dumneavoastră.

Prin prezenta, EMOS spol. s r. o. declară că tipul de echipamente radio EM-101WIFI (H2014) este în conformitate cu Directiva 2014/53/UE. Textul integral al declarației UE de conformitate este disponibil la următoarea adresă internet: http://www.emos. eu/download.

# Spalvinio vaizdo telefono komplektas

# **Pakuotės turinys**

1 monitorius

1 vaizdo telefono tvirtinimo rėmas 1 durų vaizdo kameros blokas tvirtinimo varžtai

# **Techninis monitoriaus aprašymas**

*žr. 2 pav.*

# **Aprašymas:**

- 1 garsiakalbis
- 2 tiekimas
- 3 durų užrakto valdymas
- 4 vartų valdymas
- 5 atsiliepti/baigti skambutį
- 6 mikrofonas
- 7 Skambėjimo melodijos garsumas
- 8 skambėjimo melodijos parinkimas
- 9 vaizdo ryškumas
- 10 vaizdo spalvos
- 11 kalbėjimo garsumas

# **Montavimas**

# **Ekrano montavimo vietos pasirinkimas**

Pasirinkdami vietą, atsižvelkite, kiek reikės kabelių įrenginiui sumontuoti. Rekomenduojama įrenginį montuoti naudotojo akių lygyje.

# **Tvirtinimo rėmelio montavimas**

Laikiklį pridėkite numatytoje montavimo vietoje, pažymėkite sienoje gręžimo skylių vietas ir jas išgręžkite. Laikiklio centre turi likti pakankamai vietos ekrano kabeliams (kabeliui iš vaizdo kameros, maitinimo laidui ir t. t.). Laikiklį pritvirtinkite sraigtais; taip pat galite naudoti nailoninius kaiščius.

# **Kabelių prijungimas**

Prijunkite durų kameros bloką prie ekrano, kabelį prijungdami prie atitinkamų prievadų abiejuose įrenginiuose.

# **Ekrano pakabinimas**

Švelniai įspauskite ekraną į laikiklį, kad išsikišusios dalys užsifiksuotų angose užpakalinėje ekrano dalyje. Ekraną lengvai truktelėkite žemyn, kad jis užsifiksuotų reikiamoje padėtyje.

# **Įrenginio prijungimas prie tinklo**

Maitinimo laidą prijunkite prie tinklo, atitinkančio įrenginio parametrus (230 V/50 Hz).

# **Durų kameros bloko montavimas**

*žr. 3 pav.*

- 1. Išsukite varžtą, esantį užpakalinėje dalyje, ir išstumkite durų kameros bloką iš aliumininio gaubto.
- 2. Pasirinkite tinkamą montavimo vietą ir pritvirtinkite gaubtą.
- 3. Pateiktais sraigtais prijungtą durų bloką pritvirtinkite prie gaubto.

# **Durų vaizdo kameros bloko tvirtinimas prie gipso**

Užtepkite silikono sluoksnį tarp sienos ir durų vaizdo kameros bloko, kad tarp jų nepatektų drėgmės. Silikonas turėtų būti užteptas viršuje ir šonuose. Apačia turėtų būti tuščia, kad drėgnas oras galėtų laisvai pasišalinti.

# **Jungiamųjų kabelių parametrai**

Atstumams iki 50 m rekomenduojame naudoti FTP CAT.5 kokybės kabelį (CAT.6 yra optimalus). Jei atstumas didesnis nei 50 m, rekomenduojame pasikonsultuoti su specialistu.

Atskirus laidininkus sujunkite poromis prie atitinkamai sužymėtų gnybtų vaizdo telefone ir kameros bloke. Laidų ekranai abiejose pusėse turi būti prijungti prie gnybto Nr. 2 (GND).

Jungiamųjų kabelių negalima tiesti greta maitinimo laido 230/380 V KS.

# **Įrenginio veikimas**

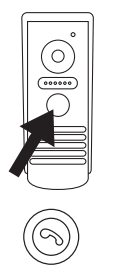

Norėdami paskambinti ir suaktyvinti vaizdą ekrane, paspauskite durų kameros bloko mygtuką, parodytą apačioje.

Norėdami priimti skambutį, paspauskite šį vaizdo ekrano mygtuką
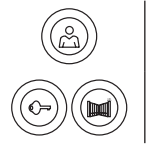

Norėdami iškart iškviesti durų bloko kameros vaizdą, paspauskite šį mygtuką.

Norėdami siųsti signalą elektriniam užraktui ir vartams, paspauskite vieną iš šių mygtukų.

# **Nuotolinės prieigos programėlės veikimas**

# **1. Programėlės atsisiuntimas**

Atsisiuskite programėle iš "Google Play" ar "Apple Store". Pavadinimas: VDP

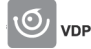

# **2. Naujo įrenginio prijungimas**

a) Naujo įrenginio susiejimas

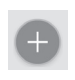

Paspauskite šią piktogramą pagrindiniame ekrane. Pasirinkite norimo prijungti įrenginio modelį pagal paveiksliuką.

b) Irenginio, kurį prijungė ir naudojasi kitas naudotojas, prijungimas.

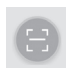

Paspauskite šią piktogramą pagrindiniame ekrane.

Įveskite naudotojo, kuris nori pasidalyti prieiga prie įrenginio, QR kodą. Prieiga prie įrenginio turi būti jau nustatyta.

# **3. Įrenginio susiejimas su prie vietiniu tinklu**

- a) Prijunkite savo mobilųjį telefoną arba planšetinį kompiuterį prie vietinio tinklo (skirta vietiniam belaidžiam tinklui, tik 2,4 GHz).
- b) Pasirinkę tinkamą prijungto įrenginio modelį pagal vaizdą (monitorius su kameros bloku), įveskite tinklo prieigos informaciją (vietinio belaidžio tinklo pavadinimą ir slaptažodį).
- c) Pasirinkite išmanųjį konfigūravimą.
- d) Sėkmingai susieję, įveskite prisijungimo vardą ir slaptažodį (numatytieji: "admin" / "admin").
- e) Numatytąjį slaptažodį būtina pakeisti pirmą kartą prisijungus.

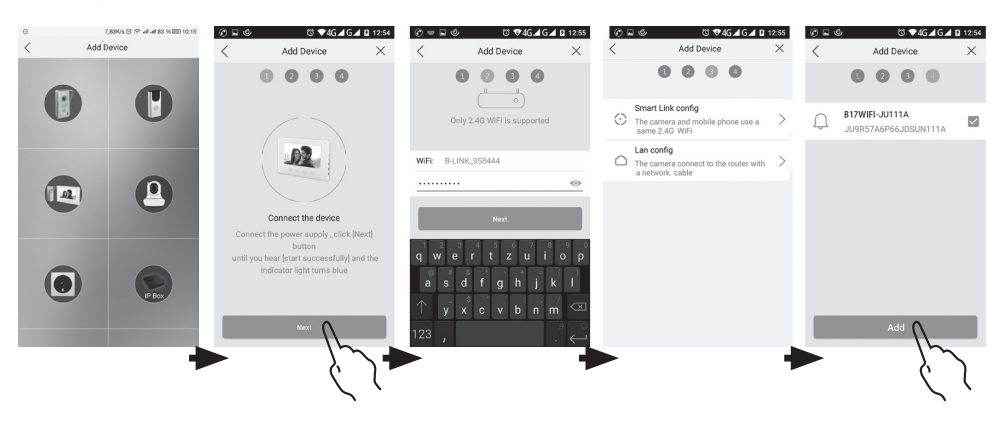

# **4. Nesėkmingas automatinis susiejimas**

Jeigu automatiškai susieti nepavyksta, reikia atstatyti gamyklinius įrenginio parametrus paspaudžiant ir laikant nustatymo ("reset") mygtuką 5 sekundes ir atjungiant ir vėl prijungiant maitinimo šaltinį.

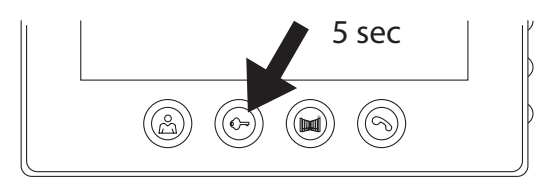

# **5. Programėlės piktogramų reikšmės**

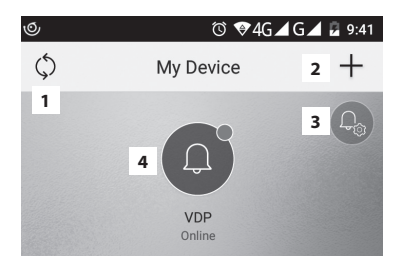

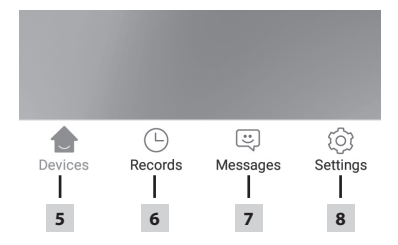

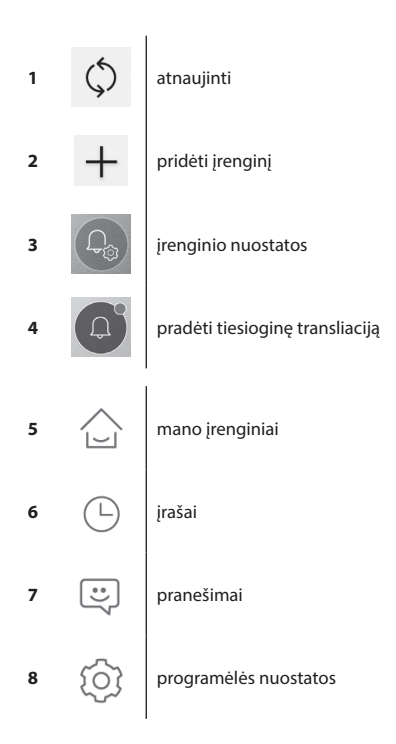

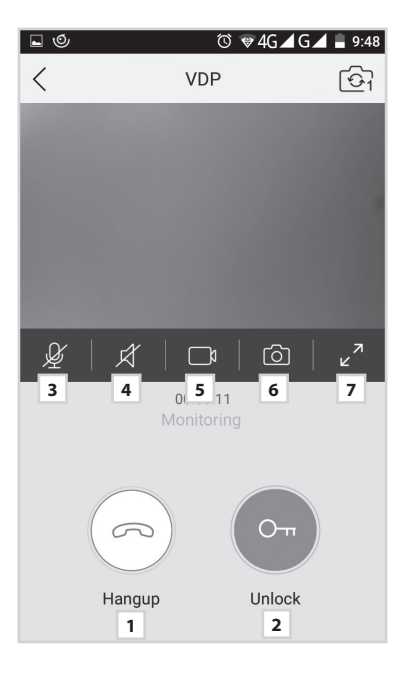

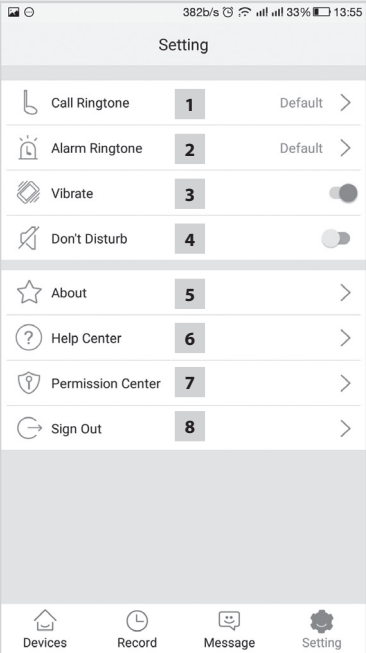

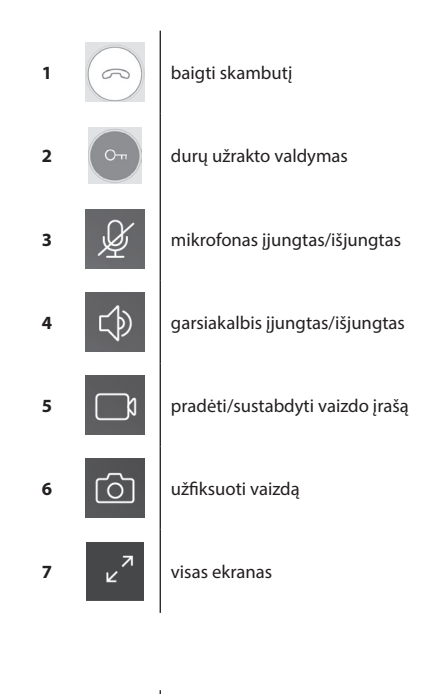

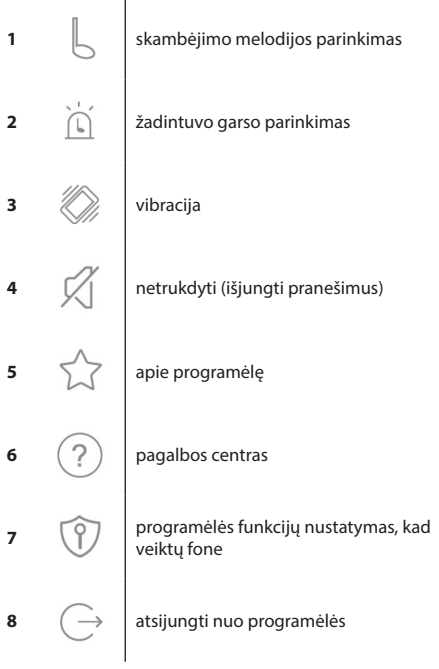

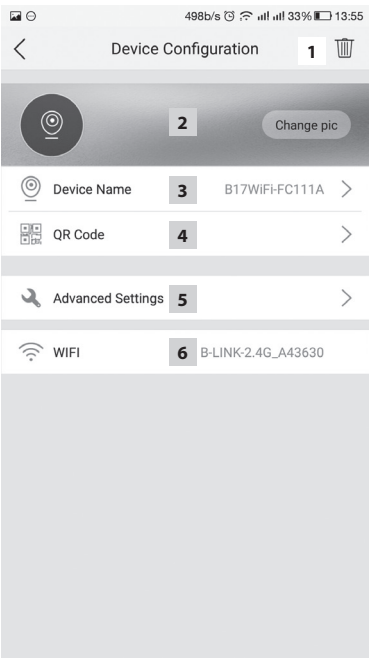

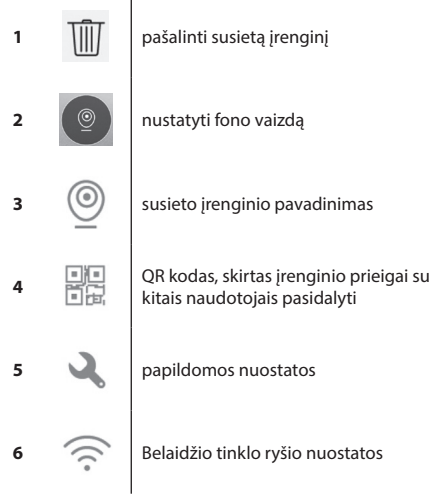

ï

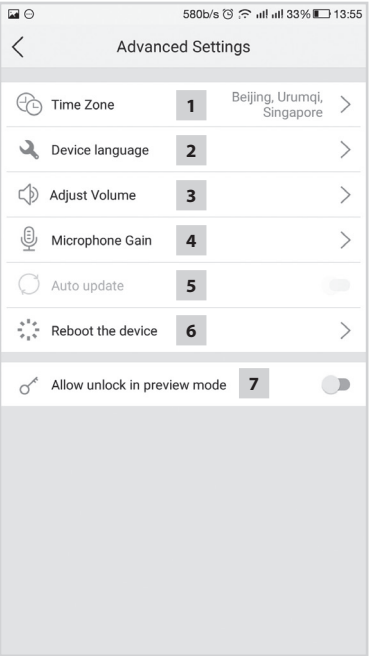

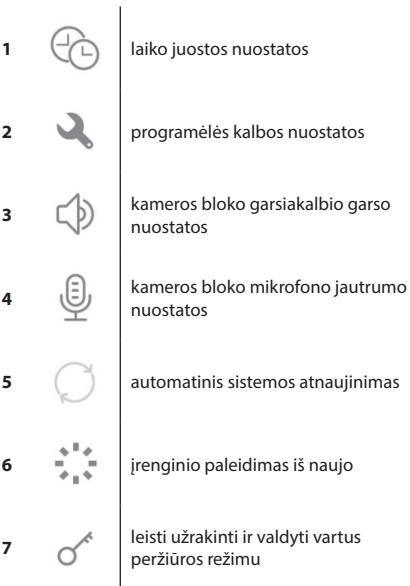

# **6. Programėlės valdymas**

# **a) Įrenginio nuostatos**

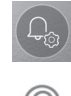

噩

eikite į meniu "Keisti

įrenginio pavadinimą" Čia galite pasirinkti skambėjimo melodiją, kuri gros paspaudus skambutį. Kiekvienas skydelis turi skirtingą skambėjimo melodiją, kad atskirtų, kuri įvestis yra aktyvi.

# įrenginio susiejimas

Paspaudus šį mygtuką, bus rodomas QR kodas, kad būtų galima paruošti skydelį kitiems mobiliesiems įrenginiams. Tiesiog nuskaitykite QR kodą kitu mobiliuoju įrenginiu. Įrenginys bus paruoštas ir nereikės dar kartą susieti.

# **b) Pagalbos režimo vaizdas**

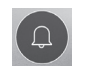

atviras vaizdas

Atvėrus pagalbos režimo vaizdą, galima daryti vaizdo įrašus ar nuotraukas.

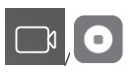

įjungti/išjungti įrašymą įjungti/išjungti mikrofoną

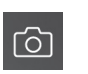

užfiksuoti vaizdą į iš ir vaizdą į iespaniniais ir vaizdą ir vaizdą ir vaizdą ir vaizdą ir vaizdą ir vaizdą i

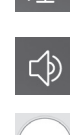

 $\curvearrowright$ 

išjungti vaizdą

# **c) gaunamasis skambutis**

Gaunant skambutį skambės nustatyta skambėjimo melodija ir bus rodoma informacija ekrane.

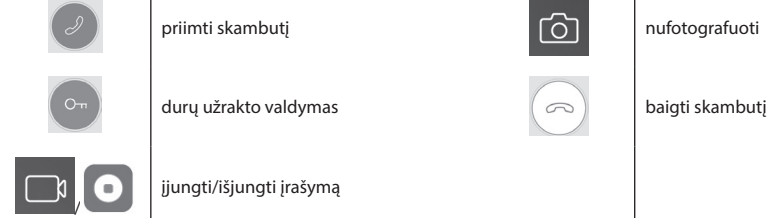

įjungti/išjungti įrašymą

**d) Įrašai**

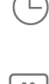

įeiti į įrašų meniu **pašalinti atskirus įrašus pašalinti atskirus įrašus** 

 $\ddot{\circ}$ 

įeiti į meniu su pavojaus signalų pranešimais

**e) Programėlės nuostatos**

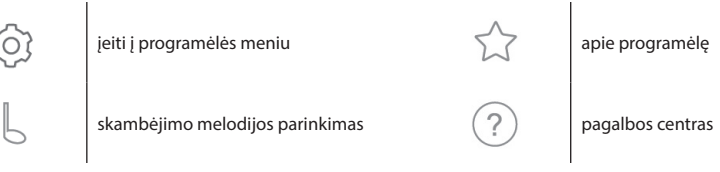

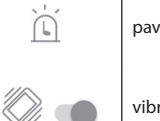

pavojaus signalo tono parinkimas  $\left(\begin{array}{c} \rightarrow \\ \end{array}\right)$  atsijungti nuo programėlės

vibracija

# **Įrenginio priežiūra**

Įrenginiui nereikia specialios priežiūros. Atsižvelgiant į įrenginio būklę, rekomenduojama kartais įrenginį nuvalyti drėgna šluoste. **Įspėjimas!**

### **Prieš valant įrenginį būtina atjungti nuo maitinimo tinklo!**

# **Saugos įspėjimai**

- Monitoriaus nestatykite šalia televizijos imtuvų arba aplinkoje, kurioje yra aukšta temperatūra ir drėgmė.
- Nelieskite TFT skystųjų kristalų ekrano arba įprasto ekrano rankomis, nebandykite išardyti durų bloko.
- Jei saulės šviesa šviečia tiesiai į kameros bloko objektyvą, vaizdo telefone rodomas vaizdas gali būti neįžiūrimas.
- Įrenginį saugokite nuo vibracijų ir stenkitės nenumesti.

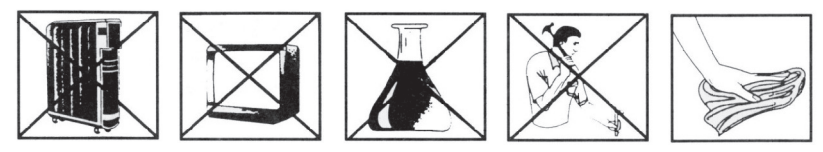

# **DUK**

#### **Įrenginys neveikia**

Patikrinkite laidus ir ar energijos tiekimo blokas prijungtas prie tinklo. Jei maitinimo adapteriui naudojate ilginamąjį laidą, patikrinkite, ar poliškumas yra tinkamas. Išmatuokite adapterį multimetru. Jungties išėjimo įtampa turi būti 12 V NS (+/– 1 V).

### **Vaizdas / garsas neaiškus, įrenginys neskamba**

Pašalinkite monitorių arba durų skydelį ir prijunkite jį naudodami trumpą laidą, kad namuose išvengtumėte nutraukto laidininko veikimo. Tada patikrinkite vaizdo ir garso nuostatas (ryškumą, kontrastą, spalvą, garsumą).

#### **Objektyvas rasoja**

Taip atsitinka daugiausia šaltu oro, kai dėl temperatūros skirtumo tarp sienos ir paties durų įrenginio įvyksta kondensacija. Jei vanduo kondensuojasi ant objektyvo, rekomenduojame kruopščiai išdžiovinti įrenginį ir pakeisti įrangą.

#### **Savaiminis skambėjimas**

Savaiminį skambėjimą sukelia į kamerą patekusi drėgmė. Vanduo sukelia trumpąjį užrakto jungiklio jungčių jungimą, todėl įrenginys pradeda skambėti savaime. Rekomenduojame išmontuoti durų įrenginį, kruopščiai jį išdžiovinti ir apipurkšti elektronikai skirtu repelentu.

#### **Aukšto tono triukšmas (grįžtamasis ryšys)**

Grįžtamojo ryšio šaltinis yra kameros bloko garso sklaidos rezultatas. Garsas grįžta atgal į mikrofoną, ir jis ten dar labiau sustiprinamas. Galite išspręsti šią problemą sumažindami mikrofono jautrumą ir monitoriaus garsiakalbio garsumą.

Durų įrenginiuose su reguliuojamaisiais elementais galite tai padaryti pasukdami potenciometrus.

### **Įrenginiui nepavyksta atidaryti užrakto**

Patikrinkite, ar laidai nepažeisti.

Užrakto jungtyse multimetru išmatuokite įtampą. Užraktui suveikti reikalinga 12 V įtampa. Jei ši vertė yra mažesnė, užraktui valdyti naudokite stipresnius laidininkus.

#### **Staigus mikrofono jautrumo sumažėjimas**

Patikrinkite, ar mikrofono anga švari, švelniai ją išvalykite plonu ir buku daiktu. Būkite atsargūs, kad nepažeistumėte mikrofono!

# **Šis įrenginys neturi ryšio su tinklu arba jo negalima susieti**

Patikrinkite tinklo jungtį arba perkraukite įrenginį (pagal 4 punktą), pakartokite tinklo susiejimo procesą.

Nemeskite kartu su buitinėmis atliekomis. Pristatykite į specialius rūšiuojamoms atliekoms skirtus surinkimo punktus.

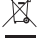

Susisiekite su vietinėmis valdžios institucijomis, kad šios suteiktų informaciją apie surinkimo punktus. Jei elektroniniai prietaisai yra išmetami atliekų užkasimo vietose, kenksmingos medžiagos gali patekti į gruntinius vandenis, o paskui ir į maisto grandinę, ir tokiu būdu pakenkti žmonių sveikatai.

Aš, EMOS spol. s r. o. patvirtinu, kad radijo įrenginių tipas EM-101WIFI (H2014) atitinka Direktyvą 2014/53/ES. Visas ES atitikties deklaracijos tekstas prieinamas šiuo interneto adresu: http://www.emos.eu/download.

#### 79

# | Krāsu videotālruņa komplekts

# **Komplektācija**

1 monitors 1 videotālruņa montāžas rāmis 1 durvju kameras iekārta montāžas skrūves

# **Monitora tehniskais apraksts**

*Skatīt 2. attēlu.*

### **Apraksts:**

- 1 skaļrunis
- 2 tiešraide
- 3 durvju slēdzenes vadība
- 4 vārtu vadība
- 5 pieņemt/pārtraukt zvanu
- 6 mikrofons
- 7 zvana signāla skaļums 8 – zvana signāla izvēle
- 9 attēla spilgtums
- 10 attēla krāsa
- 11 sarunas skaļums

# **Uzstādīšana**

### **Vietas izvēle monitora uzstādīšanai**

Izvēloties vietu monitora uzstādīšanai, ņemiet vērā, ka ir nepieciešami kabeļi. Ieteicams ierīci novietot lietotāja acu līmenī.

#### **Montāžas rāmja uzstādīšana**

Novietojiet turētāju montāžas vietā, atzīmējiet montāžas caurumu vietas un izurbiet sienā caurumus. Turētājam paredzētajā vietā ir jābūt pietiekami daudz brīvas vietas monitora kabeļiem (kabelis no kameras, barošanas kabelis utt.). Piestipriniet turētāju ar skrūvēm; var izmantot arī dībeļus.

#### **Kabeļu pievienošana**

Pieslēdziet durvju kameru monitoram, iespraužot kabeli abu ierīču pieslēgspailēs.

#### **Monitora pievienošana**

Viegli iespiediet monitoru turētājā, lai izvirzījumi iekļautos monitora aizmugurē esošajās atverēs. Pabīdot monitoru nedaudz uz leju, tas tiks nostiprināts vietā.

#### **Ierīces pievienošana strāvai**

Pieslēdziet strāvas avotu elektrotīklam, kas atbilst ierīces parametriem – 230 V/50 Hz.

# **Durvju kameras iekārtas uzstādīšana**

*Skatīt 3. attēlu.*

- 1. Atskrūvējiet skrūvi apakšpusē un izbīdiet durvju kameru no alumīnija pārsega.
- 2. Izvēlieties uzstādīšanai piemērotu vietu un pievienojiet pārsegu.
- 3. Piestipriniet pieslēgto durvju kameru pārsegam ar komplektācijā iekļautajām skrūvēm.

# **Durvju kameras iekārtas uzstādīšana uz apmetuma**

Uzklājiet silikona slāni starp sienu un durvju kameras iekārtu, lai nepieļautu mitruma iekļūšanu. Silikons jāuzklāj augšpusē un sānos. Apakšpusei jāpaliek brīvai, lai mitrais gaiss varētu aizplūst.

# **Pieslēguma kabeļu parametri**

Attālumam līdz 50 m izmantojiet FTP CAT.5 kvalitātes kabeli (ieteicams CAT.6). Attālumam vairāk nekā 50 m ir ieteicams konsultēties ar tehnisko atbalstu.

Pievienojiet atsevišķus vadītājus pa pāriem pie identiski numurētām pieslēgspailēm videotālrunī un kameras iekārtā. Kabeļa ekranējumam ir jābūt abās pusēs pievienotam pieslēgspailei Nr. 2 (GND).

Savienotājkabeli nedrīkst ierīkot pa 230/380 V maiņstrāvas kabeļu trasi.

# **Ierīces darbība**

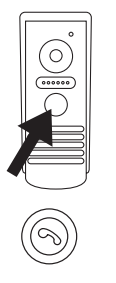

Lai piezvanītu un parādītu attēlu videotālrunī, nospiediet attēloto pogu uz durvju kameras iekārtas.

Lai pieņemtu zvanu, nospiediet šo pogu uz monitora.

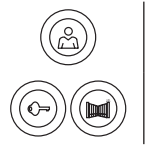

Lai nekavējoties iegūtu attēlu no durvju kameras iekārtas, nospiediet šo pogu.

Lai nosūtītu impulsu uz elektrisko atslēgu un vārtiem, nospiediet kādu no šīm pogām.

# **Lietotnes lietošanas instrukcija attālai piekļuvei**

# **1. Lietotnes lejupielāde**

Lejupielādējiet lietotni no Google Play vai Apple Store. Nosaukums: VDP

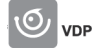

# **2. Jaunas ierīces pievienošana**

a) Jaunas ierīces pievienošana

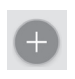

Noklikšķiniet uz šīs ikonas galvenajā ekrānā. Izvēlieties no attēliem tās ierīces modeļa attēlu, kuru vēlaties pievienot.

b) Kopīgotas ierīces pievienošana (ierīce jau ir pievienota un to izmanto cits lietotājs)

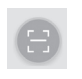

Klikšķiniet uz šīs ikonas galvenajā ekrānā. Ielādējiet kvadrātkodu no lietotāja, kurš vēlas dalīties piekļuvē ierīcei, displeja. Piekļuvei ierīcei jau ir jābūt iestatītai.

# **3. Ierīces pievienošana lokālajam tīklam**

- c) Pievienojiet savu mobilo tālruni vai planšetdatoru vietējam tīklam. (Wi-Fi gadījumā tikai 2,4 GHz).
- d) Kad ir izvēlēts pievienotās ierīces pareizais modelis atbilstoši attēlam (monitors ar kameras iekārtu), ievadiet tīkla piekļuves informāciju (Wi-Fi tīkla nosaukumu un paroli).
- e) Izvēlieties viedās konfigurācijas metodi.
- f) Pēc veiksmīgas savienošanas pārī ievadiet vārdu un paroli (noklusējums: admin/admin).
- g) Noklusētā parole ir jānomaina pēc pirmā savienojuma izveidošanas.

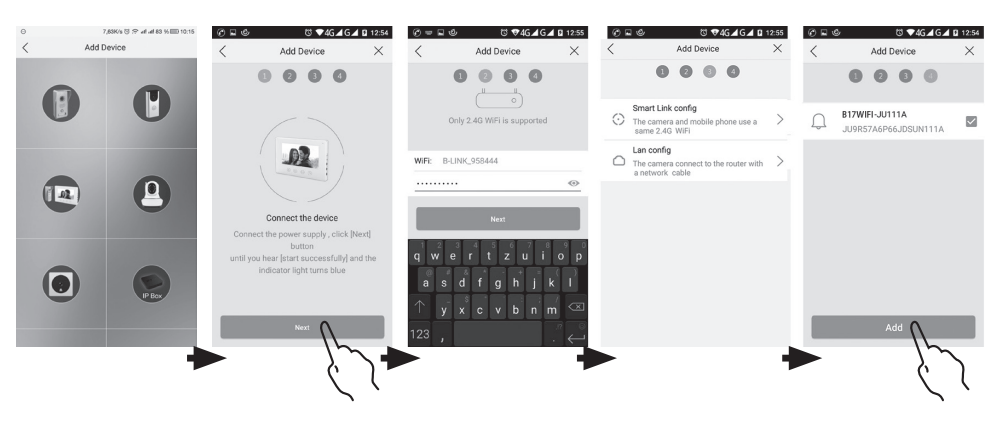

# **4. Neveiksmīga automātiskā savienošana**

Ja automātiskā savienošana neizdodas, jāatiestata ierīces rūpnīcas vērtības, pieskaroties un piecas sekundes turot piespiestu atiestatīšanas pogu, kā arī atvienojot un no jauna pievienojot strāvas padevi.

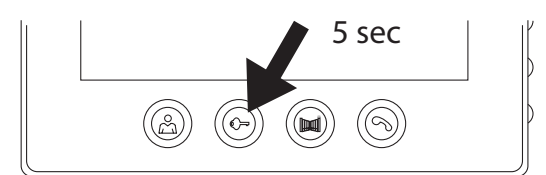

# **5. Lietotnes ikonu nozīme**

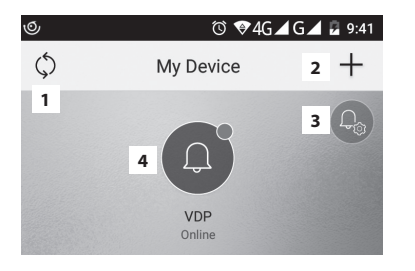

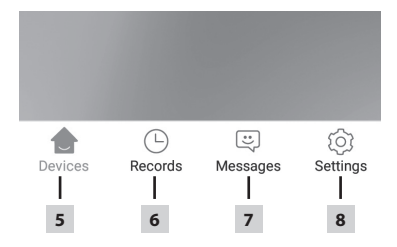

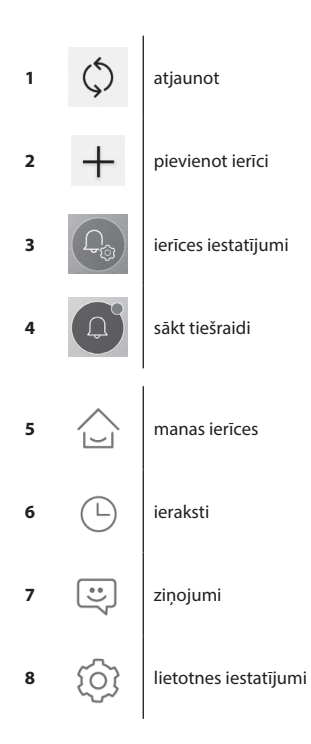

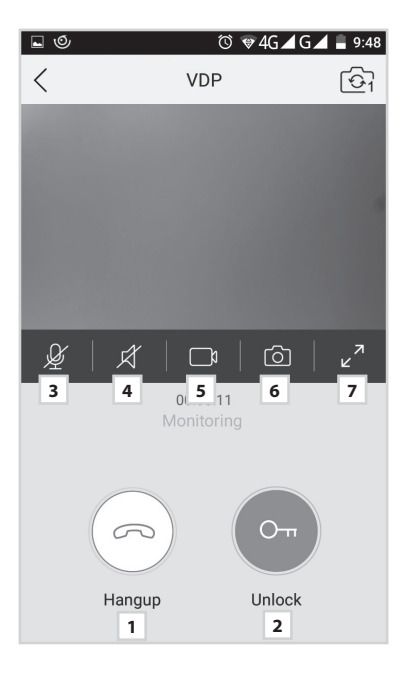

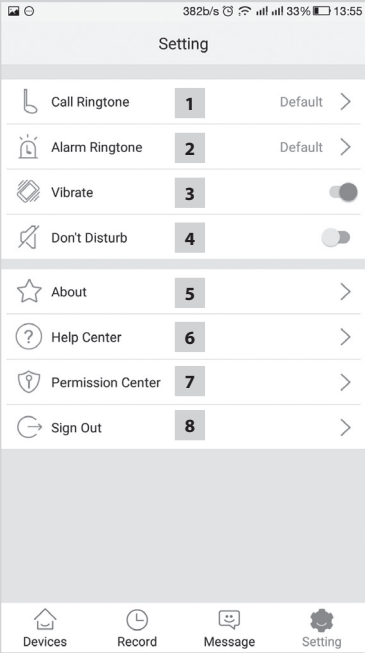

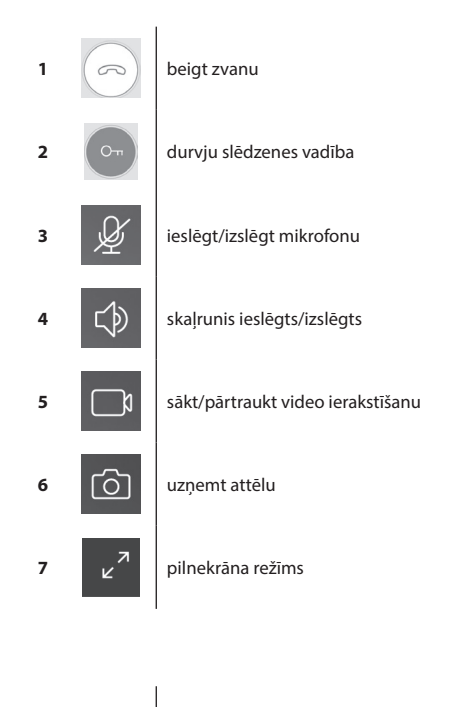

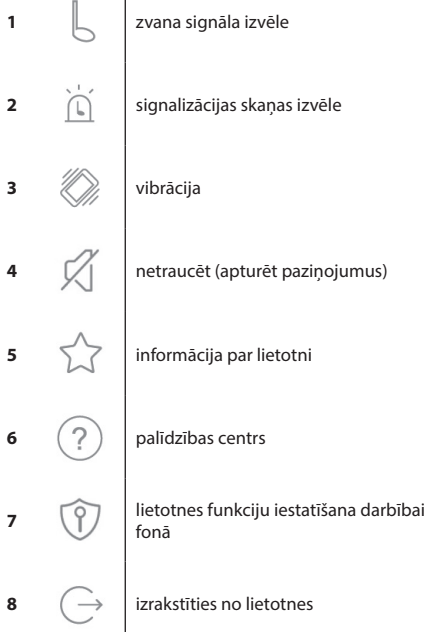

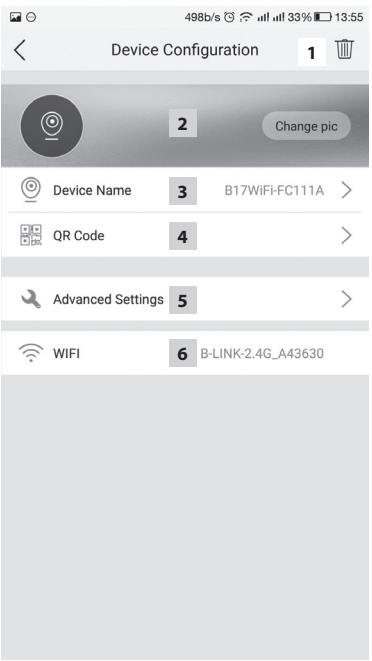

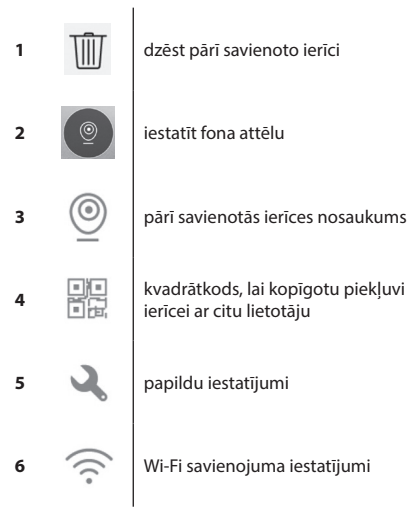

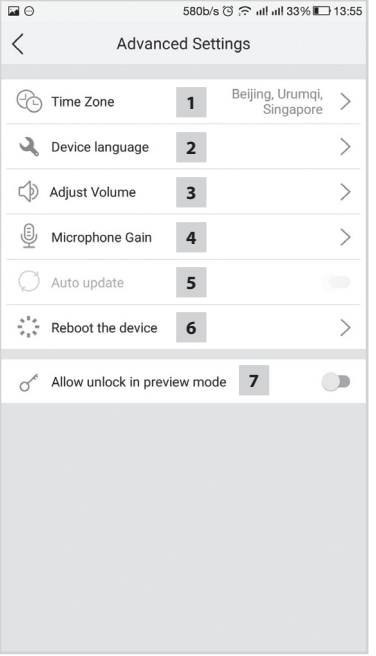

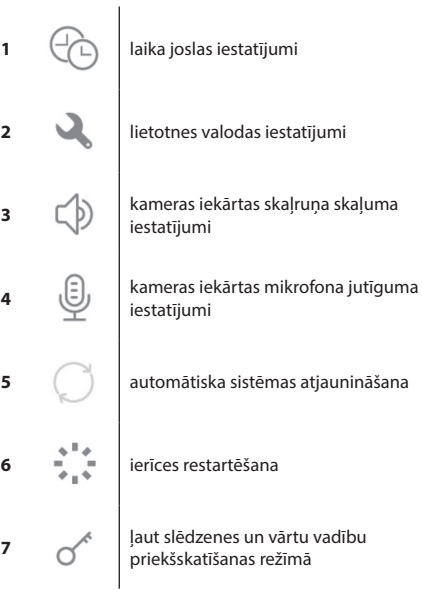

# **6. Lietotnes izmantošana**

# **a) Ierīces iestatījumi**

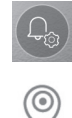

piekļūt izvēlnei

mainīt nosaukumu ierīce

Šeit varat izvēlēties zvana signālu, kas tiks atskaņots zvana laikā. Katram panelim var būt atšķirīgs zvana signāls, lai atšķirtu, kura ievade ir tikusi aktivizēta.

# Ierīces kopīgošana

Pēc pogas noklikšķināšanas tiks attēlots kvadrātkods, kas ļaus iestatīt paneli citās mobilajās ierīcēs. Vienkārši noskenējiet kvadrātkodu ar citu mobilo ierīci. Šādi varat vienkārši uzstādīt ierīci bez nepieciešamības atkārtoti veikt visu savienošanas procesu.

# **b) Tiešraide no ārkārtas režīma**

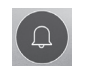

atvērt tiešraidi

Kad ārkārtas skats ir atvērts, varat ierakstīt video vai uzņemt fotoattēlus.

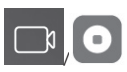

ieslēgt/izslēgt ierakstīšanu ieslēgt/izslēgt mikrofonu

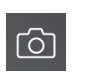

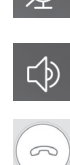

uzņemt attēlu ieslēgt/izslēgt skaļruni

aizvērt tiešraidi

# **c) Ienākošie zvani**

Ienākošā zvana laikā tiks atskaņots iepriekš iestatītais zvanu tonis un informācija tiks parādīta uz ekrāna.

saņemt zvanu uzņemt fotoattēlu

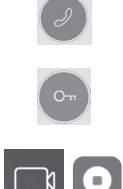

durvju slēdzenes vadība pārtraukt zvanu

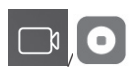

**d) Ieraksti**

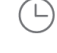

ieslēgt/izslēgt ierakstīšanu

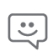

ienākt izvēlnē ar trauksmes ziņojumiem

**e) Lietotnes iestatījumi**

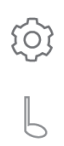

zvana signāla izvēle palīdzības centrs

ienākt izvēlnē ar ierakstiem dzēst atsevišķus ierakstus

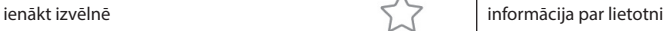

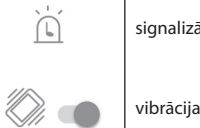

signalizācijas toņa izvēle izrakstīties no lietotnes

**Ierīces apkope**

Ierīcei nav nepieciešama īpaša apkope. Atkarībā no ierīces stāvokļa ieteicams to periodiski noslaucīt ar mitru drānu. **Brīdinājums!**

# **Pirms tīrīšanas ierīce ir jāatvieno no strāvas padeves!**

### **Drošības brīdinājumi**

- Nenovietojiet monitoru TV uztvērēju tuvumā vai vidē ar augstu temperatūru vai mitrumu.
- Nepieskarieties TFT LCD displejam vai monitoram ar rokām un neizjauciet durvju kameru.
- Ja saule spīd tieši durvju kameras lēcā, videomonitora attēls var nebūt nolasāms.
- Nepakļaujiet ierīci vibrācijām vai kritieniem.

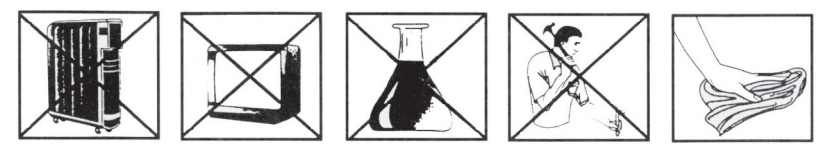

# **BIEŽĀK UZDOTIE JAUTĀJUMI**

#### **Ierīce nedarbojas**

Pārbaudiet vadus un barošanas avota savienojumu ar tīklu. Ja pagarinājāt vadu no strāvas adaptera, pārbaudiet, vai polaritāte ir pareiza. Izmēriet adapteru ar multimetru. Izejas spriegumam uz savienotāja ir jābūt 12 V DC (+/-1 V).

#### **Attēls/skaņa nav skaidra, ierīce nezvana**

Nonemiet monitoru vai durvju paneli un pieslēdziet to ar īsu vadu, lai nepielautu iespējamību, ka mājā ir bojāts vadītājs. Pēc tam pārbaudiet attēla un skaņas iestatījumus (spilgtumu, kontrastu, krāsu, skaļumu).

#### **Objektīvs aizsvīst**

Tas notiek galvenokārt aukstā laikā, kad starpības starp sienas un durvju bloka temperatūru dēļ rodas kondensāts. Ja ūdens kondensējas uz objektīva, ir ieteicams rūpīgi izžāvēt bloku un mainīt instalāciju.

#### **Spontāna zvanīšana**

Spontānu zvanīšanu izraisa kamerā iekļuvis mitrums. Ūdens rada bloķēšanas slēdža kontaktu īsslēgumu un ierīce sāk zvanīt. Ieteicams demontēt durvju bloku, rūpīgi nožāvēt to un apsmidzināt ar elektronikai paredzētu ūdeni atgrūšanas līdzekli.

#### **Spalgs troksnis (atbalss)**

Atbalss cēlonis ir no durvju iekārtas plūstošās skaņas izkliede. Skaņa nonāk atpakaļ mikrofonā, kur tā tiek vēl pastiprināta. To var novērst, samazinot mikrofona jutīgumu un monitora skaļruņu skaļumu.

Durvju iekārtās ar regulējamiem elementiem to var izdarīt, pagriežot potenciometrus.

### **Ierīce neatver slēdzeni**

Pārbaudiet, vai vadi ir neskarti.

Ar multimetru izmēriet spriegumu bloķēšanas pieslēgspailēs. Lai darbotos, atslēgai ir nepieciešams 12 V spriegums. Ja vērtība ir zemāka, atslēgas kontrolei izmantojiet spēcīgākus vadītājus.

#### **Pēkšņs mikrofona jutības samazinājums**

Pārbaudiet mikrofona atveres tīrību vai viegli notīriet to ar plānu un neasu priekšmetu. Uzmanieties, lai nesabojātu mikrofonu! **Ierīcei nav savienojuma ar tīklu, vai arī tā nevar tikt savienota pārī**

Pārbaudiet tīkla savienojamību vai arī atiestatiet ierīci (saskaņā ar 4. punktu) un atkārtojiet savienošanas ar tīklu procedūru.

Neizmetiet kopā ar sadzīves atkritumiem. Šim nolūkam izmantojiet īpašus atkritumu šķirošanas un savākšanas punktus. Lai gūtu informāciju par šādiem savākšanas punktiem, sazinieties ar vietējo pašvaldību. Ja elektroniskās ierīces tiek likvidētas izgāztuvē, bīstamas vielas var nonākt pazemes ūdeņos un tālāk arī barības ķēdē, kur tās var ietekmēt cilvēka veselību. Ar šo EMOS spol. s r. o. deklarē, ka radioiekārta EM-101WIFI (H2014) atbilst Direktīvai 2014/53/ES. Pilns ES atbilstības deklarācijas teksts ir pieejams šādā interneta vietnē: http://www.emos.eu/download.

# EE | Värvivideofoni komplekt

# **Komplekti sisu**

- 1 monitor
- 1 videofoni kinnitusraam
- 1 uksekaamera kinnituskruvid montāžas skrūves

# **Monitori tehniline kirjeldus**

# *vt joonis 2*

# **KIRJELDUS:**

- 1 kõlar
- 2 eelvaade
- 3 ukseluku juhtseade
- 4 värava juhtseade
- 5 kõne vastuvõtmine/lõpetamine
- 6 mikrofon
- **Paigaldamine**

# **Monitori paigalduskoha valimine**

Seadmele paigalduskoha valimisel arvestage ka kaablitega. Soovitame seadme paigaldada kasutaja silmade kõrgusele.

# **Kinnitusraami paigaldamine**

Asetage raam kinnituskohale, märkige üles kinnitusaukude kohad ja puurige need seina. Monitori kaablite (kaamera juhe, toitekaabel jne) jaoks peab raami keskele jääma piisavalt ruumi. Kinnitage raam kruvide abil; võite lisada ka seinapistikud.

# **Kaablite kinnitamine**

Ühendage uksekaamera seade monitoriga, ühendades kaabli mõlema seadme ettenähtud klemmidega.

### **Monitori riputamine**

Vajutage monitor õrnalt hoidikule, nii et eendid lukustuksid monitori taga olevatesse avadesse. Kui surute monitori natuke allapoole, kinnitub see paika

### **Seadme ühendamine toitega**

Ühendage toitekaabel võrku, mis vastab seadme 230 V / 50 Hz parameetritele.

# **Uksekaamera paigaldamine**

*vt joonis 3*

- 1. Keerake alumisel küljel olev kruvi lahti ja libistage uksekaamera alumiiniumist katte alt välja.
- 2. Valige kinnitamiseks sobiv koht ja kinnitage kate.
- 3. Kinnitage ühendatud uksekaamera kaasasolevate kruvide abil katte külge.

# **Uksekaamera paigaldamine krohvile**

Niiskuse sissepääsu vältimiseks kandke seina ja uksekaamera vahele kiht silikooni. Silikooni tuleb kanda seadme peale ja külgedele. Alumine külg peab jääma vabaks, et niiske õhk saaks välja voolata.

# **Ühenduskaablite parameetrid**

Kaugustel alla 50 m soovitame kvaliteetset FTP CAT.5 kaablit (optimaalselt CAT.6). Kaugustel üle 50 m soovitame pöörduda tehnilise toe poole.

Ühendage üksikud juhid paaridena videofoni ja kaamera identselt nummerdatud klemmidele. Kaabli varjestus tuleb ühendada mõlemalt poolt klemmiga nr 2 (GND).

Ühenduskaablit ei tohi juhtida mööda 230/380 V vahelduvvoolu kaablit.

# **Seadme töötamine**

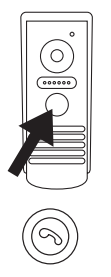

Helisemiseks ja videofonil pildi loomiseks vajutage allpool näidatud uksekaamera nuppu.

Kõne vastuvõtmiseks vajutage seda nuppu monitoril.

- 7 helinatooni helitugevus
- 8 helinatooni valimine
- 9 pildi heledus
- 10 pildi värv 11 – sarunas skaļums

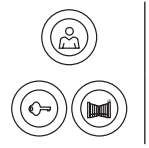

Uksekaamerast pildi viivitamatuks esitamiseks vajutage seda nuppu.

Elektrilukule ja -väravale impulsi saatmiseks vajutage ühte neist nuppudest.

# **Kaugjuurdepääsu rakenduse töötamine**

# **1. Rakenduse allalaadimine**

Laadige rakendus alla Google Playst või Apple Store'ist. Nimi: VDP

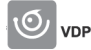

# **2. Uue seadme lisamine**

a) Uue seadme sidumine

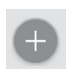

Klõpsake sellel ikoonil põhiekraanil. Valige pildi põhjal seadme mudel, mille soovite ühendada.

b) Jagatud seadme lisamine (seade on juba lisatud ja teine kasutaja kasutab seda)

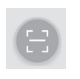

Klõpsake sellel ikoonil põhiekraanil. Laadige ruutkood selle kasutaja ekraanilt, kes soovib seadmele juurdepääsu jagada. Juurdepääs seadmele peab olema juba seadistatud.

# **3. Seadme sidumine kohaliku võrguga**

- c) Ühendage oma mobiiltelefon või tahvelarvuti kohaliku võrguga. (Wi-Fi jaoks, ainult 2,4 GHz).
- d) Pärast ühendatud seadme õige mudeli valimist vastavalt pildile (monitor koos kaameraseadmega) sisestage võrgu juurdepääsuteave (Wi-Fi võrgu nimi ja parool).
- e) Valige nutikas konfigureerimismeetod.
- f) Pärast edukat sidumist sisestage nimi ja parool (vaikimisi: admin/admin).
- g) Vaikeparooli tuleb esimesel ühendusel muuta.

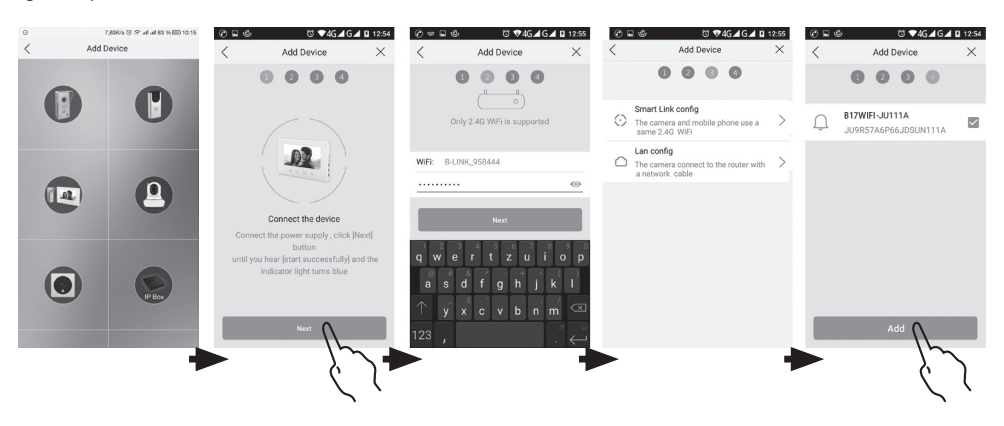

# **4. Nurjunud automaatne sidumine**

Kui automaatne sidumine nurjub, tuleb seade lähtestada tehaseseadetele, vajutades ja hoides 5 sekundit all nuppu ning lahutades ning taasühendades toiteallika.

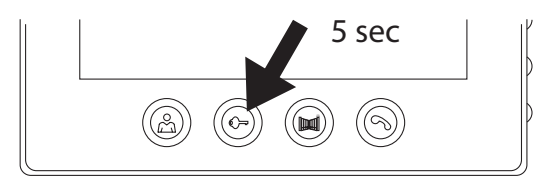

# **5. Ikoonide tähendus rakenduses**

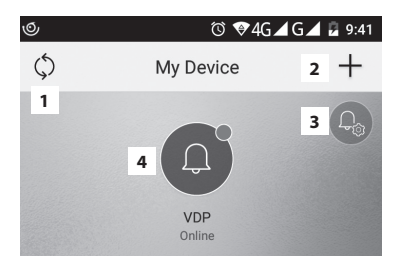

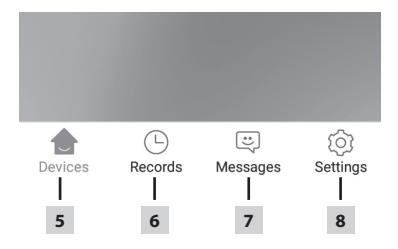

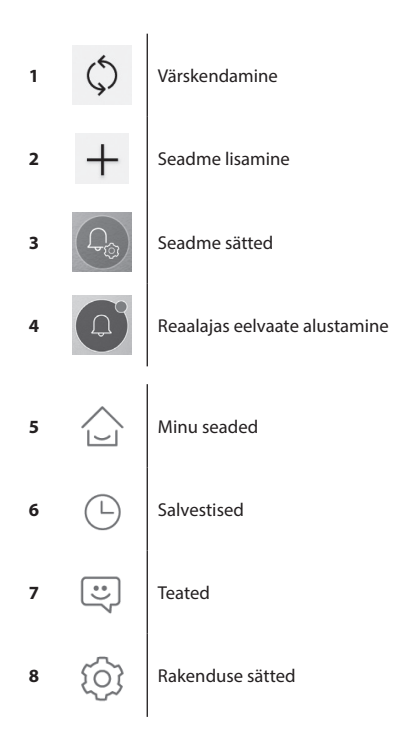

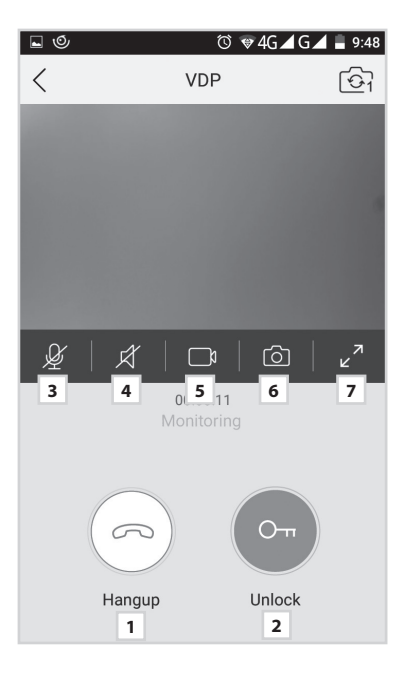

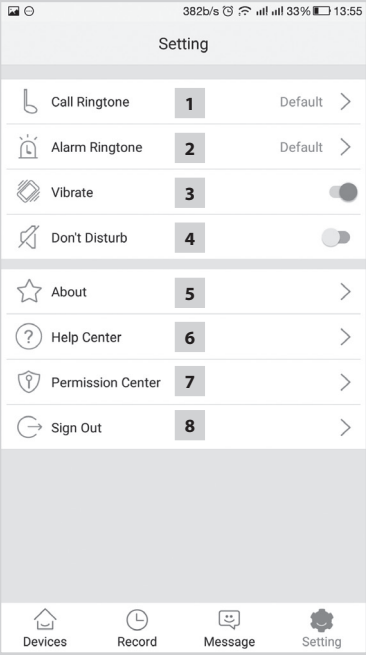

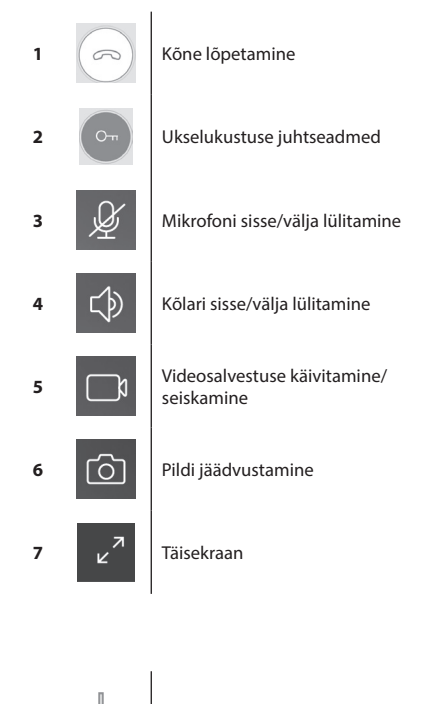

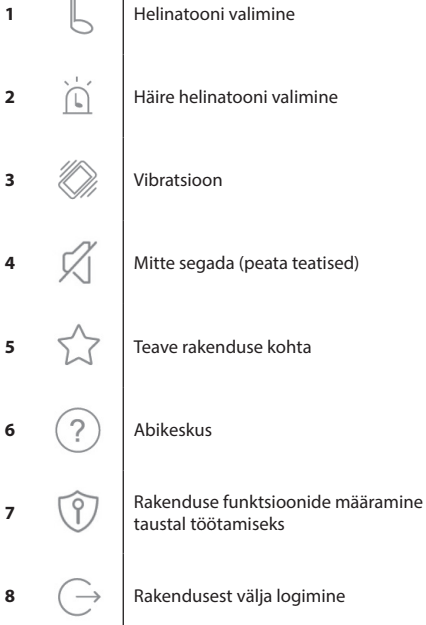

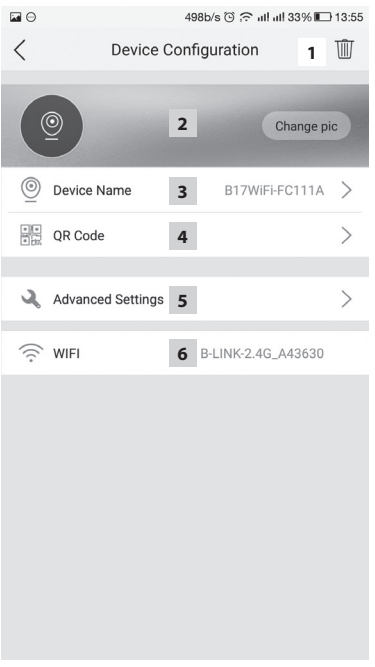

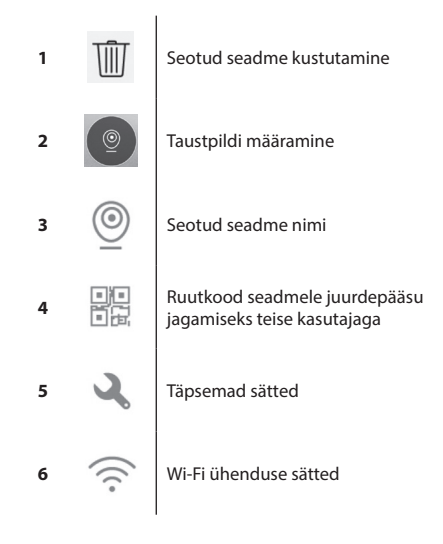

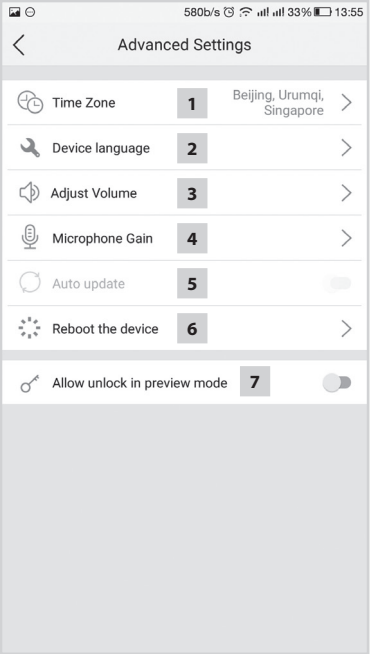

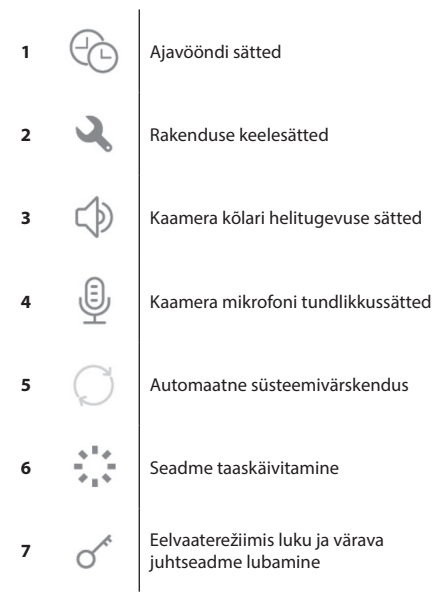

# **6. Rakenduse juhtseade**

# **a) Seadme sätted**

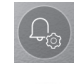

Juurdepääsumenüü muutmine

Seadme nimi Siin saate valida helinatooni, mida hakatakse kella helistamisel mängima. Igal paneelil võib aktiveeritud sisendi eristamiseks olla erinev helinatoon.

Seadme jagamine Pärast nupule klõpsamist ilmub ruutkood, mis võimaldab teil paneeli seadistada teistes mobiilseadmetes. Skannige lihtsalt ruutkood teise mobiilseadmega. See võimaldab seadet hõlpsasti seadistada, ilma et oleks vaja kogu sidumisprotsessi uuesti teha.

# **b) Eelvaade avariirežiimist**

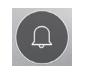

Eelvaate avamine

Kui avariivaade on avatud, saate teha videolõikude salvestusi või pildistada.

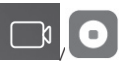

Salvestamise sisse/välja lülitamine Mikrofoni sisse/välja lülitamine

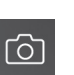

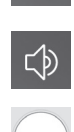

Pildi jäädvustamine  $\Box$   $\Box$  Kõlari sisse/välja lülitamine

Eelvaate sulgemine

# **c) Sissetulev kõne**

Sissetuleva kõne ajal kõlab eelseadistatud helinatoon ja ekraanile kuvatakse teave.

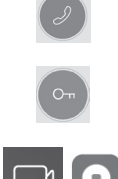

Kõne vastuvõtmine Pildi jäädvustamine Pildi jäädvustamine

Ukseluku juhtseade Kõne lõpetamine  $\Box$   $\Box$  Kõne sulgemine

Salvestamise sisse/välja lülitamine

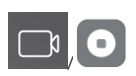

**d) Salvestised**

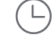

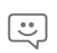

Häireteadete menüüsse sisenemine

**e) Rakenduse sätted**

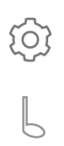

Menüüsse sisenemine  $\leq$   $\geq$  Teave rakenduse kohta

Helinatooni valimine  $(2)$  Abikeskus

Salvestiste menüüsse sisenemine **Election Salvestiste kustutamine** Versite kustutamine

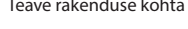

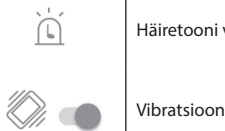

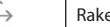

Häiretooni valimine  $\overline{)}$  Rakendusest välja logimine

# **Seadme hooldus**

Seade vajab vähest hooldamist. Seadme olekust lähtuvalt on soovitatav seadet aeg-ajalt niisutatud lapiga pühkida. **Hoiatus!**

#### **Enne puhastamist tuleb seade vooluvõrgust lahti ühendada!**

### **Ohutushoiatused**

- Ärge asetage monitori televiisorite lähedusse ega kõrge temperatuuri või niiskusega keskkonda.
- Ärge puudutage TFT-vedelkristallekraani ega monitori käega ja ärge võtke uksekaamerat lahti.
- Kui päikesevalgus paistab otse uksekaamera objektiivi, võib pilt videomonitoril muutuda loetamatuks.
- Ärge laske seadmel kokku puutuda vibratsiooniga ega kukutage seda maha.

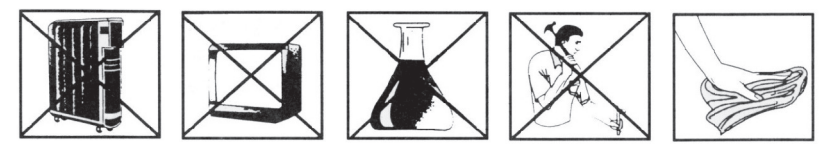

# **KKK**

#### **Seade ei tööta**

Kontrollige kaableid ja toiteallika ühendust võrguga. Kui pikendasite toiteadapteri kaablit, kontrollige, kas polaarsus on õige. Mõõtke adapter multimeetriga. Pistiku väljundpinge peab olema 12 V alalisvoolu (+/– 1 V).

#### **Pilt/heli pole selge, seade ei helise**

Eemaldage monitor või uksepaneel ja ühendage see lühikese kaabli abil, et välistada

majas juhtivuse häire. Seejärel kontrollige kujutise ja heli sätteid (heledus, kontrast, värv, helitugevus).

#### **Lääts muutub uduseks**

See toimub peamiselt külma ilmaga, kus seina ja ukseseadme vahelise temperatuurierinevuse tõttu tekib

kondensatsioon. Kui läätsele kondenseerub vesi, soovitame seadet põhjalikult kuivatada ja paigaldust kohandada.

#### **Juhuslik helisemine**

Juhusliku helisemise põhjustab niiskuse kaamerasse sattumine. Vesi lühistab lukustuslüliti kontaktid ja seade hakkab iseenesest helisema. Soovitame ukseseadme lahti võtta, seda põhjalikult kuivatada ja pihustada seda elektroonika kaitsmiseks vetthülgava spreiga.

#### **Kile müra (kaja)**

Kaja põhjus on väljundheli hajumine uksekaamerast. Heli suundub tagasi mikrofoni, kus seda veelgi võimendatakse. Selle saate lahendada, vähendades mikrofoni tundlikkust ja monitori kõlari helitugevust.

Reguleeritavate elementidega ukseseadmetes saate seda teha potentsiomeetreid keerates.

#### **Seade ei ava lukku**

Kontrollige, kas kaabeldus on terve.

Mõõtke multimeetri abil lukustuse klemmide pinget. Lukustuse käivitamiseks on vaja pinget 12 V. Kui väärtus on madalam, kasutage lukustuse haldamiseks tugevamaid juhtmeid.

# **Mikrofoni tundlikkuse järsk langus**

Kontrollige mikrofoni ava puhtust ja puhastage seda ettevaatlikult õhukese ning nüri esemega. Olge ettevaatlik, et mikrofoni mitte kahjustada!

#### **Seade ei suhtle võrguga või seda ei saa siduda**

Kontrollige võrguühendust või lähtestage seade (vastavalt punktile nr 4) ja korrake võrgu sidumisprotsessi.

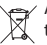

Ärge visake ära koos olmejäätmetega. Kasutage spetsiaalseid sorteeritud jäätmete kogumispunkte. Teavet kogumispunktide kohta saate kohalikult omavalitsuselt. Elektroonikaseadmete prügimäele viskamisel võivad ohtlikud ained pääseda põhjavette ja seejärel toiduahelasse ning mõjutada nii inimeste tervist.

Käesolevaga deklareerib EMOS spol. s r. o., et käesolev raadioseadme tüüp EM-101WIFI (H2014) vastab direktiivi 2014/53/EL nõuetele. ELi vastavusdeklaratsiooni täielik tekst on kättesaadav järgmisel internetiaadressil: http://www.emos.eu/download.

# BG | Комплект цветен видеодомофон

#### **Съдържание на комплекта**

1 монитор

- 1 монтажна рамка за видеодомофона
- 1 външно тяло с камера с монтажни винтове

#### montāžas skrūves

#### **Техническо описание на монитора** *Вж. фиг. 2*

# **Описание:**

- 1 високоговорител
- 2 изглед
- 3 управление на ключалката на вратата
- 4 управление на портала
- 5 приемане/край на повикване
- 6 микрофон
- 7 сила на звука на мелодията на звънене
- 8 избиране на мелодия на звънене
- 9 яркост на изображението
- 10 цвят на изображението
- 11 сила на звука на говора

**Монтиране**

#### **Избиране на място за монтиране на монитора**

Имайте предвид необходимостта от кабели, когато избирате място за монтиране на устройството. Препоръчително е да поставите устройството на нивото на очите Ви.

#### **Монтиране на монтажната рамка**

Поставете рамката върху мястото на монтиране, отбележете местата за монтажните отвори и ги пробийте в стената. Оставете достатъчно място в средата на рамката, за да може кабелите да достигнат до монитора (кабел от камерата, захранващ кабел и др.). Закрепете рамката с винтове; може да поставите и дюбели.

#### **Свързване на кабелите**

Свържете външното тяло с камера към монитора, като включите кабела в съответните клеми на двете устройства.

#### **Закрепяне на монитора**

Притиснете внимателно монитора към стойката, така че издадените части да се заключат в отворите на задната страна на монитора. Леко натиснете монитора надолу, докато се закрепи на място.

#### **Свързване на устройството към електрическата мрежа**

Свържете захранващия кабел към електрическа мрежа, която отговаря на параметрите на устройството 230 V/50 Hz.

#### **Монтиране на външното тяло с камера**

*Вж. фиг. 3*

- 1. Развийте винта на долната страна и плъзнете външното тяло с камера навън от алуминиевия капак.
- 2. Изберете подходящо място за монтиране и закрепете капака.
- 3. Закрепете свързаното външно тяло с камера към предпазния капак с помощта на предоставените винтове.

### **Монтиране на външното тяло с камера върху шпаклована стена**

Нанесете слой силикон между стената и външното тяло с камера, за да предотвратите навлизане на влага. Нанесете силикона върху горния ръб и страните. Долната страна трябва да остане отворена, за да може влажният въздух да излиза.

# **Параметри на свързващите кабели**

За разстояния под 50 m използвайте висококачествен кабел FTP CAT.5 (оптимално CAT.6). За разстояния над 50 m Ви препоръчваме да се консултирате с отдела за техническа поддръжка.

Свържете отделните проводници по двойки към идентично номерираните клеми на видеодомофона и външното тяло с камера. Екранирането на кабела трябва да бъде свързано от двете страни към клема № 2 (GND).

Свързващият кабел не бива да минава през трасето на променливотоковото окабеляване 230/380 V.

### **Принцип на работа на устройството**

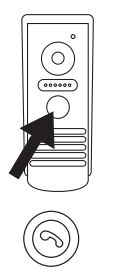

За позвъняване и показване на изображение на видеодомофона натиснете бутона на външното тяло с камера, показан по-долу.

За приемане на повикване натиснете този бутон на монитора.

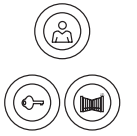

За да видите незабавно изображението от камерата на външното тяло, натиснете този бутон.

За изпращане на импулсен сигнал към електрическата ключалка и портала натиснете някой от тези бутони.

# **Принцип на работа на приложението за достъп от разстояние**

#### **1. Изтегляне на приложението**

Изтеглете приложението от Google Play или Apple Store. Име: VDP

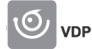

### **2. Добавяне на ново устройство**

a) сдвояване на ново устройство

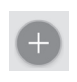

Щракнете върху тази икона на основния екран. Изберете от картинката модела на устройството, което желаете да свържете.

b) добавяне на споделено устройство (устройство, което вече е добавено и се използва от друг потребител)

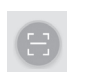

Щракнете върху тази икона на основния екран.

Заредете QR кода от дисплея на потребителя, който желае да сподели достъп до устройството. Достъпът трябва вече да бъде разрешен за устройството.

# **3. Сдвояване на устройство в местна мрежа**

- c) Свържете Вашия мобилен телефон или таблет в местната мрежа. (за Wi-Fi, само 2,4 GHz).
- d) След като изберете по картинката правилния модел на свързаното устройство (монитор с външно тяло с камера), въведете информацията за достъп до мрежата (име на Wi-Fi мрежата и парола).
- e) Изберете метода smart config.
- f) След успешно сдвояване въведете име и парола (по подразбиране: admin/admin).
- g) Паролата по подразбиране трябва да бъде променена след първото свързване.

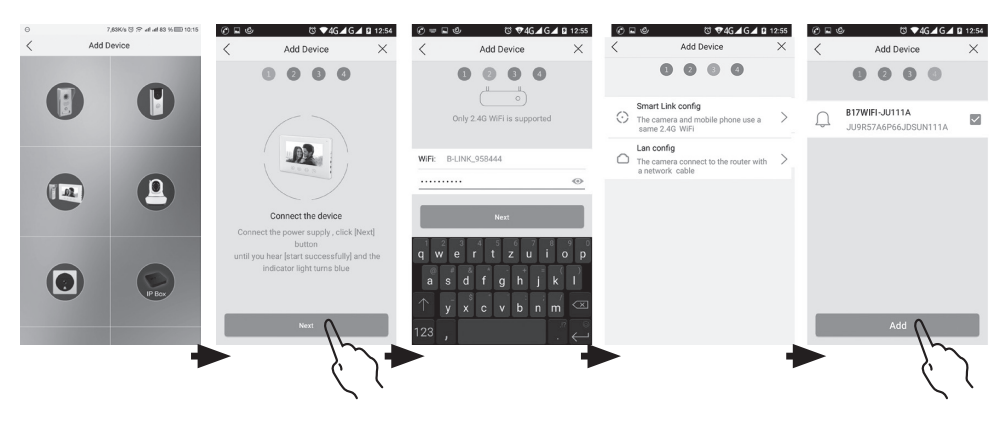

### **4. Неуспешно автоматично сдвояване**

Ако автоматичното сдвояване е неуспешно, устройството трябва да бъде върнато до фабричните му настройки с натискане и задържане на бутона с ключ за 5 секунди и изключване и повторно включване на захранването.

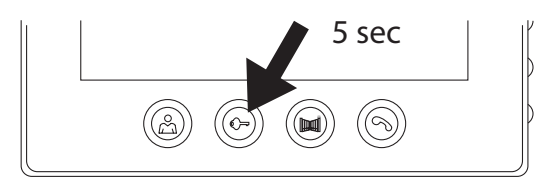

#### **5. Значение на иконите в приложението**

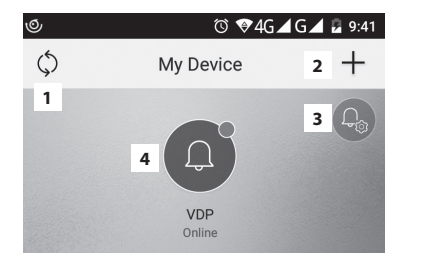

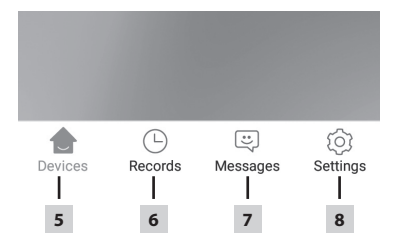

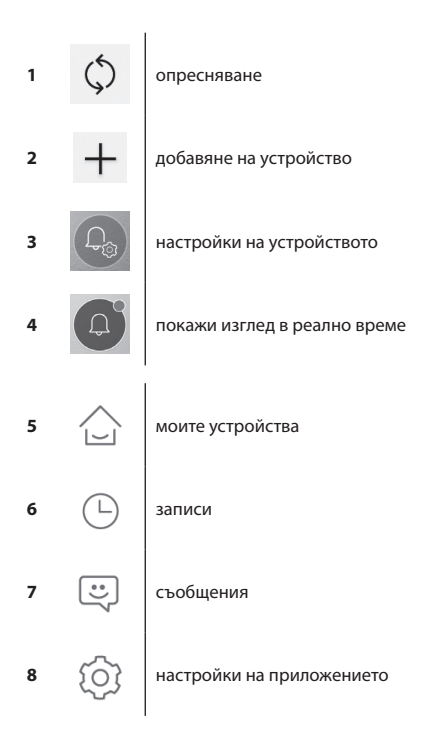

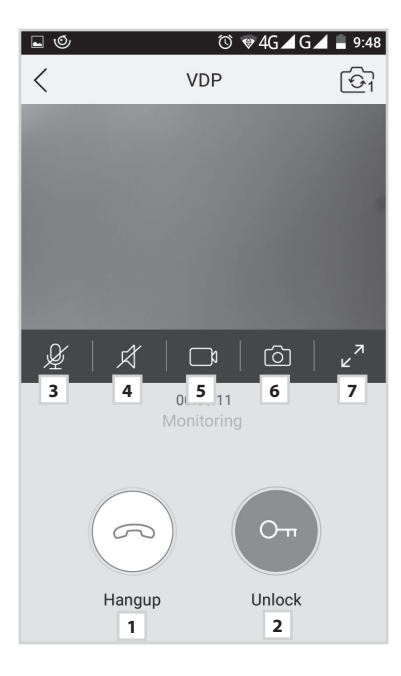

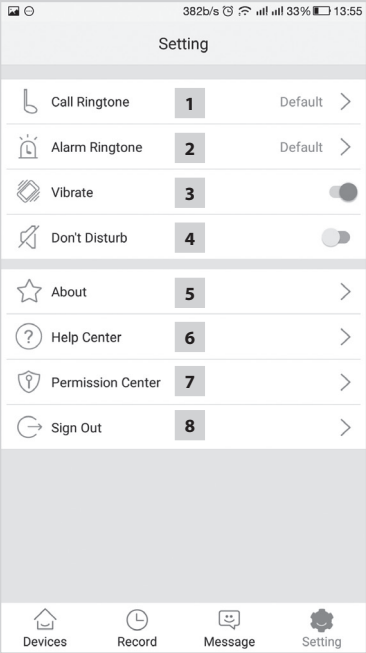

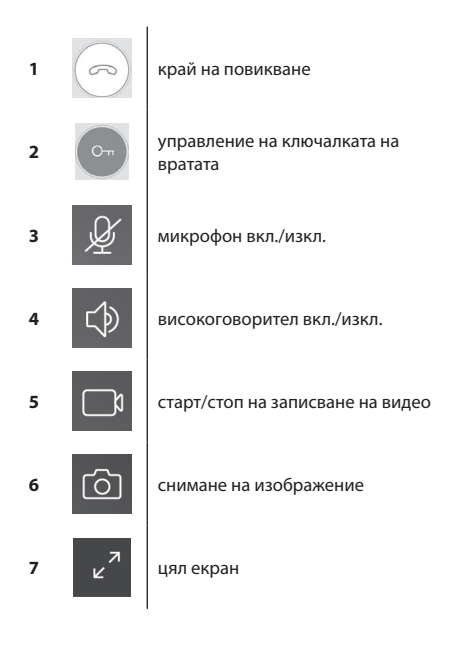

 $\overline{\phantom{a}}$ 

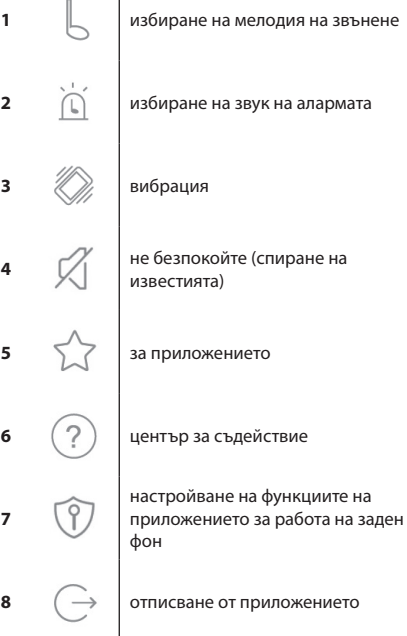

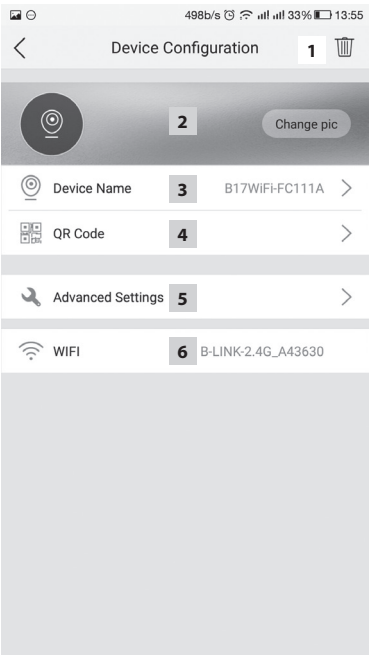

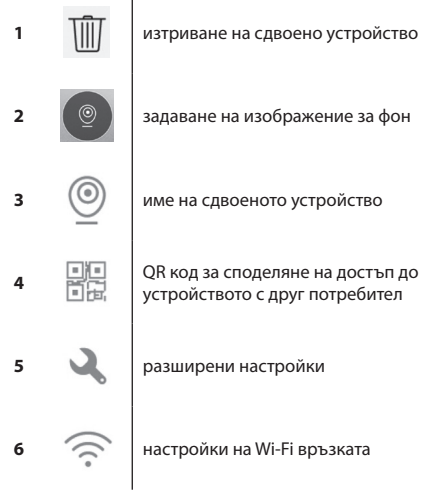

 $\overline{1}$ 

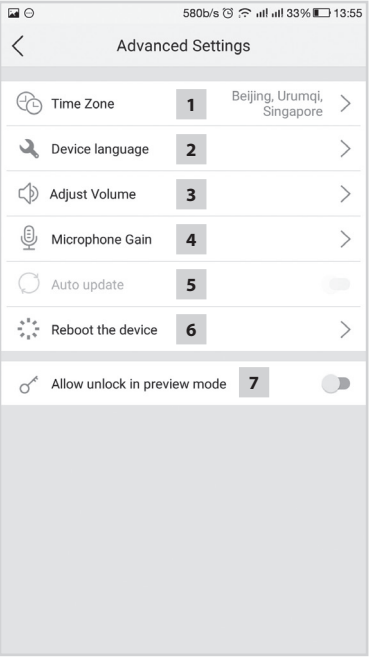

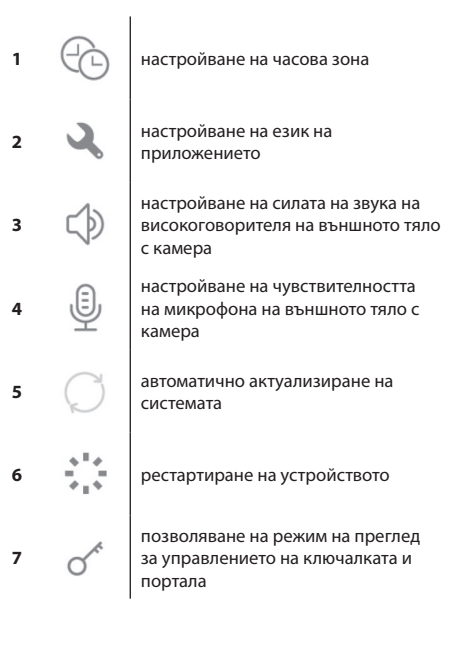

#### **6. Управление на приложението**

### **a) влизане в менюто за промяна**

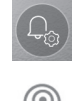

влизане в менюто за промяна

#### изберете име на устройството

Тук можете да изберете мелодията, която ще прозвучава при позвъняване на звънеца. Всеки панел може да има различна мелодия на звънене, за да различавате кой от тях е приел входящ сигнал.

# споделяне на устройство

След щракване върху този бутон ще се покаже QR код, който ще Ви позволи да споделите панела на други мобилни устройства. Просто сканирайте QR кода с друго мобилно устройство. Това позволява просто споделяне на устройството, без да е необходимо да преминавате отново през целия процес на сдвояване.

#### **b) Преглед от авариен режим**

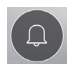

отворете "Преглед"

След като е отворен аварийният изглед, можете да запишете последователност от видеоклипове или да направите снимки.

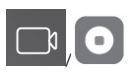

вкл./изкл. на записването вкл./изкл. на микрофона

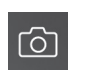

направи снимка в поведении в видео-верхно-верхно-верхно-верхно-верхно-верхно-верхно-верхно-верхно-верхно-верхн

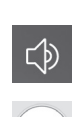

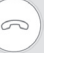

затворете "Преглед"

снимка направи снимка

#### **c) Входящо повикване**

При входящо повикване ще прозвучи предварително зададената мелодия и на екрана ще се покаже информация.

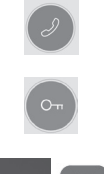

приемане на повикване / правене на

управление на ключалката на вратата управление на ключалката на вратата и повител повикването край на повикването край на повикването у край на повикването

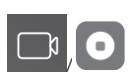

вкл./изкл. на записването

**d) Записи**

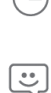

влизане в менюто с алармени съобщения

# **e) Настройки на приложението**

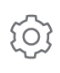

влизане в менюто  $\leq$   $\geq$  3a приложението

влизане в менюто със записи и изтриване на отделните записи

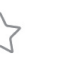

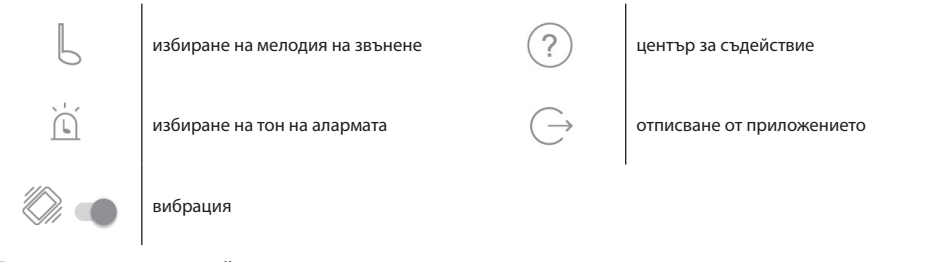

### **Поддръжка на устройството**

Устройството не се нуждае от голяма поддръжка. Препоръчително е, в зависимост от състоянието на устройството, от време на време да го избърсвате с влажна кърпа.

### **Предупреждение!**

#### **Изключвайте устройството от захранването, преди да го почиствате!**

#### **Предупреждения, свързани с безопасността**

- Не поставяйте монитора в близост до ТВ приемници или в среда с висока температура и влажност.
- Не докосвайте TFT LCD дисплея на монитора с ръка и не разглобявайте външното тяло с камера.
- Ако слънчевата светлина блести пряко в лещата на камерата на външното тяло, изображението на видеомонитора може да е неясно.
- Не поставяйте устройството на места, подложени на вибрации или от които може да падне.

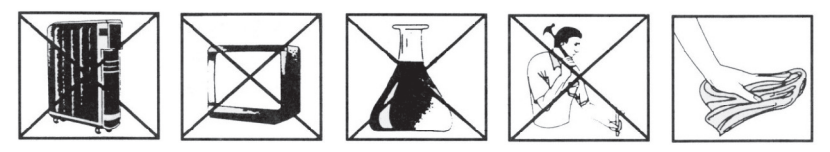

# **ЧЗВ**

#### **Устройството не работи**

Проверете кабелите и свързването на захранването към мрежата. Ако сте изтеглили кабела от захранващия адаптер, проверете правилна ли е полярността. Измерете адаптера с мултиметър. Изходното напрежение при конектора трябва да бъде 12 V прав ток (+/- 1V).

#### **Картината не е ясна / звукът не е чист, устройството не звъни**

Демонтирайте монитора или външното тяло и го свържете с къс кабел, така че да елиминирате вероятността от прекъснат проводник в дома Ви. След това проверете настройките на картината и звука (яркост, контраст, цвят, сила на звука).

#### **Лещата се замъглява**

Това се случва най-вече в студено време, когато се образува конденз поради разликата в температурата между стената и самото външно тяло. Ако върху лещата кондензира вода, препоръчваме Ви да почистите старателно уреда и да промените мястото му на монтиране.

#### **Внезапно позвъняване**

Внезапното позвъняване е причинено от навлязла във видеокамерата влага. Водата предизвиква къси съединения на контактите на прекъсвача на ключалката и устройството започва да звъни само. Препоръчваме Ви да демонтирате външното тяло, да го изсушите внимателно и да го напръскате с воден репелент за електроника.

#### **Висок звук (микрофония)**

Източникът на микрофония е разсейването на звука, излизащ от външното тяло. Звукът се връща обратно в микрофона, където се усилва допълнително. Може да решите този проблем, като намалите чувствителността на микрофона и силата на звука на високоговорителя на монитора. При външни тела с регулируеми елементи това става чрез завъртане на потенциометрите.

#### **Устройството не отваря ключалката**

Проверете изправно ли е окабеляването. Измерете с мултиметър напрежението на клемите на ключалката. Ключалката се нуждае от напрежение 12 V, за да се задейства. Ако напрежението е по-ниско, използвайте по-силни проводници за управляващия механизъм на ключалката.

#### **Внезапно намаляване на чувствителността на микрофона**

Проверете чист ли е отворът на микрофона или го почистете внимателно с тънък и тъп предмет. Внимавайте да не повредите микрофона!

#### **Устройството няма връзка с мрежата или не може да бъде сдвоено**

Проверете връзката с мрежата или нулирайте устройството (съгласно т. 4) и повторете процеса по сдвояване в мрежата.

 $\widehat{\mathbb{X}}$ 

Не изхвърляйте електрически уреди с несортираните домакински отпадъци; предавайте ги в пунктовете за събиране

на сортирани отпадъци. Актуална информация относно пунктовете за събиране на сортирани отпадъци може да получите от компетентните местни органи. При изхвърляне на електрически уреди на сметищата е възможно в подпочвените води да попаднат опасни вещества, които след това да преминат в хранителната верига и да увредят здравето на хората.

C настоящото EMOS spol. s r. o. декларира, че този тип радиосъоръжение EM-101WIFI (H2014) е в съответствие с Директива 2014/53/ЕС. Цялостният текст на ЕС декларацията за съответствие може да се намери на следния интернет адрес: http:// www.emos.eu/download.

# **GARANCIJSKA IZJAVA**

- 1. Izjavljamo, da jamčimo za lastnosti in brezhibno delovanje v garancijskem roku.
- 2. Garancijski rok prične teči z datumom izročitve blaga in velja 24 mesecev.
- 3. EMOS SI d.o.o jamči kupcu, da bo v garancijskem roku na lastne stroške odpravil vse pomanjkljivosti na aparatu zaradi tovarniške napake v materialu ali izdelavi.
- 4. Za čas popravila se garancijski rok podaljša.
- 5. Če aparat ni popravljen v roku 45 dni od dneva prijave okvare lahko prizadeta stranka zahteva novega ali vračilo plačanega zneska.
- 6. Garancija preneha, če je okvara nastala zaradi:
	- nestrokovnega-nepooblaščenega servisa
	- predelave brez odobritve proizvajalca
	- neupoštevanja navodil za uporabo aparata
- 7. Garancija ne izključuje pravic potrošnika, ki izhajajo iz odgovornosti prodajalca za napake na blagu.
- 8. Če ni drugače označeno, velja garancija na ozemeljskem območju Republike Slovenije.
- 9. Proizvajalec zagotavlja proti plačilu popravilo, vzdrževanje blaga, nadomestne dele in priklopne aparate tri leta po poteku garancijskega roka.
- 10. Naravna obraba aparata je izključena iz garancijske obveznosti. Isto velja tudi za poškodbe zaradi nepravilne uporabe ali preobremenitve.

# **NAVODILA ZA REKLAMACIJSKI POSTOPEK**

Lastnik uveljavlja garancijski zahtevek tako, da ugotovljeno okvaro prijavi pooblaščeni delavnici (EMOS SI, d.o.o., Rimska cesta 92, 3311 Šempeter v Savinjski dolini) pisno ali ustno. Kupec je odgovoren, če s prepozno prijavo povzroči škodo na aparatu. Po izteku garancijskega roka preneha pravica do uveljavljanja garancijskega zahtevka. Priložen mora biti potrjen garancijski list z originalnim računom.

EMOS SI d.o.o. se obvezuje, da bo aparat zamenjal z novim, če ta v tem garancijskem roku ne bi deloval brezhibno.

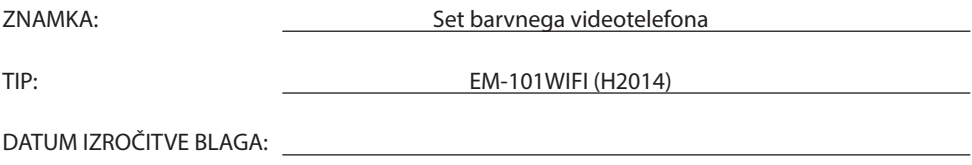

Servis: EMOS SI, d.o.o., Rimska cesta 92, 3311 Šempeter v Savinjski dolini, Slovenija tel: +386 8 205 17 21 e-mail: naglic@emos-si.si